# **Nokia E6–00 Bedienungsanleitung**

## **2 Inhalt**

# **Inhalt**

# **[Sicherheit 6](#page-5-0)**

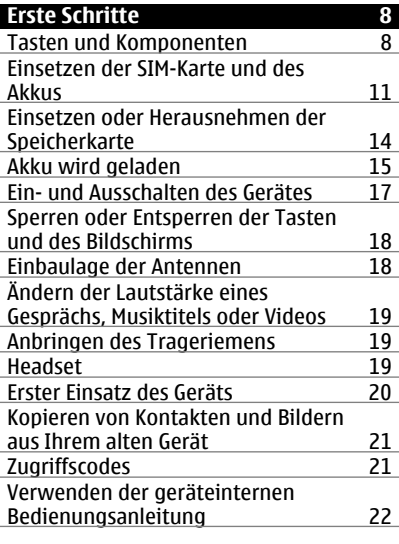

#### **[Installieren der Nokia Ovi Suite auf](#page-22-0) [Ihrem PC 23](#page-22-0)**

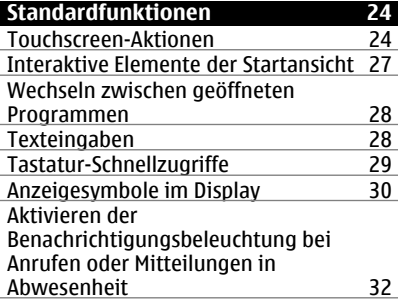

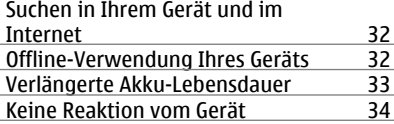

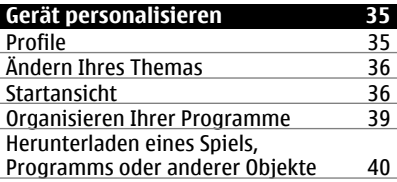

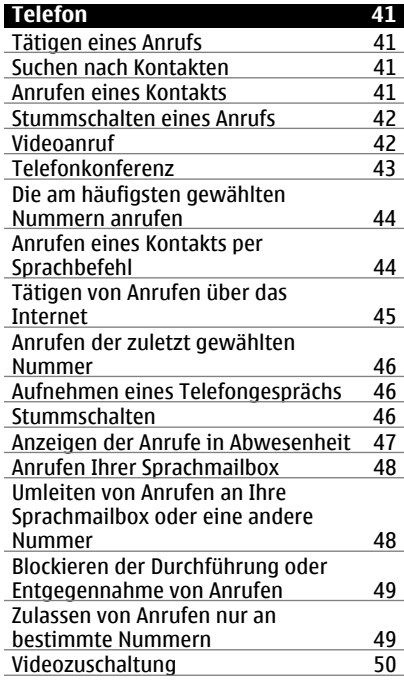

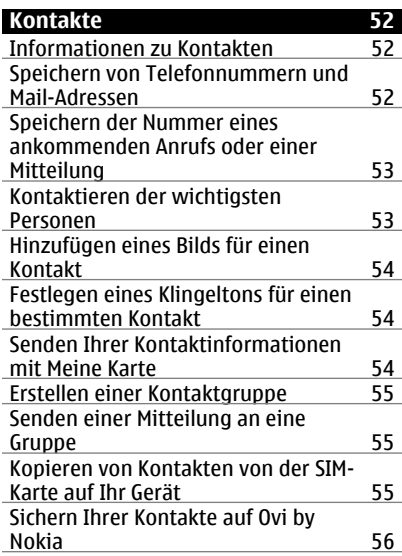

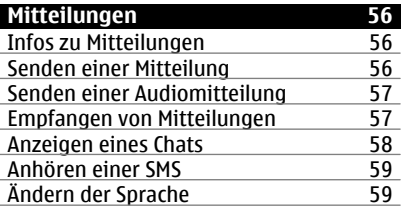

i,

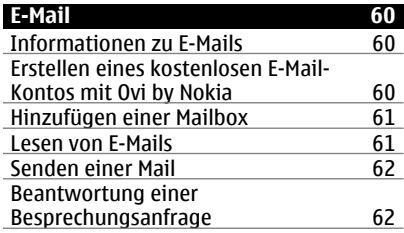

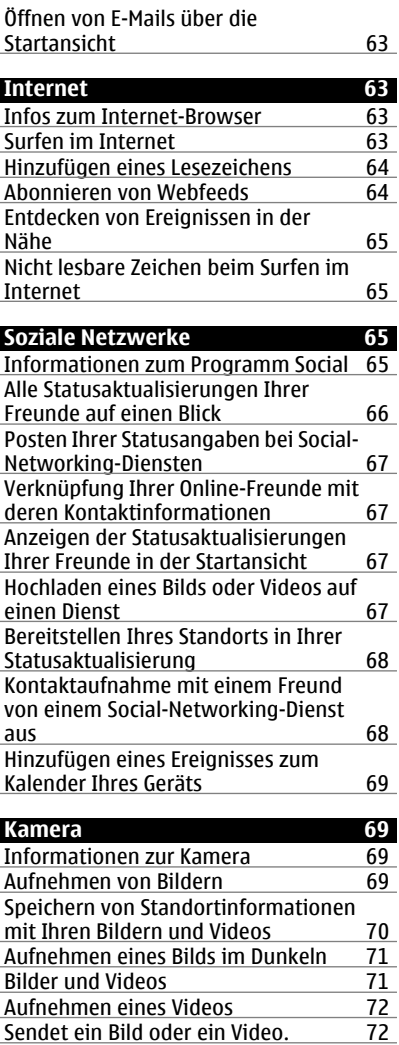

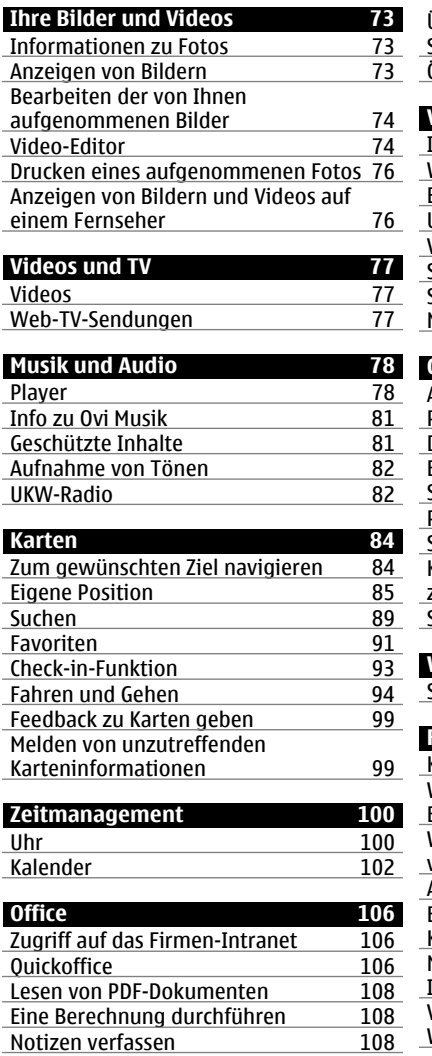

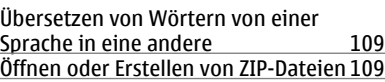

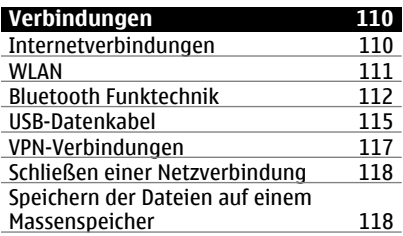

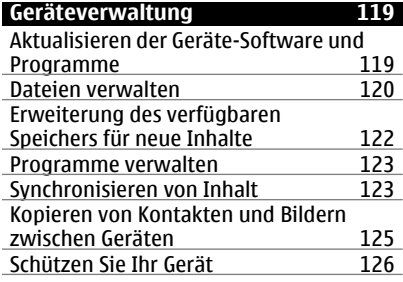

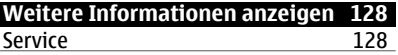

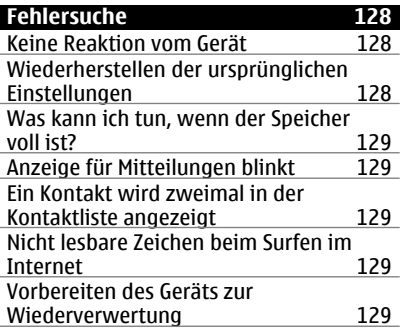

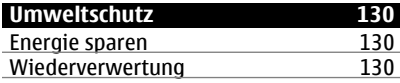

# **[Produkt- und Sicherheitshinweise 131](#page-130-0)**

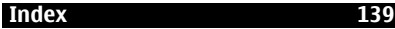

# <span id="page-5-0"></span>**Sicherheit**

Lesen Sie diese einfachen Richtlinien. Deren Nichtbeachtung kann gefährliche Folgen haben oder gegen Vorschriften verstoßen. Lesen Sie die ausführliche Bedienungsanleitung für weitere Informationen.

### **IN GEFAHRBEREICHEN AUSSCHALTEN**

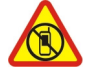

Schalten Sie das Gerät nicht ein, wenn der Einsatz von Mobiltelefonen verboten ist, es Störungen verursachen oder Gefahr entstehen kann wie in Flugzeugen, in der Umgebung von medizinischen Geräten, Kraftstoffen und Chemikalien sowie in Sprenggebieten.

#### **VERKEHRSSICHERHEIT GEHT VOR**

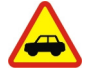

Befolgen Sie alle vor Ort geltenden Gesetze. Die Hände müssen beim Fahren immer für die Bedienung des Fahrzeugs frei sein. Die Verkehrssicherheit muss beim Fahren immer Vorrang haben.

#### **INTERFERENZEN**

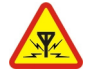

Bei mobilen Geräten kann es zu Störungen durch Interferenzen kommen, die die Leistung beeinträchtigen können.

#### **QUALIFIZIERTER KUNDENDIENST**

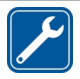

Installation und Reparatur dieses Produkts darf nur durch qualifiziertes Fachpersonal erfolgen.

### **AKKUS, LADEGERÄTE UND WEITERES ZUBEHÖR**

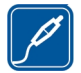

Verwenden Sie nur Akkus, Ladegeräte und weiteres Zubehör, die von Nokia für den Einsatz mit diesem Gerät zugelassen wurden. Schließen Sie keine inkompatiblen Produkte an.

### **BEWAHREN SIE IHR GERÄT TROCKEN AUF**

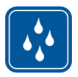

Ihr Gerät ist nicht wasserdicht. Halten Sie es trocken.

#### **GLASKOMPONENTEN**

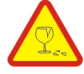

Das Gerät verfügt über eine Vorderseite aus Glas. Diese Glasscheibe kann brechen, wenn das Gerät auf eine harte Oberfläche fällt, oder einem heftigen Schlag ausgesetzt wird. Sollte die Glasscheibe brechen, berühren Sie die Glassplitter nicht mit den Händen und versuchen Sie nicht, die Glassplitter vom Gerät zu entfernen. Verwenden Sie das Gerät erst wieder, nachdem die Glasscheibe durch qualifiziertes Fachpersonal ersetzt wurde.

#### **SCHÜTZEN SIE IHR GEHÖR**

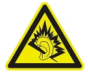

Genießen Sie Musik über ein Headset in mäßiger Lautstärke. Halten Sie das Gerät nicht an Ihr Ohr, wenn der Lautsprecher verwendet wird.

# <span id="page-7-0"></span>**Erste Schritte**

#### **Tasten und Komponenten Oben**

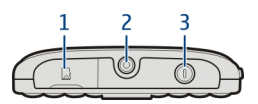

- **1** Speicherkarteneinschub<br>**2** Nokia AV-Anschluss (3.5
- **2** Nokia AV-Anschluss (3,5 mm)<br>**3** Fin-/Aus-Taste **O**
- Ein-/Aus-Taste

#### **Vorne**

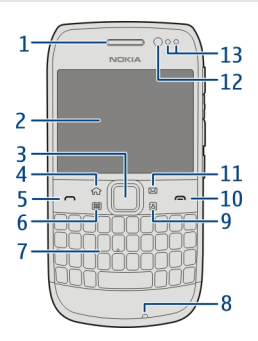

- Hörer
- Display
- Navigationstaste™. Auch zum Aufnehmen von Bildern verwendet.
- Home-Taste
- Anruftaste
- **6** Kalender-Taste<br>**7** Tastatur
- Tastatur
- Mikrofon
- Kontakte-Taste
- Ende-Taste
- Mail-Taste
- Objektiv der vorderen Kamera
- Umgebungslicht/Näherungssensor

#### **Hinten**

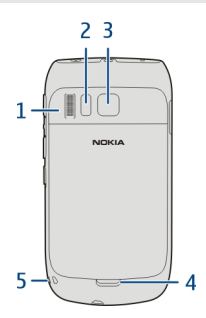

- Lautsprecher
- Kamerablitzlicht
- Kameraobjektiv
- Entriegelung für rückseitiges Cover
- Öffnung für Trageschlaufe

#### **Seiten**

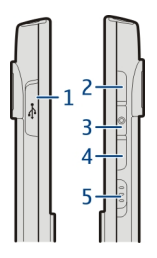

- Micro-USB-Anschluss
- Lauter/Zoom-Taste
- Stummtaste
- Leiser/Zoom-Taste
- Schalter für Tastensperre/Taschenlampentaste

#### **Unten**

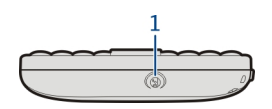

**1** Anschluss für das Ladegerät

# **Schneller Zugriff mit Kurzwahltasten**

Über Kurzwahltasten können Sie schneller auf Programme und Aufgaben zugreifen. Jeder Taste ist ein Programm oder eine Aufgabe zugewiesen.

#### **Ändern von Kurzwahltasten**

Wählen Sie **Menü** > **Einstell.** und **Telefon** > **Schnellzugriffe**. Über Ihren Diensteanbieter wurden den Tasten ggf. bereits Programme zugewiesen. In diesem Fall kann die bestehende Zuordnung nicht geändert werden.

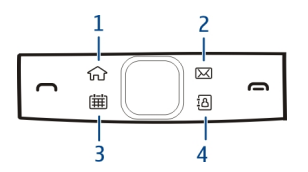

- **1** Home-Taste. Drücken Sie zum Aufrufen des Hauptmenüs die Home-Taste. Um zur Startansicht zurückzukehren, drücken Sie erneut die Home-Taste. Um zwischen den geöffneten Programmen zu wechseln, halten Sie die Home-Taste gedrückt.
- **2** E-Mail-Taste. Drücken Sie die E-Mail-Taste, um Ihr Standardpostfach zu öffnen. Um eine E-Mail zu verfassen, halten Sie die E-Mail-Taste gedrückt.
- **3** Kalender-Taste. Um Ihren Mobiltelefonkalender anzuzeigen, drücken Sie die Kalender-Taste. Um einen neuen Besprechungseintrag zu erstellen, halten Sie die Kalender-Taste gedrückt.
- **4** Kontakte-Taste. Um die Kontaktliste zu öffnen, drücken Sie die Kontakte-Taste. Um einen neuen Kontakt zu erstellen, halten Sie die Kontakte-Taste gedrückt.

#### **Touchscreen**

Um Ihr Gerät zu steuern, berühren Sie den Bildschirm leicht mit den Fingerspitzen. Wenn Sie die Fingernägel verwenden, reagiert der Bildschirm nicht.

Falls Ihre Fingerspitzen kalt sind, reagiert der Bildschirm möglicherweise nicht auf Ihre Berührung.

<span id="page-10-0"></span>**Wichtig:** Vermeiden Sie das Kratzen auf der Oberfläche des Touchscreens. Verwenden Sie niemals einen richtigen Stift, Bleistift oder andere spitze Gegenstände, um auf dem Touchscreen zu schreiben.

#### **Blitzlicht**

Der Kamerablitz kann als Taschenlampe verwendet werden. Um die Taschenlampe einoder auszuschalten, schieben Sie den Schalter für die Tastensperre, und halten Sie ihn zwei Sekunden lang gedrückt.

Die Taschenlampe kann nur verwendet werden, wenn Sie sich in der Startansicht befinden. Sie können die Taschenlampe auch dann einschalten, wenn Sie sich in der Startansicht befinden und die Tasten sowie der Bildschirm des Mobiltelefons gesperrt sind.

Richten Sie die Taschenlampe nicht auf die Augen von Personen.

#### **Rauschunterdrückung**

Wenn Sie in einer lauten Umgebung telefonieren, filtert Ihr Gerät die Hintergrundgeräusche, so dass die Person am anderen Ende der Leitung Ihre Stimme besser verstehen kann.

Die Rauschunterdrückung ist bei Verwendung eines Headsets oder der Lautsprecher nicht verfügbar.

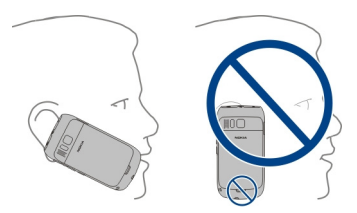

Um eine optimale Geräuschunterdrückung zu erzielen, halten Sie das Gerät mit dem Hörer an Ihr Ohr und das Hauptmikrofon an Ihren Mund. Verdecken Sie nicht das Zusatzmikrofon auf der Rückseite des Geräts.

#### **Einsetzen der SIM-Karte und des Akkus**

**Wichtig:** Verwenden Sie in diesem Gerät keine mini-UICC-SIM-Karte (auch als micro-SIM-Karte bezeichnet), keine micro-SIM-Karte mit einem Adapter oder eine SIM-Karte mit einem mini-UICC-Ausschnitt (siehe Abbildung). Eine micro-SIM-Karte ist kleiner als eine Standard-SIM-Karte. Dieses Gerät unterstützt keine micro-SIM-Karten, und bei

### **12 Erste Schritte**

Verwendung von nicht kompatiblen SIM-Karten können die Karte oder das Gerät und die auf der Karte gespeicherten Daten beschädigt werden.

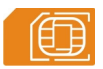

- 1 Schalten Sie das Gerät aus.
- 2 Entfernen Sie das rückseitige Cover.

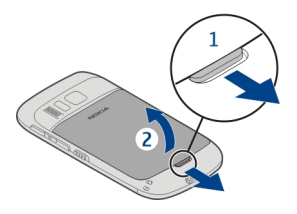

3 Nehmen Sie den Akku heraus, falls eingesetzt.

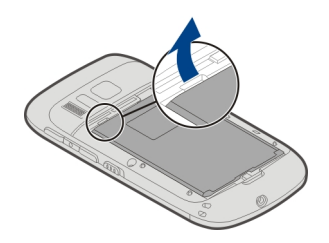

- 4 Ziehen Sie den SIM-Kartenhalter sorgfältig mit Ihrem Fingernagel heraus. Der Halter ist nicht herausnehmbar.
- 5 Setzen Sie die SIM-Karte in den SIM-Kartenhalter ein. Achten Sie darauf, dass der Kontaktbereich auf der Karte nach unten weist. Schieben Sie den Halter zurück an seinen Platz.

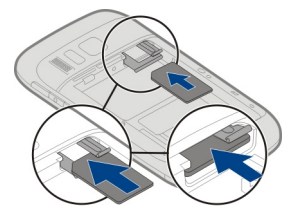

6 Setzen Sie den Akku unter Beachtung der Polung ein.

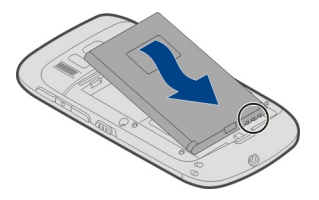

7 Bringen Sie das rückseitige Cover wieder an.

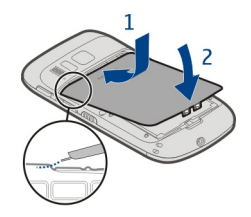

## **SIM-Karte entnehmen**

- 1 Schalten Sie das Gerät aus.
- 2 Entfernen Sie das rückseitige Cover.
- 3 Nehmen Sie den Akku heraus, falls eingesetzt.
- 4 Ziehen Sie den SIM-Kartenhalter sorgfältig mit Ihrem Fingernagel heraus. Der Halter ist nicht herausnehmbar. SIM-Karte entnehmen

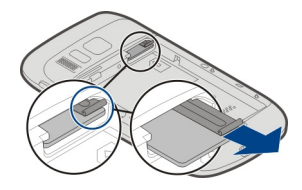

#### <span id="page-13-0"></span>**Einsetzen oder Herausnehmen der Speicherkarte**

Speicherkarten sind separat zu erwerben.

Bringen Sie auf Ihrer Speicherkarte keine Aufkleber an.

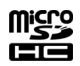

Sie können hochauflösende Videos aufzeichnen. Bei Aufzeichnungen auf einer Speicherkarte sollten Sie für eine optimale Leistung eine schnelle, hochwertige microSD-Karte eines bekannten Herstellers verwenden. Die empfohlene microSD-Kartenklasse ist 4 (32 Mbit/s (4 MByte/s)) oder höher.

### **Einsetzen der Speicherkarte**

1 Öffnen Sie die Abdeckung des Speicherkartensteckplatzes mit Ihrem Fingernagel.

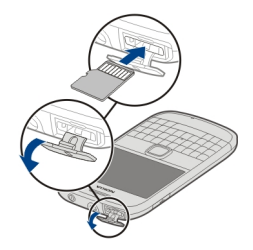

- 2 Achten Sie darauf, dass der Kontaktbereich auf der Speicherkarte nach oben weist.
- 3 Schieben Sie die Karte, bis sie einrastet.

### **Speicherkarte herausnehmen**

- 1 Wenn das Gerät eingeschaltet ist, drücken Sie vor dem Herausnehmen der Karte kurz die Ein-/Aus-Taste und wählen Sie **[12] entfernen(Speicherkartenname)**.
- 2 Öffnen Sie die Abdeckung des Speicherkartensteckplatzes mit Ihrem Fingernagel.
- <span id="page-14-0"></span>3 Schieben Sie die Karte ein, bis sie freigegeben wird.
- 4 Ziehen Sie die Karte heraus.

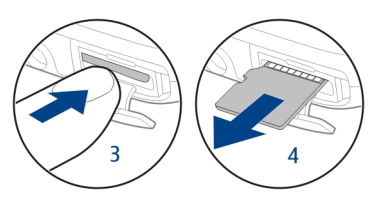

#### **Akku wird geladen Infos zum Akku**

Ihr Gerät ist mit einem herausnehmbaren Akku ausgerüstet. Verwenden Sie für dieses Gerät nur von Nokia zugelassene Ladegeräte. Sie können Ihr Gerät Akku auch über ein kompatibles USB-Datenkabel aufladen.

Bei niedriger Akkuladung wird der Energiesparmodus aktiviert. Um den Energiesparmodus zu deaktivieren, drücken Sie die Ein-/Aus-Taste nund wählen Sie **Energiesparmod. deakt.**. Bei aktiviertem Energiesparmodus lassen sich unter Umständen die Einstellungen bestimmter Programme nicht ändern.

#### **Aufladen des Akkus**

Ihr Akku wurde im Werk teilweise aufgeladen. Sie müssen ihn jedoch vor dem ersten Einschalten Ihres Geräts erneut aufladen.

Wenn der Akku fast leer ist, gehen Sie wie folgt vor:

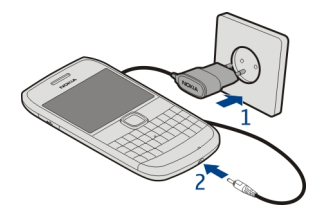

1

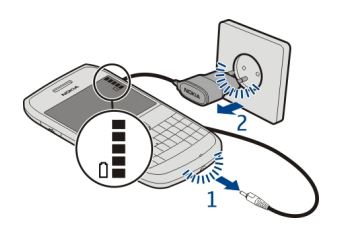

2

Für den Ladevorgang ist keine Mindestzeit vorgegeben. Sie können das Gerät auch während des Ladevorgangs verwenden.

Ist der Akku vollständig entladen, dauert es möglicherweise einige Minuten, bis die Ladeanzeige im Display angezeigt wird oder bevor Anrufe getätigt werden können.

Wurde der Akku über einen längeren Zeitraum nicht verwendet, müssen Sie das Ladegerät möglicherweise nach dem ersten Anschließen trennen und erneut anschließen, um den Ladevorgang zu starten.

**Tipp:** Sie können den Akku auch über ein kompatibles USB-Kabel aufladen.

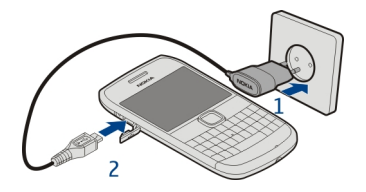

#### **Aufladen des Akkus über USB**

Ihr Akku ist fast leer und Sie haben kein Ladegerät zur Hand? Sie können ein kompatibles USB-Kabel verwenden, um eine Verbindung zu einem kompatiblen Gerät wie einem Computer herzustellen.

Um den Anschluss für das Ladegerät nicht abzubrechen, sollten Sie beim Anschließen oder Entfernen des Ladekabels vorsichtig sein.

<span id="page-16-0"></span>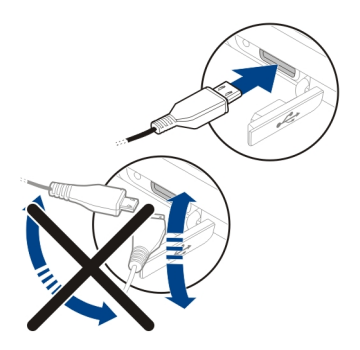

Beim Anschluss an einen Computer können Sie Ihr Gerät beim Aufladen synchronisieren.

Das Aufladen über USB kann länger dauern und funktioniert möglicherweise nicht, wenn Sie die Verbindung über einen USB-Hub ohne eigene Stromversorgung vornehmen. Ihr Gerät wird schneller aufgeladen, wenn Sie es an eine Steckdose anschließen.

Wenn der Akku geladen wird, leuchtet die Ladekontrollanzeige neben dem USB-Anschluss. Wenn der Akku nur wenig geladen ist, blinkt die Ladekontrollanzeige auf. Es kann eine Weile dauern, bis der Ladevorgang startet.

#### **Ein- und Ausschalten des Gerätes**

#### **Einschalten**

Halten Sie die Ein-/Aus-Taste (D) gedrückt, bis das Mobiltelefon vibriert.

#### **Ausschalten**

Halten Sie die Ein-/Aus-Taste n gedrückt.

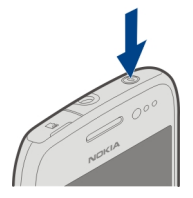

#### <span id="page-17-0"></span>**Sperren oder Entsperren der Tasten und des Bildschirms**

Um zu verhindern, dass ein Anruf versehentlich getätigt wird, wenn sich das Gerät in Ihrer Hosentasche oder Tasche befindet, sperren Sie die Tasten und die Anzeige des Geräts.

Schieben Sie den Tastensperrschalter in die entsprechende Position.

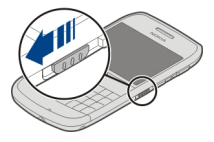

**Tipp:** Ist der Tastensperrschalter außer Reichweite, drücken Sie zum Entsperren des Geräts die Navigationstaste und wählen Sie **Freigabe**.

#### **Einstellen der automatischen Tasten- und Bildschirmsperre**

- 1 Wählen Sie **Menü** > **Einstell.** und **Telefon** > **Display** > **Zeit bis Bildsch.-/ Tastensp.**.
- 2 Legen Sie die Zeitdauer fest, nach der die Tasten und die Ansicht automatisch gesperrt werden.

#### **Einbaulage der Antennen**

Vermeiden Sie ein unnötiges Berühren der Antenne während des Funkverkehrs. Das Berühren der Antenne beeinträchtigt die Qualität der Funkverbindung und kann dazu führen, dass der Stromverbrauch des Geräts höher ist als erforderlich, wodurch möglicherweise die Betriebsdauer des Akkus verkürzt wird.

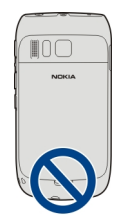

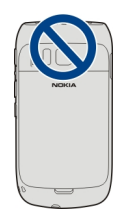

<span id="page-18-0"></span>Der Antennenbereich ist grau markiert.

#### **Ändern der Lautstärke eines Gesprächs, Musiktitels oder Videos**

Verwenden Sie die Lautstärketasten.

Sie können die Lautstärke anpassen, während Sie ein Gespräch führen oder ein Programm aktiv ist.

Sie müssen das Gerät nicht direkt ans Ohr halten, da der integrierte Lautsprecher auch das Sprechen und Hören aus einer kurzen Entfernung ermöglicht.

# **Aktivieren oder Deaktivieren des Lautsprechers während eines Anrufs**

Wählen Sie c1) oder ■ ...

#### **Anbringen des Trageriemens**

Führen Sie die Schlaufe des Trageriemens durch die Öse, und ziehen Sie sie fest.

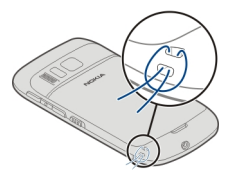

#### **Headset**

Sie können ein kompatibles Headset oder kompatible Kopfhörer an Ihr Gerät anschließen.

<span id="page-19-0"></span>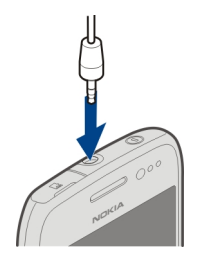

#### **Erster Einsatz des Geräts**

Wenn Sie die SIM-Karte eingesetzt haben und Ihr Gerät zum ersten Mal einschalten, müssen Sie das Gerät zunächst einrichten. Um alle Ovi-Dienste von Nokia nutzen zu können, benötigen Sie ein Nokia Konto. Sie können auch Kontakte und andere Inhalte von Ihrem bisherigen Gerät kopieren und sich für nützliche Tipps und Tricks anmelden.

Zum Erstellen eines Nokia Kontos ist eine Internetverbindung erforderlich. Informationen zu den Datenübertragungsgebühren erhalten Sie von Ihrem Dienstanbieter. Wenn keine Internetverbindung hergestellt werden kann, können Sie das Konto auch später noch erstellen.

**Tipp:** Um Ihr Nokia Konto im Internet zu erstellen und zu verwalten, besuchen Sie [www.ovi.com.](http://www.ovi.com)

Wenn Sie schon ein Nokia Konto haben, melden Sie sich an.

**Tipp:** Passwort vergessen? Sie können sich Ihr Passwort per E-Mail oder SMS zusenden lassen.

Mit dem Programm Dat.-austausch können Sie Inhalte kopieren wie:

- Kontakte
- Mitteilungen
- Bilder und Videos
- Persönliche Einstellungen

Der Eingang Ihres E-Mail-Kontos kann so eingerichtet werden, dass er in der Startansicht angezeigt wird. So können Sie bequem Ihre E-Mails abrufen.

Wenn Sie während der Einrichtung einen Notruf tätigen müssen, drücken Sie die Anruftaste.

#### <span id="page-20-0"></span>**Kopieren von Kontakten und Bildern aus Ihrem alten Gerät**

Möchten Sie wichtige Informationen aus Ihrem alten Nokia Gerät kopieren und Ihr neues Gerät schnell nutzen? Verwenden Sie das Programm Dat.-austausch, um z. B. Kontakte, Kalendereinträge und Bilder kostenlos auf Ihr neues Gerät zu kopieren.

Ihr bisheriges Nokia Gerät muss Bluetooth-fähig sein.

Wählen Sie **Menü** > **Programme** > **System** > **Tel.-Setup** und **Datentransfer**.

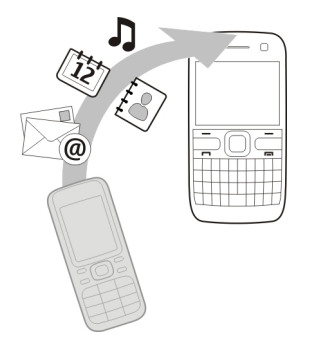

Wenn Ihr bisheriges Nokia Gerät nicht mit dem Programm Dat.-austausch ausgestattet ist, sendet Ihr neues Gerät es per Bluetooth in einer Mitteilung. Öffnen Sie die Mitteilung auf Ihrem alten Gerät, um das Programm darauf zu installieren, und folgen Sie den Anweisungen.

- 1 Wählen Sie das Gerät aus, zu dem Sie eine Verbindung herstellen möchten, und koppeln Sie die Geräte. Die Bluetooth Funktion muss aktiviert sein.
- 2 Wenn für das andere Gerät ein Passcode erforderlich ist, geben Sie diesen ein. Der Passcode, den Sie selbst definieren können, muss auf beiden Geräten eingegeben werden. Der Passcode ist bei manchen Geräten festgelegt. Einzelheiten hierzu finden Sie in der Bedienungsanleitung des Geräts.

Der Passcode ist nur für die aktuelle Verbindung gültig.

3 Wählen Sie den Inhalt aus und wählen Sie **OK**.

### **Zugriffscodes**

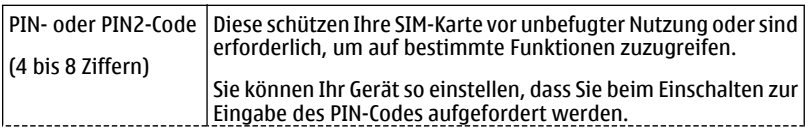

<span id="page-21-0"></span>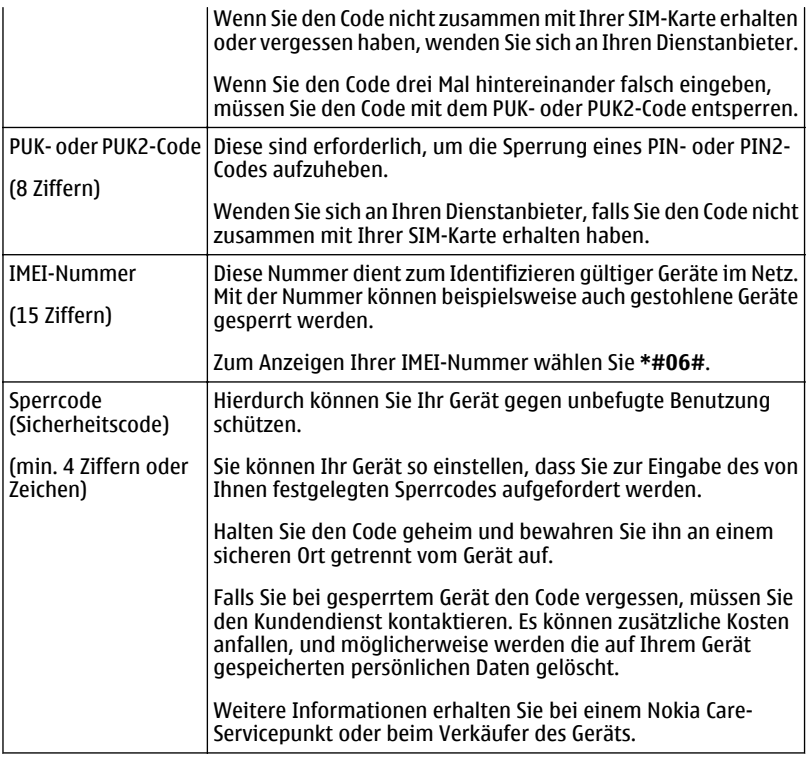

# **Verwenden der geräteinternen Bedienungsanleitung**

Wählen Sie **Menü** > **Programme** > **Handbuch**.

### **Öffnen der Bedienungsanleitung in einem Programm**

Wählen Sie **Optionen** > **Benutzerhandbuch**. Dies ist nicht für alle Programme verfügbar.

### **Durchsuchen der Bedienungsanleitung**

Wenn die Bedienungsanleitung geöffnet ist, wählen Sie **Optionen** > **Suchen**. Geben Sie dann im Suchfeld einen Buchstaben oder ein Wort ein.

#### <span id="page-22-0"></span>**Wechseln zwischen der Bedienungsanleitung und einem Programm**

Halten Sie die Home-Taste gedrückt, streichen Sie nach links oder rechts, und wählen Sie das gewünschte Programm aus.

 zeigt einen Link zu einer Webseite an. Links zu verwandten Themen befinden sich möglicherweise am Ende der Anweisungen.

# **Installieren der Nokia Ovi Suite auf Ihrem PC**

Mit der PC-Anwendung Nokia Ovi Suite können Sie den Inhalt auf Ihrem Gerät verwalten und ihn mit Ihrem Computer synchronisieren. Sie können Ihr Gerät auch mit der neuesten Software aktualisieren und Karten herunterladen.

Laden Sie die aktuelle Version von Nokia Ovi Suite unter [www.ovi.com/suite](http://www.ovi.com/suite) herunter.

Falls keine Internetverbindung hergestellt werden kann, können Sie die Nokia Ovi Suite von Ihrem Gerätespeicher aus installieren:

1 Schließen Sie Ihr Gerät über ein geeignetes USB-Datenkabel an den Computer an. Wenn Sie Windows XP oder Windows Vista auf Ihrem Computer verwenden, setzen Sie den USB-Modus Ihres Geräts auf **Massenspeicher**. Zum Einstellen des USB-Modus wählen Sie auf Ihrem Gerät zuerst den Benachrichtigungsbereich oben rechts und anschließend > **Massenspeicher**.

Der Massenspeicher und die Speicherkarte Ihres Geräts werden auf dem PC als Wechsellaufwerk angezeigt.

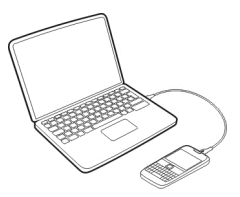

2 Wählen Sie auf Ihrem Computer **Nokia Ovi Suite installieren** aus.

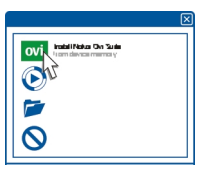

<span id="page-23-0"></span>Wenn sich das Installationsfenster nicht automatisch öffnet, öffnen Sie die Installationsdatei manuell. Wählen Sie **Ordner öffnen, um Dateien anzuzeigen**, und doppelklicken Sie auf **Install\_Nokia\_Ovi\_Suite.exe**.

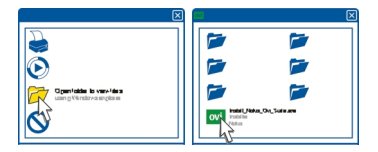

- 3 Befolgen Sie die gezeigten Anweisungen.
- 4 Unter Windows XP oder Windows Vista setzen Sie nach Abschluss der Installation den USB-Modus Ihres Geräts auf **Nokia Ovi Suite**.

Weitere Informationen zur Nokia Ovi Suite finden Sie unter [www.ovi.com/suite.](http://www.ovi.com/suite)

Unter [www.nokia.com/support](http://www.nokia.com/support) können Sie nachlesen, welche Betriebssysteme von der Nokia Ovi Suite unterstützt werden.

# **Standardfunktionen**

#### **Touchscreen-Aktionen**

Um mit der Benutzeroberfläche zu interagieren, tippen oder tippen und halten Sie auf den Touchscreen.

### **Öffnen eines Programms oder eines anderen Bildschirmobjekts**

Tippen Sie auf das Programm oder das Objekt.

#### **Schnellzugriff auf Funktionen**

Halten Sie das Element getippt. Ein Popup-Menü mit verfügbaren Optionen wird geöffnet. Um beispielsweise ein Bild zu senden oder einen Alarm zu löschen, tippen und halten Sie das Bild bzw. den Alarm, und wählen Sie im Popup-Menü die entsprechende Option aus.

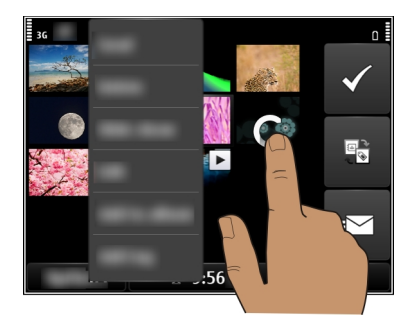

Wenn Sie die Startansicht tippen und halten, wird der Bearbeitungsmodus aktiviert.

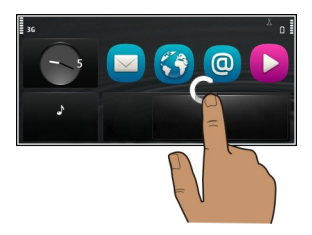

**Ziehen eines Elements**

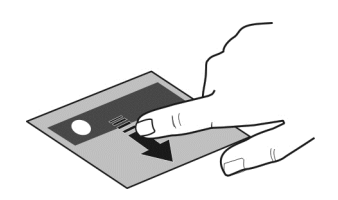

Halten Sie das Element getippt und bewegen Sie Ihren Finger über das Display. Das Element folgt Ihrem Finger.

Sie können Elemente in der Startansicht oder im Hauptmenü ziehen, wenn Sie den Bearbeitungsmodus aktiviert haben.

#### **Streichen**

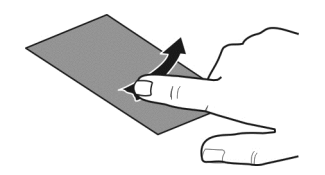

Legen Sie einen Finger auf den Bildschirm und streichen Sie ihn durchgehend in die gewünschte Richtung.

Wenn Sie beispielsweise ein Bild ansehen, streichen Sie den Finger nach links, um das nächste Bild anzuzeigen.

#### **Navigieren in einer Liste oder einem Menü**

Sie können mit dem Finger schnell über den Bildschirm fahren und Ihren Finger anschließend schnell vom Bildschirm lösen. Der Inhalt des Bildschirms wird mit derselben Geschwindigkeit und in dieselbe Richtung verschoben wie zum Zeitpunkt des Loslassens. Um ein Objekt aus einer Bildlaufliste auszuwählen und die Bewegung anzuhalten, tippen Sie auf das Objekt.

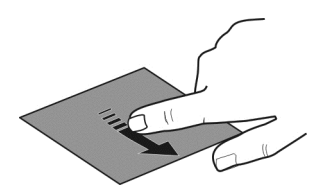

#### **Vergrößern**

Legen Sie zwei Finger auf ein Element, z. B. ein Bild oder eine Internetseite, und bewegen Sie die Finger auseinander.

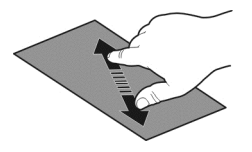

#### **Verkleinern**

Legen Sie zwei Finger auf das Element und bewegen Sie die Finger aufeinander zu.

<span id="page-26-0"></span>**Tipp:** Sie können zum Vergrößern und Verkleinern auch zweimal auf das Objekt tippen.

#### **Interaktive Elemente der Startansicht**

Die Elemente der Startansicht sind interaktiv. Beispielsweise können Sie direkt in der Startansicht Datum und Uhrzeit ändern, Erinnerungssignale programmieren oder Profile bearbeiten

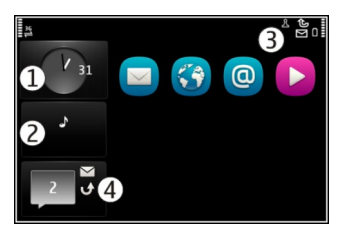

### **Eine Weckzeit einstellen**

Die Uhr auswählen (1).

## **Profile aktivieren oder bearbeiten**

Das Profil auswählen (2).

### **Sich die verfügbaren WLANs anzeigen lassen oder die Bluetooth-Verbindungen verwalten**

Den Benachrichtigungsbereich auswählen (3).

### **Die Verbindungseinstellungen ändern**

Den Benachrichtigungsbereich auswählen (3) und  $\implies$ .

# **Verpasste Anrufe und erhaltene Mitteilungen anzeigen**

Das Widget für verpasste Veranstaltungen auswählen (4). Das Widget ist nur bei verpassten Veranstaltungen sichtbar.

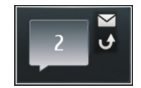

**Tipp:** In den meisten anderen Ansichten können Sie die Zeit unten auf dem Bildschirm auswählen und dieselben Schnellzugriffe abrufen wie bei der Auswahl des Benachrichtigungsbereichs in der Startansicht.

<span id="page-27-0"></span>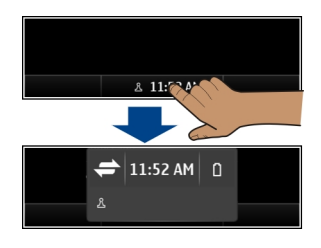

#### **Wechseln zwischen geöffneten Programmen**

Sie können anzeigen, welche Programme und Aufgaben im Hintergrund geöffnet sind, und zwischen diesen wechseln.

Halten Sie die Home-Taste gedrückt, streichen Sie nach links oder rechts, und wählen Sie das gewünschte Programm aus.

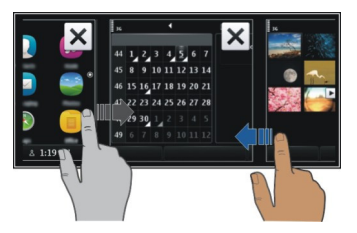

Das Ausführen von Programmen im Hintergrund erhöht den Strom- und den Speicherverbrauch. Um ein nicht verwendetes Programm zu schließen, wählen Sie aus.

**Tipp:** Halten Sie zum Schließen sämtlicher geöffneter Programme den Programmwechsler gedrückt und wählen Sie dann im Popup-Menü die Option **Alle schließen**.

#### **Texteingaben Texteingabe mit der Tastatur**

Ihr Gerät verfügt über eine vollständige Tastatur.

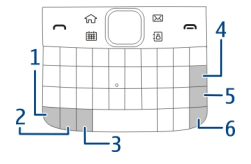

- <span id="page-28-0"></span>**1** Funktionstaste. Um Sonderzeichen einzufügen, die oben auf den Tasten abgebildet sind, halten Sie die Funktionstaste gedrückt und drücken dann auf die entsprechende Taste. Um mehrere Sonderzeichen hintereinander einzugeben, drücken Sie zweimal die Funktionstaste. Drücken Sie die Funktionstaste, um zur Normalansicht zurückzukehren.
- **2** Umschalttaste. Um zwischen Groß- und Kleinschreibung umzuschalten, drücken Sie zweimal die Umschalttaste. Um einen einzelnen Großbuchstaben im Kleinbuchstabenmodus oder einen einzelnen Kleinbuchstaben im Großbuchstabenmodus, drücken Sie die Umschalttaste und dann die gewünschte Buchstabentaste.
- **3** Sym-Taste. Um Sonderzeichen einzufügen, die nicht auf der Tastatur abgebildet sind, drücken Sie auf die Sym-Taste und wählen Sie das gewünschte Zeichen aus.
- **4** Rücktaste. Um ein Zeichen zu löschen, drücken Sie die Rücktaste. Um mehrere Zeichen zu löschen, halten Sie die Rücktaste gedrückt.
- **5** Eingabetaste. Drücken Sie die Eingabetaste, um den Cursor in die nächste Zeile bzw. das nächste Texteingabefeld zu setzen. Zusätzliche Funktionen hängen vom aktuellen Kontext ab. Im Adressfeld des Internet-Browsers hat die Eingabetaste beispielsweise die Funktion des Symbols "Wechseln zu".
- **6** Strg-Taste

# **Einfügen einer Buchstabenvariante**

So können Sie z. B. Buchstaben mit Akzenten einfügen. Um ein **á** einzufügen, halten Sie die Sym-Taste gedrückt, und drücken Sie so lange auf **A**, bis der gewünschte Buchstabe erscheint. Die Reihenfolge und Verfügbarkeit der Buchstaben hängt von der Eingabesprache ab.

### **Tastatur-Schnellzugriffe**

Über Schnellzugriffe können Programme gegebenenfalls effizienter genutzt werden. **Allgemeine Schnellzugriffe**

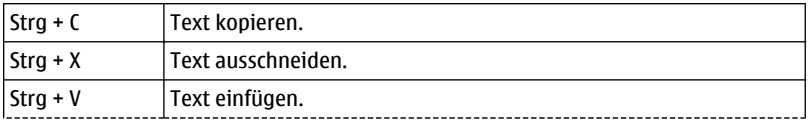

<span id="page-29-0"></span>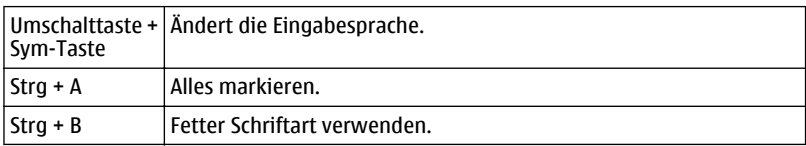

## **E-Mail-Schnellzugriffe**

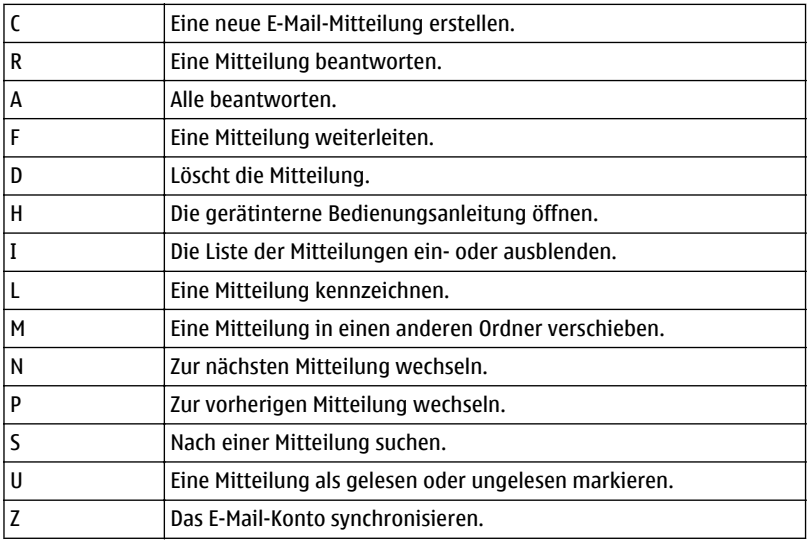

#### **Anzeigesymbole im Display Allgemeine Symbole**

**PA COE** 

Der Touchscreen und die Tasten sind gesperrt.

Das Gerät gibt bei ankommenden Anrufen und Mitteilungen ein Vibrationssignal aus.

Eine Erinnerungszeit ist eingestellt.

Ein zeitgesteuertes Profil wurde aktiviert.

Sie haben ein Kalenderereignis verpasst.

# **Anruf-Anzeigen**

 $\frac{1}{2}$ 

Jemand hat versucht, Sie anzurufen.

Sie verwenden die zweite Telefonleitung (Netzdienst).

Eingehende Anrufe werden an eine andere Nummer umgeleitet (Netzdienst). Wenn Sie über zwei Telefonleitungen verfügen, wird die aktive Leitung durch eine Zahl angezeigt.

ഭ്രൂ Über Ihr Gerät kann ein Internetanruf getätigt werden.

# **Mitteilungs-Anzeigen**

 $\blacktriangleright$ Sie haben ungelesene Mitteilungen. Wenn die Anzeige blinkt, ist der Posteingangsordner möglicherweise voll.

Im Ausgangsordner befinden sich noch zu sendende Mitteilungen.  $\mathbf{\Omega}$ 

# **Netzwerk-Anzeigen**

 $\frac{1}{2}$ G Ihr Gerät wird in einem GSM-Netz (Netzdienst) verwendet.

- Ihr Gerät wird in einem UMTS-Netz (Netzdienst) verwendet.
- Eine GPRS-Paketdatenverbindung (Netzdienst) ist verfügbar. Z zeigt an, dass die Verbindung gehalten wird, und  $\frac{1}{2}$  zeigt an, dass eine Verbindung geöffnet oder geschlossen wird.
- 트 Eine EGPRS-Datenverbindung (Netzdienst) ist offen.  $\frac{E}{26}$  zeigt an, dass die Verbindung gehalten wird, und  $\frac{E}{2}$  zeigt an, dass eine Verbindung hergestellt wird.
- $\stackrel{36}{\equiv}$ Eine UMTS-Datenverbindung (Netzdienst) ist offen.  $\frac{36}{26}$  zeigt an, dass die Verbindung gehalten wird, und 36 zeigt an, dass eine Verbindung hergestellt wird.
- $\stackrel{3.56}{\rightleftharpoons}$ Eine HSPA-Datenverbindung (Netzdienst) ist offen.  $\frac{356}{56}$ zeigt an, dass die Verbindung gehalten wird, und 356 zeigt an, dass eine Verbindung hergestellt wird.
- $\mathbf{r}$ Eine WLAN-Verbindung ist verfügbar. (1) a zeigt an, dass die Verbindung verschlüsselt ist, und  $\binom{n}{k}$ zeigt an, dass die Verbindung nicht verschlüsselt ist.

# **Verbindungssymbole**

 $\ast$ 

Die Bluetooth Funktion ist aktiviert.  $\ast \rightleftharpoons$  zeigt an, dass Ihr Gerät Daten sendet. Wenn die Anzeige blinkt, versucht das Gerät, eine Verbindung mit einem anderen Gerät herzustellen.

- **V 2025** Ein USB-Kabel ist an Ihr Gerät angeschlossen.
	- GPS ist aktiv.

Auf Ihrem Gerät werden gerade Daten synchronisiert.

Ein kompatibles Headset ist an Ihr Gerät angeschlossen.

<span id="page-31-0"></span>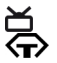

Ein kompatibles Video-Ausgangkabel ist an Ihr Gerät angeschlossen. Ein kompatibles Texttelefon ist an Ihr Gerät angeschlossen.

#### **Aktivieren der Benachrichtigungsbeleuchtung bei Anrufen oder Mitteilungen in Abwesenheit**

Wenn die Benachrichtigungsbeleuchtung des Geräts blinkt, haben Sie einen Anruf oder eine Mitteilung in Abwesenheit erhalten.

Wählen Sie **Menü** > **Einstell.** und **Telefon** > **Lichtsignale** > **Benachr.-Beleucht.**.

### **Suchen in Ihrem Gerät und im Internet**

 Sie können nach auf Ihrem Gerät oder im Internet gespeicherten Objekten suchen, beispielsweise nach Mitteilungen, Bildern, Musik oder Videos.

- 1 Wählen Sie **Menü** > **Programme** > **Suchen** aus.
- 2 Beginnen Sie mit der Eingabe eines Suchwortes und wählen Sie aus den Vorschlägen aus.
- 3 Zur Suche im Internet wählen Sie den entsprechenden Link am Ende der Suchergebnisse aus. Dazu benötigen Sie eine aktive Internetverbindung.

**Tipp:** Sie können der Startansicht ein Such-Widget hinzufügen. Halten Sie die Startansicht getippt und wählen Sie und das Such-Widget aus der Liste.

### **Offline-Verwendung Ihres Geräts**

In Umgebungen, in denen Sie nicht telefonieren oder keine Anrufe erhalten möchten, können Sie dennoch auf Ihren Kalender, Ihre Kontaktliste und Offline-Spiele zugreifen, wenn Sie das Offline-Profil aktivieren. Schalten Sie das Gerät aus, wenn die Nutzung von Mobiltelefonen verboten ist oder durch diese Störungen oder Gefahren verursacht werden.

Wählen Sie in der Startansicht das Profil und **Offline**.

Wenn das Offline-Profil aktiviert ist, wird die Verbindung zum Mobilfunknetz geschlossen. Alle Funkfrequenzsignale zwischen Gerät und Mobilfunknetz werden unterbunden. Wenn Sie versuchen, eine Mitteilung zu senden, wird diese im Postausgang abgelegt und erst dann gesendet, wenn ein anderes Profil aktiviert wird.

Sie können Ihr Gerät auch ohne eine SIM-Karte verwenden. Schalten Sie das Gerät aus, und nehmen Sie die SIM-Karte heraus. Wenn Sie das Gerät wieder einschalten, ist das Offline-Profil aktiviert.

**Wichtig:** Bei aktiviertem Offline-Profil können Sie keine Anrufe tätigen oder entgegennehmen oder andere Funktionen nutzen, die eine Verbindung zum

<span id="page-32-0"></span>Mobilfunknetz erfordern. Möglicherweise können jedoch immer noch Notrufe an die in Ihrem Gerät programmierte offizielle Notrufnummer getätigt werden. Um anzurufen, müssen Sie zunächst zu einem anderen Profil wechseln.

Wenn das Offline-Profil aktiviert ist, können Sie weiterhin das WLAN verwenden, um beispielsweise Ihre Mails zu lesen oder im Internet zu surfen. Sie können auch die Bluetooth Funktechnik nutzen.

Beachten Sie die Einhaltung entsprechender Sicherheitsanforderungen.

#### **Verlängerte Akku-Lebensdauer**

Wenn Sie das Gefühl haben, das Mobiltelefon häufig laden zu müssen, können Sie bestimmte Maßnahmen zur Senkung des Stromverbrauchs Ihres Geräts ergreifen.

- Laden Sie den Akku immer vollständig auf.
- Im Energiesparmodus werden Geräteeinstellungen, wie **Netzmodus** und der Bildschirmschoner, optimiert.

## **Aktivieren des Energiesparmodus**

Drücken Sie die Ein-/Aus-Taste , und wählen Sie **Energiesparmodus aktiv.**. Zum Deaktivieren des Energiesparmodus drücken Sie die Ein-/Aus-Taste  $\Omega$ , und wählen Sie **Energiesparmod. deakt.**.

### **Schließen nicht verwendeter Programme**

Halten Sie die Home-Taste gedrückt, und streichen Sie über das Display, bis das gewünschte Programm angezeigt wird. Wählen Sie dann  $\boxtimes$ .

### **Töne, Themen und Effekte**

- Schalten Sie nicht benötigte Töne aus, z. B. Tastentöne.
- Verwenden Sie über Kabel verbundene Kopfhörer anstelle von Lautsprechern.
- Ändern Sie die Zeitdauer, nach der das Geräte-Display ausgeschaltet wird.

### **Festlegen der Länge der Wartezeit**

Wählen Sie **Menü** > **Einstell.** und **Telefon** > **Display** > **Beleuchtungsdauer**.

### **Aktivieren eines dunklen Themas und eines dunklen Hintergrunds**

Wählen Sie **Menü** > **Einstell.** und **Themen** > **Allgemein**. Um den Hintergrund zu ändern, wählen Sie in der Startansicht **Optionen** > **Hintergrund wechseln**.

#### <span id="page-33-0"></span>**Deaktivieren von Hintergrundanimationseffekten**

Wählen Sie **Menü** > **Einstell.** und **Themen** > **Allgemein** > **Optionen** > **Themeneffekte** > **Aus**.

#### **Verringern der Helligkeit des Displays**

Wählen Sie in den Display-Einstellungen **Helligkeit** .

### **Deaktivieren Sie den Große Uhr Bildschirmschoner.**

Wählen Sie **Menü** > **Einstell.** und **Themen** > **Bildschirmschon.** > **Kein**.

#### **Netznutzung**

- Wenn Sie Musik hören oder Ihr Gerät auf andere Weise nutzen, aber keine Anrufe ausführen oder annehmen möchten, aktivieren Sie das Offline-Profil.
- Stellen Sie Ihr Gerät so ein, dass E-Mails seltener abgerufen werden.
- Verwenden Sie anstelle einer Paketdatenverbindung (GPRS oder UMTS) eine WLAN-Verbindung, um eine Verbindung zum Internet herzustellen.
- Wenn Ihr sowohl auf GSM- als auch UMTS (Dualmodus)-Netze eingestellt ist, verbraucht das Gerät beim Suchen nach dem UMTS-Netz mehr Strom.

### **Einrichten des Geräts zur ausschließlichen Verwendung des GSM-Netzes**

Wählen Sie **Menü** > **Einstell.** und **Verbindungen** > **Netz** > **Netzmodus** > **GSM**.

### **Deaktivieren der Bluetooth Funktion, wenn sie nicht benötigt wird**

Wählen Sie **Menü** > **Einstell.** und **Verbindungen** > **Bluetooth** > **Bluetooth** > **Aus**.

### **Verhindern, dass Ihr Gerät nach verfügbaren WLANs sucht**

Wählen Sie **Menü** > **Einstell.** und **Verbindungen** > **WLAN** > **Optionen** > **Einstellungen** > **WLAN-Verfügbark. zeigen** > **Nie**.

### **Herstellen einer Paketdatenverbindung (UMTS oder GPRS) nur bei Bedarf**

Wählen Sie **Menü** > **Einstell.** und **Verbindungen** > **Admin.-Einstell.** > **Paketdaten** > **Paketdatenverbindung** > **Bei Bedarf**.

#### **Keine Reaktion vom Gerät**

Starten Sie das Gerät neu. Halten Sie die Ein-/Aus-Taste  $\Omega$ etwa 8 Sekunden gedrückt. Das Gerät vibriert dreimal und schaltet sich ab. Um das Gerät wieder einzuschalten drücken Sie auf die Ein-/Aus-Taste  $\Omega$ .

Hierdurch werden keine Inhalte, wie z. B. Kontakte oder Mitteilungen, gelöscht.

# <span id="page-34-0"></span>**Gerät personalisieren**

#### **Profile**

## **Infos zu Profilen**

Wählen Sie **Menü** > **Einstell.** und **Profile**.

Warten Sie auf einen Anruf, können jedoch Ihr Telefon nicht klingeln lassen? Ihr Gerät besitzt verschiedene Einstellungsgruppen, so genannte Profile, die Sie für bestimmte Ereignisse und Umgebungen personalisieren können. Sie können auch Ihre eigenen Profile erstellen.

Sie haben folgende Möglichkeiten, die Profile zu personalisieren:

- Ändern des Klingeltons und der Signaltöne bei Mitteilungen
- Einstellen der Lautstärke von Klingel- und Tastentönen
- Stummschalten von Tastentönen und Warntönen
- Aktivieren von Vibrationsalarmen
- Einstellen des Geräts zur Sprachausgabe des Namens des Anrufers

# **Personalisieren Ihrer Töne**

Sie können die Töne des Geräts für jedes Profil personalisieren.

Wählen Sie **Menü** > **Einstell.** > **Profile**.

- 1 Wählen Sie das gewünschte Profil aus.
- 2 Wählen Sie **Personalisieren** und das gewünschte Konto.

**Tipp:** Laden Sie Klingeltöne vom Ovi Store herunter. Weitere Informationen zum Ovi Store erhalten Sie unter [www.ovi.com.](http://www.ovi.com)

# **Stummschalten Ihres Geräts**

Wenn das Profil "Lautlos" aktiviert ist, sind alle Klingel- und Alarmtöne stumm geschaltet. Aktivieren Sie dieses Profil, wenn Sie im Kino oder in einer Besprechung sind.

Wählen Sie in der Startansicht das Profil und anschließend die Option **Lautlos**.

# **Ändern Ihres Profils für Besprechungen oder die Verwendung im Freien**

Wenn das Besprechungsprofil aktiviert ist, gibt Ihr Gerät einen diskreten Signalton aus, anstatt zu klingeln. Wenn das Profil für die Verwendung im Freien aktiviert ist, wird ein lauterer Klingelton ausgegeben, damit Sie auch in lauten Umgebungen keinen Anruf verpassen.

Wählen Sie in der Startansicht das Profil und anschließend die Option **Besprechung** oder **Draußen**.

### <span id="page-35-0"></span>**Erstellen eines neuen Profils**

Wie können Sie Ihr Gerät dazu bringen, Ihre Anforderungen am Arbeitsplatz, in der Universität oder zu Hause zu erfüllen? Sie können neue Profile für verschiedene Situationen erstellen und ihnen entsprechende Namen geben.

- 1 Wählen Sie **Menü** > **Einstell.** > **Profile** und **Optionen** > **Neu erstellen** aus.
- 2 Definieren Sie Ihre Profileinstellungen, und wählen Sie **Profilname** aus.
- 3 Geben Sie einen Namen für das Profil ein.

### **Einrichten eines zeitgesteuerten Profils**

Sie können ein Profil für eine bestimmte Dauer aktivieren. Nach Ablauf der festgelegten Dauer wird das zuletzt verwendete Profil wieder aktiviert.

Wählen Sie **Menü** > **Einstell.** > **Profile**.

- 1 Wählen Sie das gewünschte Profil und danach **Zeitbegrenzt**.
- 2 Geben Sie den Zeitpunkt an, wann das zeitgesteuerte Profil wieder deaktiviert werden soll.

#### **Ändern Ihres Themas**

Mit Themen können Sie die Farben und das Aussehen Ihres Displays ändern.

Wählen Sie **Menü** > **Einstell.** > **Themen**.

Wählen Sie **Allgemein** und ein Thema.

Einige Themen enthalten Hintergrundanimationseffekte. Um den Akku zu schonen, wählen Sie **Allgemein** > **Optionen** > **Themeneffekte** > **Aus**.

**Tipp:** Laden Sie Themen im Ovi Store herunter. Weitere Informationen zum Ovi Store erhalten Sie unter [www.ovi.com.](http://www.ovi.com)

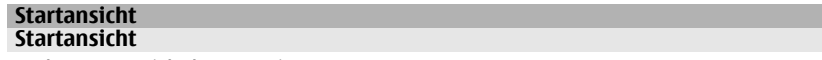

In der Startansicht können Sie:

- Benachrichtigungen über Anrufe in Abwesenheit oder empfangene Nachrichten ansehen
- Häufig verwendete Programme aufrufen
- Programme bedienen (z. B. Musik-Player)
- Schnellzugriffe für verschiedene Funktionen erstellen (z. B. für das Schreiben einer Mitteilung)
- Wichtige Kontakte abrufen, anrufen oder Mitteilungen senden
Sie können mehrere Startansichten einrichten, beispielsweise eine für die Arbeit und eine für den privaten Bereich.

Die Objekte in der Startansicht sind interaktiv. Wenn Sie beispielsweise die Zeitanzeige auswählen, wird das Uhr-Programm geöffnet.

### **Wechseln zwischen den Startansichten**

Sie können mehrere Startansichten festlegen. Sie können unterschiedliche Startansichten für die Arbeit und den privaten Bereich einrichten und diesen unterschiedlichen Inhalt zuordnen.

Um zu einer anderen Startansicht zu wechseln, streichen Sie mit dem Finger nach links oder rechts.

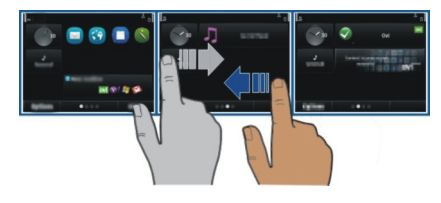

**gibt and an** in welcher Startansicht Sie sich befinden.

#### **Anpassen der Startansicht**

Möchten Sie Ihre Lieblingslandschaft oder Bilder Ihrer Familie als Hintergrund für die Startansicht festlegen? Sie können den Hintergrund und die Objekte in der Startansicht ändern bzw. neu anordnen, um sie an Ihre Wünsche anzupassen.

**Tipp:** Wenn Sie mehrere Startansichten eingerichtet haben, können Sie auch während der Bearbeitung zwischen den Ansichten wechseln und die Startansichten gleichzeitig an Ihre Wünsche anpassen.

### **Ändern des Hintergrunds**

- 1 Tippen und halten Sie die Startansicht.
- 2 Wählen Sie **Optionen** > **Hintergrund wechseln** > **Bild**.
- 3 Wählen Sie das gewünschte Bild.
- 4 Wählen Sie **Fertig**.

**Tipp:** Laden Sie weitere Hintergrundbilder im Ovi Store von Nokia herunter. Weitere Informationen zum Ovi Store erhalten Sie unter [www.ovi.com](http://www.ovi.com).

### **Neuanordnen von Objekten in der Startansicht**

1 Tippen und halten Sie die Startansicht.

2 Ziehen Sie Objekte an eine neue Position.

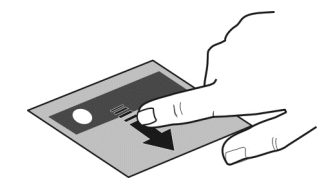

3 Wählen Sie **Fertig**.

### **Hinzufügen von Widgets zur Startansicht**

Sie möchten wissen, wie das Wetter heute wird oder was es Neues in der Welt gibt? Sie können Ihrer Startansicht Mini-Anwendungen (Widgets) hinzuzufügen und auf einen Blick die für Sie nützlichsten Informationen anzeigen.

- 1 Tippen und halten Sie die Startansicht.
- 2 Wählen Sie und das gewünschte Widget aus der Liste.
- 3 Wählen Sie **Fertig**.

Mit einem Widget kann das zugehörige Programm erweitert und womöglich auch die Funktionsweise des Programms verändert werden. Wenn Sie zum Beispiel ein Widget für Benachrichtigungen hinzufügen, werden Sie im Widget über eingegangene Mitteilungen informiert.

**Tipp:** Um weitere Widgets herunterzuladen, wählen Sie **OVI**.

Die Verwendung des Dienstes oder das Herunterladen von Inhalten kann bedeuten, dass große Datenmengen übertragen werden, die entsprechende Übertragungskosten verursachen.

Einige Startansicht-Widgets stellen möglicherweise automatisch eine Internetverbindung her. Um dies zu verhindern, wählen Sie **Optionen** > **Widgets offline**.

### **Entfernen eines Widgets aus der Startansicht**

- 1 Tippen und halten Sie die Startansicht.
- 2 Wählen Sie ein Widget und wählen Sie dann im Popup-Menü **Entfernen**.
- 3 Wählen Sie **Fertig**.

### **Hinzufügen von Schnellzugriffen zur Startansicht**

Wussten Sie, dass Sie Schnellzugriffe für Ihre am häufigsten verwendeten Programme und Funktionen erstellen können? Sie können Schnellzugriffe für Programme, Internet-Lesezeichen oder Aktionen, wie das Verfassen einer Mitteilung, hinzufügen.

- 1 Tippen und halten Sie die Startansicht.
- 2 Wählen Sie das Schnellzugriffs-Widget und dann **Einstellungen**.
- 3 Wählen Sie zuerst den festzulegenden Schnellzugriff und danach **Lesezeichen** oder **Programm** sowie das gewünschte Element.
- 4 Wählen Sie **Zurück** > **Fertig**.

**Tipp:** Um einen Schnellzugriff zu löschen, ersetzen Sie ihn durch einen anderen.

**Tipp:** Wenn Sie beim Bearbeiten einer Startansicht leere Schnellzugriffs-Widgets hinzufügen, können Sie die Schnellzugriffe später direkt in der Startansicht definieren.

### **Hinzufügen Ihrer wichtigen Kontakte zur Startansicht**

Fügen Sie die für Sie wichtigsten Kontakte in die Startansicht ein, um diese schnell anrufen und ihnen Mitteilungen en senden zu können.

Die Kontakte müssen im Gerätespeicher abgelegt sein.

- 1 Wählen Sie im Widget "Bevorzugte Kontakte" die Option  $\mathbb{R}^2$ .
- 2 Um die Kontakte zu markieren, die der Startansicht hinzugefügt werden sollen, wählen Sie die gewünschten Kontakte aus. Sie können dem Widget bis zu 20 Kontakte hinzufügen.

### **Anrufen oder Senden einer Mitteilung an einen Kontakt**

Wählen Sie im Widget den Kontakt aus.

## **Entfernen eines Kontakts aus der Startansicht**

Wählen Sie im Widget  $\frac{1}{2}$  und den zu entfernenden Kontakt. Der Kontakt wird aus dem Widget gelöscht, bleibt jedoch in der Kontaktliste erhalten.

### **Organisieren Ihrer Programme**

Möchten Sie Ihre meistgenutzten Programme schneller öffnen können? Im Hauptmenü können Sie Ihre Programme organisieren und weniger genutzte Programme in Ordner verschieben.

Drücken Sie die Home-Taste und wählen Sie **Optionen** > **Bearbeiten**.

# **Erstellen eines neuen Ordners**

Wählen Sie **Optionen** > **Neuer Ordner**.

# **Verschieben eines Programms in einen Ordner**

Halten Sie das Programm gedrückt und wählen Sie dann im Popup-Menü die Option **In Ordner verschieben** und anschließend den neuen Ordner.

**Tipp:** Programme und Ordner können auch gezogen und abgelegt werden.

## **Herunterladen eines Spiels, Programms oder anderer Objekte**

Laden Sie kostenlose Spiele, Programme oder Videos herunter oder kaufen Sie neue Inhalte für Ihr Mobiltelefon. Im Ovi Store finden Sie die neuesten Inhalte, die speziell für Ihr Mobiltelefon entwickelt wurden.

Wählen Sie **Menü** > **Store** und melden Sie sich bei Ihrem Nokia Konto an.

- 1 Wählen Sie das Objekt aus.
- 2 Wenn das Objekt gekauft werden muss, wählen Sie **Kaufen**. Wenn das Objekt kostenlos ist, wählen Sie **Herunterl.**.
- 3 Sie können mit einer Kredit- oder Guthabenkarte zahlen oder über Ihre Telefonrechnung, falls verfügbar.

Um Ihre Karteninformationen in Ihrem Nokia Konto zu speichern, wählen Sie **Diese Karte in meinem Nokia Konto speichern.**.

Wenn Ihre Karteninformationen bereits gespeichert sind, wählen Sie **Abrechnungsdetails ändern**, um eine andere Zahlungsmethode zu verwenden.

- 4 Um eine Kaufquittung zu erhalten, wählen Sie die E-Mail-Adresse aus oder geben Sie eine E-Mail-Adresse ein.
- 5 Wählen Sie **Bestätigen**.
- 6 Wenn der Download abgeschlossen ist, können Sie das Objekt öffnen oder anzeigen oder nach weiteren Inhalten suchen. Der Inhaltstyp bestimmt, wo das Objekt auf Ihrem Mobiltelefon gespeichert wird. Um den Standardspeicherort zu ändern, wählen Sie **Konto** > **Installationseinstellungen** und den gewünschten Speicherplatz.

**Tipp:** Verwenden Sie eine WLAN-Verbindung, um größere Dateien, wie Spiele, Programme oder Videos herunterzuladen.

**Tipp:** Um zu vermeiden, dass Sie beim Kauf von Objekten im Ovi Store immer wieder Ihre Kreditkarteninformationen eingeben müssen, speichern Sie diese Angaben in Ihrem Nokia Konto. Sie können mehr als eine Kreditkarte hinzufügen und beim Einkauf die gewünschte Karte auswählen.

Um weitere Informationen zu einem Objekt zu erhalten, wenden Sie sich an den Anbieter des Objekts.

# **Telefon**

### **Tätigen eines Anrufs**

- 1 Geben Sie die Telefonnummer ein. Geben Sie bei Gesprächen ins Ausland das Pluszeichen (+) als Ersatz für den internationalen Zugangscode ein.
- 2 Um den Anruf auszuführen, drücken Sie die Anruftaste.
- 3 Um den Anruf zu beenden, drücken Sie die Ende-Taste.

#### **Suchen nach Kontakten**

Sie können auch nach in einer Kontaktliste gespeicherten Kontakten suchen.

Geben Sie in der Startansicht die ersten Buchstaben des Vor- oder Nachnamens ein. Sie können auch nach dem Namen des Unternehmens suchen.

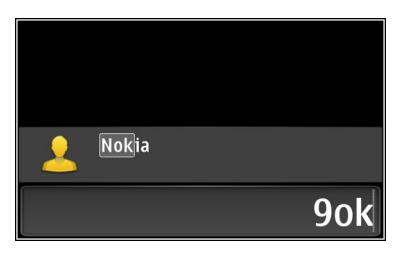

# **Aktiviert oder deaktiviert die Kontaktsuche.**

Wählen Sie über die Wählfunktion **Optionen** > **Kontaktsuche** > **Ein** oder **Aus**.

### **Anrufen eines Kontakts**

Wählen Sie **Menü** > **Kontakte**.

- 1 Um einen Kontakt zu suchen, geben Sie die ersten Buchstaben oder Zeichen des Voroder Nachnamens im Suchfeld ein.
- 2 Wählen Sie den Kontakt.
- 3 Wählen Sie in der Kontaktkarte die Option **Sprachanruf** aus.
- 4 Wenn dem Kontakt mehrere Telefonnummern zugewiesen sind, halten Sie **Sprachanruf** gedrückt und wählen Sie dann die gewünschte Nummer.

#### **42 Telefon**

#### **Stummschalten eines Anrufs**

Sie können während eines Anrufs das Mikrofon Ihres Mobiltelefons stummschalten.

Drücken Sie die Stummschalttaste. Um die Stummschaltung des Mikrofons aufzuheben, drücken Sie erneut die Stummschalttaste.

#### **Videoanruf**

Haben Sie Freunde oder Verwandte, die Sie selten persönlich sehen? Dann starten Sie doch einfach einen Videoanruf, sodass Sie sich beim Sprechen sehen können.

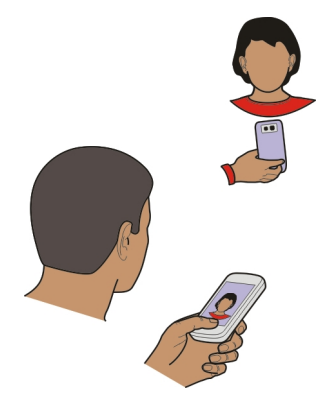

Videoanrufe sind ein Netzdienst, daher müssen Sie sich für einen Videoanruf in Reichweite eines UMTS-Netzes befinden.

Informationen zur Verfügbarkeit und zu den Kosten dieses Dienstes erhalten Sie von Ihrem Dienstanbieter.

Videoanrufe sind nur zwischen zwei Teilnehmern möglich. Videoanrufe können nicht getätigt werden, währen ein anderer Sprach-, Video- oder Datenanruf aktiv ist.

- 1 Wählen Sie **Menü** > **Kontakte** und suchen Sie nach einem Kontakt.
- 2 Wählen Sie den Kontakt und in der Kontaktkarte die Option **Videoanruf** aus. Die Kamera an der Vorderseite des Geräts wird standardmäßig bei Videoanrufen verwendet. Der Aufbau der Verbindung für den Videoanruf kann eine Weile dauern. Wenn die Verbindung nicht hergestellt werden kann (wenn zum Beispiel Videoanrufe vom Netz nicht unterstützt werden oder das Gerät des Empfängers nicht kompatibel ist), werden Sie gefragt, ob Sie anstelle des Videoanrufs einen normalen Anruf tätigen oder eine Mitteilung senden möchten.

Der Videoanruf ist aktiv, wenn Sie zwei Videos sehen und den Ton über den Lautsprecher hören. Der Gesprächspartner kann das Senden von Videobildern ablehnen. In diesem Fall hören Sie nur die Stimme des Anrufers und sehen ggf. ein Standbild oder einen grauen Bildschirm.

3 Um den Videoanruf zu beenden, drücken Sie die Endetaste.

## **Senden eines Bildes anstelle eines Live-Videos**

Wählen Sie **Menü** > **Einstell.** und **Rufaufbau** > **Anrufen** > **Foto in Videoanruf**. Wenn Sie kein Live-Video senden, wird der Anruf trotzdem als Videoanruf abgerechnet.

#### **Telefonkonferenz**

Das Gerät unterstützt Telefonkonferenzen (Netzwerkdienst) mit bis zu sechs Teilnehmern (einschließlich Sie selbst). Videokonferenzen werden nicht unterstützt.

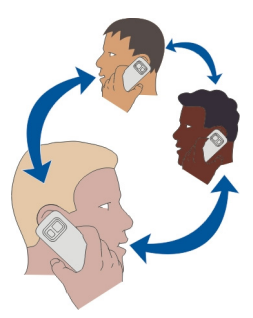

- 1 Rufen Sie den ersten Teilnehmer an.
- 2 Rufen Sie einen weiteren Teilnehmer an, indem Sie **Optionen** > **Neuer Anruf** wählen. Der erste Anruf wird automatisch gehalten.
- 3 Wenn der neue Anruf angenommen wurde, nehmen Sie den ersten Teilnehmer in die Telefonkonferenz auf, indem Sie **Optionen** > **Konferenz** wählen.

# **Aufnehmen eines neuen Teilnehmers in eine Telefonkonferenz**

Rufen Sie einen weiteren Teilnehmer an und fügen Sie diesen der Telefonkonferenz hinzu.

### **Führen eines privaten Gesprächs mit einem der Teilnehmer während einer Telefonkonferenz**

Wählen Sie **Optionen** > **Teilnehmer zeigen**. Navigieren Sie zu dem Teilnehmer und wählen Sie **Optionen** > **Privat**.

Die Telefonkonferenz wird am Gerät gehalten. Die anderen Teilnehmer setzen die Telefonkonferenz fort.

Um zur Telefonkonferenz zurückzukehren, wählen Sie **Optionen** > **Konferenz**. Wenn mehr als drei Personen an der Telefonkonferenz teilnehmen, wählen Sie **Optionen** > **In Konferenz aufnehmen**, um das Einzelgespräch zu beenden.

### **Einen Teilnehmer aus einer Telefonkonferenz ausschließen**

Wählen Sie **Optionen** > **Teilnehmer zeigen**. Navigieren Sie zu dem Teilnehmer und wählen Sie **Optionen** > **Teilnehmer ausschließen**.

### **Beenden einer aktiven Telefonkonferenz**

Drücken Sie auf die Beendigungstaste.

#### **Die am häufigsten gewählten Nummern anrufen**

Sie können Ihre Freunde und Familienmitglieder schnell anrufen, indem Sie den Nummerntasten Ihres Geräts die am häufigsten von Ihnen verwendeten Telefonnummern zuweisen.

Wählen Sie **Menü** > **Einstell.** und **Rufaufbau** > **Kurzwahl** aus.

### **Zuweisen einer Telefonnummer zu einer Zifferntaste**

- 1 Wählen Sie die Nummerntaste, der Sie die Telefonnummer zuweisen möchten. Die 1 ist für die Mailbox reserviert.
- 2 Wählen Sie die Telefonnummer aus der Kontaktliste aus.

### **Entfernen oder Ändern der einer Nummerntaste zugewiesenen Telefonnummer**

Halten Sie die zugewiesene Taste gedrückt und wählen Sie aus dem Popup-Menü **Entfernen** oder **Ändern** aus.

### **Tätigen eines Anrufs**

Halten Sie in der Startansicht die entsprechende Zifferntaste gedrückt.

#### **Anrufen eines Kontakts per Sprachbefehl**

Mit dem Programm Sprachbefehle können Sie mit Ihrer Stimme Anrufe tätigen oder Ihr Gerät steuern.

Sprachbefehle hängen nicht von der Stimme des Sprechers ab. Befehle werden automatisch von Ihrem Gerät erstellt.

Verwenden Sie bei der Eingabe von Kontakten oder beim Bearbeiten von Sprachbefehlen lange Namen und vermeiden Sie die Verwendung von ähnlich klingenden Namen für unterschiedliche Kontakte oder Befehle.

**Hinweis:** Die Verwendung von Sprachkennungen kann in einer lauten Umgebung oder in einem Notfall schwierig sein. Sie sollten sich daher nicht unter allen Umständen einzig auf die Sprachanwahl verlassen.

Bei der Sprachanwahl ist der Lautsprecher aktiv. Halten Sie das Gerät in kurzem Abstand vor Ihren Mund, wenn Sie den Sprachbefehl aussprechen.

- 1 Halten Sie auf dem Startbildschirm die Anruftaste gedrückt. Wenn Sie ein kompatibles Headset mit einer Headset-Taste verwenden, halten Sie die Headset-Taste gedrückt.
- 2 Ein kurzer Signalton erklingt, und der Hinweis **Jetzt sprechen** wird angezeigt. Sprechen Sie den für den Kontakt gespeicherten Namen deutlich aus.
- 3 Das Gerät gibt einen Sprachbefehl mit synthetisch generierter Stimme für den erkannten Kontakt in der ausgewählten Anzeigesprache wieder und zeigt den Namen und die Nummer an. Wählen Sie **Stopp**, um die Sprachanwahl anzubrechen.

### **Anhören eines Sprachbefehls für einen Kontakt**

- 1 Wählen Sie einen Kontakt aus und wählen Sie **Optionen** > **Anrufnamendetails**.
- 2 Wählen Sie ein Kontaktdetail.

Wenn für einen Namen mehrere Nummern gespeichert sind, können Sie auch den Namen und den Rufnummerntyp, z. B. Mobil oder Telefon, sagen.

#### **Tätigen von Anrufen über das Internet Informationen zu Internetanrufen**

Mithilfe des Internetanruf-Netzdiensts können Sie Telefongespräche über das Internet tätigen und empfangen. Internetanrufdienste können zwischen zwei Computern, Mobiltelefonen sowie einem VoIP-Gerät und einem herkömmlichen Telefon geführt werden.

Einige Anbieter von Internetanrufdiensten bieten kostenlose Internetanrufe an. Informationen zur Verfügbarkeit und zu Verbindungskosten erhalten Sie von Ihrem Internetanruf-Dienstanbieter.

Zum Tätigen und Entgegennehmen eines Internetanrufs müssen Sie sich im Empfangsbereich eines WLANs befinden oder über eine Paketdatenverbindung in einem UMTS-Netz verfügen. Zudem müssen Sie bei einem Internetanrufdienst angemeldet sein.

### **Installieren eines Internetanrufdiensts**

Im Ovi Store können Sie nach Internetanrufdiensten suchen. Weitere Informationen erhalten Sie unter [www.ovi.com](http://www.ovi.com).

1 Laden Sie ein Installations-Widget für den Internetanrufdienst herunter.

- 2 Um mit der Installation zu beginnen, wählen Sie das Installation-Widget.
- 3 Befolgen Sie die Anweisungen.

Wenn ein Internetanrufdienst installiert wurde, wird in der Kontaktliste eine Registerkarte für diesen Dienst angezeigt.

### **Tätigen eines Internetanrufs**

Wenn Sie bei einem Internetanrufdienst angemeldet sind, können Sie einen Kontakt in der Freundesliste oder Kontaktliste anrufen.

Wählen Sie **Menü** > **Kontakte** aus.

## **Anrufen eines Kontakt in der Freundesliste**

- 1 Öffnen Sie die Registerkarte für den Internetanrufdienst und melden Sie sich bei einem Dienst an.
- 2 Wählen Sie einen Kontakt aus der Freundesliste und anschließend **Internetanruf**.

## **Tätigen eines Internetanrufs zu einer Telefonnummer oder SIP-Adresse**

- 1 Geben Sie in der Startansicht die Nummer ein.
- 2 Wählen Sie **Optionen** > **Anrufen** > **Internettelefonat** aus.

### **Anrufen der zuletzt gewählten Nummer**

Versuchen Sie, jemanden anzurufen, es nimmt jedoch niemand ab? Sie können ganz einfach noch einmal anrufen. Im Anrufprotokoll können Sie Informationen zu den getätigten und entgegengenommenen Anrufen anzeigen.

Drücken Sie in der Startansicht die Anruftaste. Um die zuletzt gewählte Nummer anzurufen, wählen Sie die Nummer aus der Liste.

#### **Aufnehmen eines Telefongesprächs**

Mit dem Aufnahmeprogramm können Sie Telefongespräche aufnehmen.

- 1 Wählen Sie während eines aktiven Sprachanrufs **Menü** > **Office** > **Aufnahme**.
- 2 Um die Aufnahme zu starten, wählen Sie  $\bullet$ .
- 3 Zum Beenden der Aufnahme wählen Sie . Der Soundclip wird automatisch im Ordner Tondateien des Programms Dateimanager gespeichert.

Beide Gesprächsteilnehmer hören während der Aufnahme in regelmäßigen Abständen einen Signalton.

### **Stummschalten**

Wenn Ihr Gerät in einer Situation klingelt, in der Sie nicht gestört werden möchten, können Sie den Klingelton stummschalten.

### **Aktivieren der Stummschaltung**

Wählen Sie **Menü** > **Einstell.** und **Telefon** > **Sensoreinstellungen** > **Klingelton abstellen** > **Ein**.

Wenn Ihr Gerät klingelt, drehen Sie es mit dem Display nach unten.

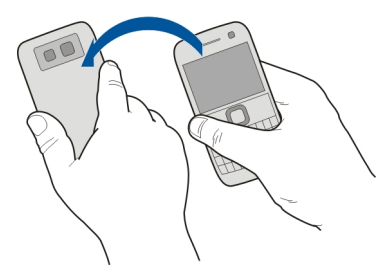

#### **Anzeigen der Anrufe in Abwesenheit**

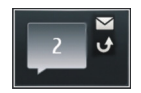

In der Startansicht werden die Anrufe in Abwesenheit angezeigt. Die Anzahl aller verpassten Ereignisse wird angezeigt, einschließlich Anrufe in Abwesenheit und empfangener Mitteilungen.

Um die Telefonnummer anzuzeigen, wählen Sie das Benachrichtigungswidget aus. Der Name des Anrufers wird angezeigt, wenn der in der Kontaktliste gespeichert ist.

Anrufe in Abwesenheit und eingegangene Anrufe werden nur angezeigt, wenn dies durch das Netz unterstützt wird und das Gerät eingeschaltet ist und sich im Versorgungsbereich des Netzdienstes befindet.

### **Zurückrufen eines Anrufers oder der Nummer**

Wählen Sie den Kontakt oder die Nummer.

Um die Liste der Anrufe in Abwesenheit zu einem späteren Zeitpunkt anzuzeigen, drücken Sie die Anruftaste und öffnen Sie die Registerkarte für die Anrufe in Abwesenheit $\rightarrow$ 

**Tipp:** Um Anrufe in Abwesenheit schnell anzuzeigen, wählen Sie in der Startansicht und öffnen Sie die Registerkarte für die Anrufe in Abwesenheit  $\rightarrow$ .

#### **Anrufen Ihrer Sprachmailbox**

Sie können Ihre eingehenden Anrufe auf Ihren Anrufbeantworter umleiten (Netzdienst). Anrufer können Ihnen eine Nachricht hinterlassen, zum Beispiel, wenn Sie den Anruf nicht entgegengenommen haben.

Halten Sie in der Startansicht **1** gedrückt.

### **Ändern der Telefonnummer Ihrer Sprachmailbox**

- 1 Wählen Sie **Menü** > **Einstell.** und **Rufaufbau** > **Anrufbeantworter**.
- 2 Halten Sie ein Postfach gedrückt, und wählen Sie dann im Popup-Menü die Option **Nummer ändern** aus.
- 3 Geben Sie die Nummer (die Sie von Ihrem Netzbetreiber erhalten haben) ein und wählen Sie **OK**.

#### **Umleiten von Anrufen an Ihre Sprachmailbox oder eine andere Nummer**

Wenn Sie Ihre Anrufe nicht entgegennehmen können, können Sie eingehende Anrufe an Ihre Sprachmailbox oder eine andere Nummer umleiten.

Wählen Sie **Menü** > **Einstell.** und **Rufaufbau** > **Rufumleitung** > **Sprachanrufe**.

Die Anrufumleitung ist ein Netzdienst. Weitere Informationen erhalten Sie bei Ihrem Dienstanbieter.

### **Umleiten aller Sprachanrufe an Ihre Sprachmailbox**

Wählen Sie **Alle Sprachanrufe** > **Aktivieren** > **Zu Anrufbeantworter** aus.

### **Umleiten aller Sprachanrufe an eine andere Telefonnummer**

- 1 Wählen Sie **Alle Sprachanrufe** > **Aktivieren** > **Zu anderer Nummer** aus.
- 2 Geben Sie die Nummer ein oder wählen Sie **Suchen**, um eine in Ihrer Kontaktliste gespeicherte Nummer zu verwenden.

Es können mehrere Umleitungsfunktionen, wie z. B. **Wenn besetzt** und **Wenn keine Antwort**, gleichzeitig aktiviert sein.

In der Startansicht wird durch **1988** angezeigt, dass alle Anrufe umgeleitet werden.

Anrufsperre und Rufumleitung können nicht gleichzeitig aktiv sein.

#### **Blockieren der Durchführung oder Entgegennahme von Anrufen**

Manchmal kann es wünschenswert sein, die Anrufe zu beschränken, die mit Ihrem Gerät durchgeführt oder entgegengenommen werden können. Mit der Anrufsperre (Netzdienst) können Sie zum Beispiel alle ausgehenden Auslandsgespräche beschränken, oder, wenn Sie im Ausland sind, alle eingehenden Anrufe.

Wählen Sie **Menü** > **Einstell.** und dann **Rufaufbau** > **Anrufsperre**.

Zum Ändern der Einstellungen benötigen Sie von Ihrem Dienstanbieter das Passwort für die Sperrung.

### **Blockieren der Durchführung von Anrufen**

- 1 Wenn ein Internetanrufdienst installiert ist, wählen Sie **Mobilfunkanrufsperre**.
- 2 Um die Durchführung beliebiger Anrufe oder von Auslandsgesprächen zu verhindern, wählen Sie **Abgehende Anrufe** oder **Internationale Anrufe**. Um die Durchführung von Auslandsgesprächen zu verhindern, Anrufe in Ihr Heimatland jedoch zuzulassen, wählen Sie **Internationale Anrufe außer in Heimatland**.
- 3 Wählen Sie **Aktivieren**. Die Anrufsperre wirkt sich auf alle Anrufe aus, einschließlich Datenanrufen.

#### **Blockieren der Entgegennahme von Anrufen**

- 1 Wenn ein Internetanrufdienst installiert ist, wählen Sie **Mobilfunkanrufsperre**.
- 2 Um die Entgegennahme beliebiger Anrufe oder von Auslandsgesprächen zu verhindern, wenn Sie im Ausland sind, wählen Sie **Ankommende Anrufe** oder **Bei Roaming ankommende Anrufe**.
- 3 Wählen Sie **Aktivieren**.

### **Blockieren anonymer Internetanrufe**

Wählen Sie **Internetanrufsperre** > **Sperre f. anonyme Anrufe** > **Ein**.

#### **Zulassen von Anrufen nur an bestimmte Nummern**

Mit der Rufnummernbeschränkung können Sie Anrufe beschränken und nur Anrufe an bestimmte Telefonnummern zulassen. So können Sie z. B. Ihren Kindern erlauben, nur Familienmitglieder oder andere wichtige Nummern anzurufen.

Wählen Sie **Menü** > **Kontakte** und **Optionen** > **SIM-Nummern** > **Kont. m. Nrn. beschr.**.

Dieser Dienst wird jedoch nicht von allen SIM-Karten unterstützt. Sie benötigen Ihren PIN2-Code von Ihrem Dienstanbieter.

### **Aktivieren der Rufnummernbeschränkung**

Wählen Sie **Optionen** > **Nummernbeschränk. ein** aus. Geben Sie den PIN2-Code ein.

### **Auswählen der Personen, die angerufen werden können**

- 1 Wählen Sie **Optionen** > **Neuer SIM-Kontakt** aus.
- 2 Geben Sie den PIN2-Code ein.
- 3 Gibt den Namen und die Telefonnummer des Kontakts ein, der angerufen werden darf, und wählen Sie **Fertig**. Um einen Kontakt aus der Kontaktliste zur Beschränkungsliste hinzuzufügen, wählen Sie **Aus Kontakten hinzuf.** und einen Kontakt.

Um bei aktivierter Rufnummernbeschränkung eine SMS an einen SIM-Kontakt zu senden, müssen Sie die Nummer der SMS-Zentrale der Liste für die Rufnummernbeschränkung hinzufügen.

#### **Videozuschaltung Info über die Videozuschaltung**

Mit der Funktion "Videozuschaltung" (Netzdienst) können Sie während eines Sprachanrufs Live-Videos oder aufgenommene Videos von Ihrem Gerät an ein anderes kompatibles Gerät senden.

Wenn Sie die Videozuschaltung aktivieren, wird der Lautsprecher automatisch eingeschaltet. Wenn Sie nicht den Lautsprecher verwenden möchten, können Sie ein kompatibles Headset verwenden.

## **Anforderungen für Videozuschaltung**

Um Videos übertragen zu können, müssen sowohl Sie selbst als auch der Empfänger folgende Voraussetzungen erfüllen:

- Sie müssen sich in einem UMTS-Netz befinden. Wenn einer der beiden Teilnehmer das UMTS-Netz verlässt, wird der Sprachanruf fortgesetzt.
- Sie müssen die Videozuschaltungsfunktion aktiviert haben.
- Sie müssen Verbindungen von Person zu Person eingerichtet haben.

Weitere Informationen zum Dienst, zur Verfügbarkeit des UMTS-Netzes und zu den mit der Nutzung des Dienstes verbundenen Gebühren erhalten Sie bei Ihrem Diensteanbieter.

## **Einrichten der Videozuschaltung**

Um die Videozuschaltung einzurichten, benötigen Sie Einstellungen für die Verbindung von Person zu Person sowie für die UMTS-Verbindung.

Eine Verbindung von Person zu Person wird auch als SIP-Verbindung (Session Initiation Protocol) bezeichnet. Die Einstellungen des SIP-Profils müssen auf dem Gerät konfiguriert werden, bevor Sie die Videozuschaltung verwenden können. Wenden Sie sich an Ihren Diensteanbieter, um die SIP-Profileinstellungen zu erhalten und diese in Ihrem Gerät zu speichern. Ihr Diensteanbieter sendet Ihnen die Einstellungen in einer Konfigurationsmitteilung oder stellt eine Liste der benötigten Parameter bereit.

## **Einrichten einer Verbindung von Person zu Person**

- 1 Wählen Sie **Menü** > **Einstell.** und **Verbindungen** > **Admin.-Einstell.** > **SIP-Einstellungen** und ein SIP-Profil.
- 2 Geben Sie die benötigten SIP-Profileinstellungen ein.

# **Ändern Sie die Videozuschaltungseinstellungen.**

Wählen Sie **Menü** > **Einstell.** und **Verbindungen** > **Videoübertragung**.

# **Verwenden einer 3G-Verbindung**

Nähere Informationen zu Netzen erhalten Sie bei Ihrem Dienstanbieter.

# **Hinzufügen einer SIP-Adresse zu einem Kontakt**

- 1 Wählen Sie **Menü** > **Kontakte**.
- 2 Wählen Sie den Kontakt aus, oder legen Sie einen neuen Kontakt an.
- 3 Wählen Sie **Optionen** > **Bearbeiten**.
- 4 Wählen Sie **Optionen** > **Detail hinzufügen** > **Videoübertragung**.
- 5 Geben Sie die SIP-Adresse im Format Benutzername@Domänenname ein (Sie können statt des Domänennamens die IP-Adresse verwenden).

Wenn Ihnen die SIP-Adresse des Kontakts nicht bekannt ist, können Sie auch die Telefonnummer des Empfängers einschließlich der Ländervorwahl für die Videozuschaltung angeben (sofern diese Option von Ihrem Netzbetreiber unterstützt wird).

# **Übertragen von Live-Videos oder Videoaufnahmen**

Wählen Sie während eines aktiven Sprachanrufs **Optionen** > **Videoübertragung**.

- 1 Um ein Live-Video zuzuschalten, wählen Sie **Live-Video**. Um ein Video zuzuschalten, wählen Sie **Videoclip**.
- 2 Wählen Sie die gewünschte SIP-Adresse oder Telefonnummer, die auf der Kontaktkarte für den Empfänger gespeichert ist. Wenn die SIP-Adresse oder Telefonnummer nicht verfügbar ist, geben Sie die Daten manuell ein und wählen Sie **OK**. Wenn Sie eine Telefonnummer eingeben, müssen Sie die Ländervorwahl eingeben. Die Einladung wird an die SIP-Adresse gesendet.

#### **52 Kontakte**

Wenn Sie während der Videoübertragung ein anderes Programm öffnen, wird die Übertragung unterbrochen.

### **Fortsetzen der Übertragung**

Wählen Sie auf dem Startbildschirm die Option **Optionen** > **Übertragung fortsetzen**.

### **Beenden der Videoübertragung**

Wählen Sie **Stopp**. Um den Sprachanruf zu beenden, drücken Sie die Ende-Taste. Wenn Sie das Gespräch beenden, wird die Videoübertragung ebenfalls beendet.

### **Speichern des übertragenen Live-Videos**

Wenn Sie dazu aufgefordert werden, wählen Sie **Ja**.

### **Annehmen einer Einladung zur Videoübertragung**

Wählen Sie **Ja**. Die Videoübertragung startet automatisch.

# **Kontakte**

#### **Informationen zu Kontakten**

Wählen Sie **Menü** > **Kontakte**.

Mithilfe von Kontakten können Sie die Telefonnummern, Adressen und andere Kontaktinformationen Ihrer Freunde speichern und organisieren.

#### **Speichern von Telefonnummern und Mail-Adressen**

Sie können die Telefonnummern und Mail-Adressen Ihrer Freunde sowie weitere Informationen in der Kontaktliste speichern.

Wählen Sie **Menü** > **Kontakte**.

### **Hinzufügen von Kontakten zur Kontaktliste**

- 1 Wählen Sie **Optionen** > **Neuer Kontakt**.
- 2 Wählen Sie ein Feld und geben Sie die Details ein.

# **Bearbeiten von Kontaktinformationen**

- Wählen Sie einen Kontakt aus.
- 2 Öffnen Sie die Kontaktkartenregisterkarte **8.**
- 3 Wählen Sie ein Kontaktdetail.

### **Hinzufügen von Kontaktdetails**

Wählen Sie einen Kontakt aus und wählen Sie **Optionen** > **Bearbeiten** > **Optionen** > **Detail hinzufügen**.

#### **Speichern der Nummer eines ankommenden Anrufs oder einer Mitteilung**

Haben Sie einen Anruf oder eine Mitteilung von einer Person erhalten, deren Telefonnummer noch nicht in der Kontaktliste gespeichert ist? Sie können diese Nummer als neuen Eintrag in der Kontaktliste speichern oder einem bestehenden Eintrag hinzufügen.

### **Speichern der Nummer eines ankommenden Anrufs**

- 1 Wählen Sie **Menü** > **Programme** > **Protokoll**.
- 2 Wählen Sie **Letzte Anrufe** > **Angenomm. Anrufe**.
- 3 Wählen und halten Sie eine Telefonnummer und wählen Sie dann im Popup-Menü **In Kontakten speichern**.
- 4 Geben Sie an, ob Sie einen neuen Eintrag erstellen oder einen vorhandenen Eintrag aktualisieren möchten.

### **Speichern der Nummer einer ankommenden Mitteilung**

- 1 Wählen Sie **Menü** > **Mitteilungen**.
- 2 Wählen Sie **Eingang** und dann eine Mitteilung.
- 3 Wählen Sie die Telefonnummer und **In Kontakten speichern**.
- 4 Geben Sie an, ob Sie einen neuen Eintrag erstellen oder einen vorhandenen Eintrag aktualisieren möchten.

#### **Kontaktieren der wichtigsten Personen**

Sie können Ihre wichtigsten Kontakte als Favoriten speichern. Ihre Favoriten werden in der Kontaktliste oben angezeigt, damit Sie diese schnell kontaktieren können.

Wählen Sie **Menü** > **Kontakte**.

### **Festlegen eines Kontakts als Favoriten**

Wählen und halten Sie einen Kontakt und wählen Sie dann im Popup-Menü **Zu Favoriten hinzufügen** aus.

## **Entfernen eines Kontakts aus Ihren Favoriten**

Wählen und halten Sie einen Kontakt und wählen Sie dann im Popup-Menü **Aus Favoriten entfernen** aus. Der Kontakt wird nicht aus der Standardkontaktliste gelöscht.

#### **54 Kontakte**

### **Hinzufügen eines Bilds für einen Kontakt**

Möchten Sie schnell sehen, wer Sie anruft? Fügen Sie ein Bild für einen bestimmten Kontakt hinzu.

Wählen Sie **Menü** > **Kontakte** und einen Kontakt.

- 1 Wählen Sie das Symbol neben dem Namen des Kontakts und **Bild hinzufügen**.
- 2 Wählen Sie ein Bild aus Fotos.

### **Ändern oder Entfernen von Bildern**

Halten Sie das Bild gedrückt und wählen Sie aus dem Popup-Menü **Bild ändern** oder **Bild entfernen**.

Die Kontakte müssen in Ihrem Gerätespeicher gespeichert sein. Um zu prüfen, welcher Speicher verwendet wird, wählen Sie **Optionen** > **Einstellungen** > **Anzuzeigende Kontakte**.

### **Festlegen eines Klingeltons für einen bestimmten Kontakt**

Möchten Sie hören, wenn eine bestimmte Person Sie anruft? Sie können für diese Person einen bestimmten Klingelton einrichten.

Wählen Sie **Menü** > **Kontakte**.

### **Festlegen eines Klingeltons für einen Kontakt**

- 1 Wählen Sie einen Kontakt und anschließend **Optionen** > **Bearbeiten**.
- 2 Wählen Sie das Feld Klingelton und einen Klingelton aus.

### **Festlegen eines Klingeltons für eine Kontaktgruppe**

- 1 Öffnen Sie die Registerkarte "Gruppen".
- 2 Wählen und halten Sie den Titel einer Gruppe und wählen Sie dann im Popup-Menü **Klingelton** aus.
- 3 Wählen Sie einen Klingelton aus der Liste aus.

Wenn der Klingelton festgelegt wurde, gilt er nur für die Mitglieder der Gruppe.

### **Senden Ihrer Kontaktinformationen mit Meine Karte**

Meine Karte ist Ihre elektronische Visitenkarte. Mit Meine Karte können Sie Ihre Kontaktinformationen an andere senden.

Wählen Sie **Menü** > **Kontakte**.

#### **Senden Ihrer Kontaktinformationen als Visitenkarte**

Wählen und halten Sie **Meine Karte** und wählen Sie dann im Popup-Menü **Als Visitenkarte senden** aus.

#### **Bearbeiten Ihrer Kontaktinformationen mit Meine Karte**

Wählen Sie **Meine Karte** und die zu bearbeitende Information aus.

#### **Erstellen einer Kontaktgruppe**

Wenn Sie Kontaktgruppen erstellt haben, können Sie mehreren Personen gleichzeitig eine Mitteilung senden. Sie können beispielsweise Ihre Familienangehörigen einer Gruppe zuweisen.

Wählen Sie **Menü** > **Kontakte**.

- 1 Wählen Sie die Registerkarte "Gruppen".
- 2 Wählen Sie **Optionen** > **Neue Gruppe**.
- 3 Geben Sie einen Namen für die Gruppe ein und wählen Sie **OK**.
- 4 Wählen Sie die Gruppe aus und wählen Sie **Optionen** > **Einträge hinzufügen**.
- 5 Um die Kontakte zu markieren, die Sie der Gruppe hinzufügen möchten, wählen Sie sie aus.

#### **Senden einer Mitteilung an eine Gruppe**

Möchten Sie ganz bequem eine Mitteilung an alle Familienmitglieder senden? Wenn Sie diese bereits zu einer Gruppe zusammengefasst haben, können Sie eine Mitteilung gleichzeitig an alle Mitglieder senden.

Wählen Sie **Menü** > **Kontakte**.

- 1 Öffnen Sie die Registerkarte "Gruppen".
- 2 Halten Sie einen Gruppennamen gedrückt und wählen Sie dann im Popup-Menü die Option **Mitteilung verfassen**.

### **Kopieren von Kontakten von der SIM-Karte auf Ihr Gerät**

Wenn Sie Kontakte auf der SIM-Karte gespeichert haben, können Sie diese auf Ihr Gerät kopieren. Sie können weitere Details zu den auf Ihrem Gerät gespeicherten Kontakten hinzufügen, wie zusätzliche Telefonnummern, Adressen oder ein Bild.

Wählen Sie **Menü** > **Kontakte**.

Wählen Sie **Optionen** > **SIM-Nummern** > **Alle auf Tel. kopieren**.

**Tipp:** Wenn jetzt ein Kontakt zweimal in Ihrer Kontaktliste aufgeführt ist, wählen Sie **Optionen** > **Einstellungen** > **Anzuzeigende Kontakte** und deaktivieren Sie das Kontrollkästchen **SIM-Speicher**.

#### **Sichern Ihrer Kontakte auf Ovi by Nokia**

Wenn Sie Ihre Kontakte auf Ovi by Nokia sichern, können Sie Ihre Kontakte problemlos auf ein neues Gerät kopieren. Wenn Ihr Gerät gestohlen oder beschädigt wird, können Sie weiterhin online auf Ihre Kontaktliste zugreifen.

Wählen Sie **Menü** > **Kontakte** und **Optionen** > **Ovi Sync**.

Wenn Sie die automatische Synchronisation zulassen, werden alle Änderungen, die Sie an der Kontaktliste vornehmen, automatisch auf Ovi by Nokia gesichert.

Um Ovi verwenden zu können, müssen Sie ein Nokia Konto besitzen. Wenn Sie noch nicht über ein Konto verfügen, können Sie unter [www.ovi.com](http://www.ovi.com) ein Konto erstellen. Außerdem werden Sie dazu aufgefordert, ein Konto zu erstellen, wenn Sie mit Ihrem Gerät auf einen Ovi Dienst zugreifen.

Wenn Sie Ovi Sync zum automatischen Synchronisieren Ihrer Kontakte mit Ovi verwenden, dürfen Sie keine Kontaktsynchronisation mit anderen Diensten, zum Beispiel Mail for Exchange, zulassen, da es zu Konflikten kommen kann. Ovi Sync für Kontakte ist nicht verfügbar, wenn Sie die Kontaktsynchronisation in Mail for Exchange aktiviert haben.

# **Mitteilungen**

#### **Infos zu Mitteilungen**

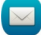

Wählen Sie **Menü** > **Mitteilungen**.

Sie können mehrere Arten von Mitteilungen senden und empfangen:

- Kurzmitteilungen
- Audiomitteilungen
- Multimedia-Mitteilungen, die Bilder und Videos enthalten
- Mitteilungen an eine Gruppe

Mitteilungen muss vom Netz unterstützt werden.

#### **Senden einer Mitteilung**

Über SMS und Multimedia-Mitteilungen können Sie schnell mit Freunden oder der Familie Kontakt aufnehmen. Einer Multimedia-Mitteilungen können Sie Bilder, Videos und Soundclips hinzufügen.

Wählen Sie **Menü** > **Mitteilungen**.

- 1 Wählen Sie **Neue Mitteilung**.
- 2 Um Empfänger aus der Kontaktliste auszuwählen, wählen Sie **An**. Wenn Sie die Telefonnummer des Empfängers manuell eingeben möchten, verwenden Sie dazu das Feld An.
- 3 Um einen Anhang hinzuzufügen, wählen Sie  $\mathcal{D}$ .
- 4 Wählen Sie  $\boxdot$

Das Senden einer Mitteilung mit einem Anhang ist möglicherweise teurer als das Senden einer normalen SMS. Weitere Informationen erhalten Sie von Ihrem Diensteanbieter.

Sie können SMS-Mitteilungen versenden, die die normale Zeichenbegrenzung einer einzelnen Mitteilung überschreiten. Längere Mitteilungen werden in Form von zwei oder mehr Mitteilungen gesendet. Ihr Diensteanbieter erhebt hierfür eventuell entsprechende Gebühren.

Zeichen mit Akzenten oder andere Sonderzeichen sowie Zeichen bestimmter Sprachen benötigen mehr Speicherplatz, wodurch die Anzahl der Zeichen, die in einer Mitteilung gesendet werden können, zusätzlich eingeschränkt wird.

Wenn das Objekt in der Multimedia-Mitteilung für das Netz zu groß ist, reduziert das Gerät möglicherweise die Größe automatisch.

Multimedia-Mitteilungen können nur auf kompatiblen Geräten empfangen und angezeigt werden. Die Anzeige von Mitteillungen kann je nach Gerät variieren.

#### **Senden einer Audiomitteilung**

Sie können einen Soundclip aufzeichnen, z. B. ein Geburtstagslied, und diesen als Audiomitteilung an einen Freund senden.

Wählen Sie **Menü** > **Mitteilungen**.

- 1 Wählen Sie **Optionen** > **Mitteilung verfassen** > **Audiomitteilung**.
- 2 Um die Mitteilung aufzunehmen, wählen Sie  $\bigcirc$ .
- 3 Um den Empfänger aus der Kontaktliste auszuwählen, wählen Sie **An**. Wenn Sie die Telefonnummer des Empfängers manuell eingeben möchten, verwenden Sie dazu das Feld An.
- 4 Wählen Sie  $\leq$ .

### **Empfangen von Mitteilungen**

Wenn Sie eine Mitteilung empfangen, können Sie sie direkt in der Startansicht öffnen. Danach wird die Mitteilung im Ordner Dialoge oder im Ordner Eingang unter Mitteilungen abgelegt.

Wählen Sie **Menü** > **Mitteilungen**.

Beim Empfang einer Mitteilung wird in der Startansicht eine entsprechende Benachrichtigung angezeigt. Die Anzahl aller verpassten Ereignisse wird angezeigt, einschließlich Anrufe in Abwesenheit und empfangener Mitteilungen.

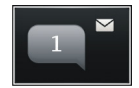

Um die Mitteilung zu öffnen, wählen Sie das Benachrichtigungswidget aus. Standardmäßig wird die Mitteilung in der Ansicht Dialoge angezeigt.

### **Beantworten einer Mitteilung in der Ansicht Dialoge**

Wählen Sie das Texteingabefeld unten auf dem Display. Verfassen Sie eine Mitteilung und wählen Sie dann  $\overline{\vee}$ .

# **Öffnen einer Mitteilung im Ordner Eingang**

Wählen Sie **Eingang** und dann eine Mitteilung.

# **Beantworten einer Mitteilung in der Ansicht Eingang**

Öffnen Sie eine Mitteilung und wählen Sie  $\boxtimes$ .

## **Weiterleiten einer Mitteilung in der Ansicht Eingang**

Öffnen Sie eine Mitteilung und wählen Sie  $\boxtimes$ .

## **Speichern eines eingegangenen Multimedia-Objekts**

Halten Sie das Objekt gedrückt und wählen Sie dann im Popup-Menü die Option **Speichern**. Das Objekt kann im entsprechenden Programm geöffnet werden. Um beispielsweise gespeicherte Bilder anzuzeigen, wählen Sie Fotos.

### **Anzeigen eines Chats**

Sie können die Mitteilungen, die Sie an einen bestimmten Kontakt gesendet bzw. von diesem empfangen haben, in einer einzigen Ansicht anzeigen und den Chat in dieser Ansicht fortsetzen.

Wählen Sie **Menü** > **Mitteilungen**.

Wählen Sie **Dialoge** und einen Kontakt. Alle Mitteilungen, die Sie an diesen Kontakt gesendet bzw. von diesem empfangenen haben, werden angezeigt.

## **Antworten auf eine Mitteilung in einem Chat**

1 Öffnen Sie das Gespräch.

- 2 Tippen Sie auf das Texteingabefeld unten auf dem Display und verfassen Sie eine Mitteilung.
- 3 Um Anhänge oder weitere Empfänger hinzuzufügen, wählen Sie **Optionen** > **Hinzufügen**.
- 4 Um die Mitteilung zu senden, wählen Sie  $\heartsuit$ .

Wenn Sie eine neue Mitteilung senden, wird sie dem aktuellen Chat hinzugefügt. Wenn kein Chat vorhanden ist, wird ein neuer Chat begonnen.

Wenn Sie eine eingegangene Mitteilung in der Startansicht öffnen, wird die Mitteilung standardmäßig in der Ansicht Dialoge angezeigt. Wenn Sie die Mitteilung in der Ansicht Eingang öffnen möchten, wählen Sie **Optionen** > **Mitteilungsansicht** > **Eingang**.

#### **Anhören einer SMS**

Sie können festlegen, dass Ihr Gerät Ihre SMS laut vorliest.

- 1 Wählen Sie **Menü** > **Mitteilungen**.
- 2 Wählen Sie **Eingang**.
- 3 Wählen und halten Sie eine Mitteilung und wählen Sie dann im Popup-Menü **Anhören**.

Wählen Sie **Menü** > **Einstell.** > **Telefon** > **Sprachausg.**.

## **Ändern der Sprache**

Wählen Sie **Sprache** und eine Sprache.

## **Herunterladen einer zusätzlichen Sprache**

Wählen Sie **Optionen** > **Sprachen herunterladen**.

### **Ändern der Stimme**

Wählen Sie  $\mathbb{Q}$  2. Um die Stimme anzuhören, halten Sie die Stimme gedrückt und wählen Sie **Stimme wiedergeben**.

### **Ändern der Sprache**

Sie können die Gerätesprache und die Sprache ändern, in der Sie Nachrichten und E-Mails verfassen. Sie können auch die automatische Texterkennung aktivieren.

Wählen Sie **Menü** > **Einstell.** und **Telefon** > **Sprache**.

## **Ändern der Gerätesprache**

Wählen Sie **Display-Sprache**.

### **Eingabesprache ändern**

Wählen Sie **Eingabesprache**.

#### **Aktivieren der automatischen Worterkennung**

Wählen Sie **Eingabehilfe**.

# **E-Mail**

#### **Informationen zu E-Mails**

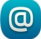

Wählen Sie **Menü** > **Mail**.

Sie können mehrere Mailboxen hinzufügen und diese direkt über die Startansicht aufrufen. In der Mail-Hauptansicht können Sie zwischen den einzelnen Mailboxen wechseln.

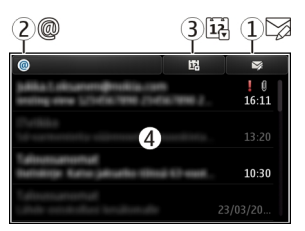

- **1** Verfassen Sie eine E-Mail.
- **2** Wechseln Sie zwischen Ihren Mailboxen.
- **3** Sortieren Sie Ihre E-Mails beispielsweise nach Datum.
- **4** Es ist eine E-Mail in der aktuellen Mailbox vorhanden.

Mail enthält interaktive Elemente. Wählen und halten Sie beispielsweise eine E-Mail, um ein Popup-Menü zu öffnen.

Die Verwendung des Dienstes oder das Herunterladen von Inhalten kann bedeuten, dass große Datenmengen übertragen werden, die entsprechende Übertragungskosten verursachen.

### **Erstellen eines kostenlosen E-Mail-Kontos mit Ovi by Nokia**

 Mit Ovi Mail von Nokia können Sie über Ihr Gerät oder Ihren PC auf E-Mails zugreifen. Mit dem Spamschutz ist Ihre Mailbox immer aufgeräumt und der Virenschutz erhöht die Sicherheit.

1 Wählen Sie **Menü** > **Mail**.

2 Wählen Sie **Neues Postfach** > **Starten** > **Ovi Mail** und **Jetzt anmelden**.

# **Greifen Sie über Ihren PC auf Ihr E-Mail-Konto zu.**

Rufen Sie [www.ovi.com](http://www.ovi.com) auf, und melden Sie sich an.

#### **Hinzufügen einer Mailbox**

Sie können Ihrem Gerät mehrere Mailboxen hinzufügen.

Wählen Sie **Menü** > **Mail**.

### **Hinzufügen einer Mailbox**

Wählen Sie **Neues Postfach** und folgen Sie den Anweisungen.

Um ein kostenloses Konto für Ovi Mail von Nokia zu erhalten, wählen Sie **Ovi Mail** und **Jetzt anmelden** aus.

### **Hinzfügen eines Mail-Widgets zur Startansicht**

- 1 Halten Sie in der Startansicht einen leeren Bereich getippt.
- 2 Wählen Sie aund das gewünschte Widget aus der Liste.

### **Löschen einer Mailbox**

- 1 Wählen Sie **Menü** > **Mail**.
- 2 Wählen Sie **Optionen** > **Postfach löschen** und anschließend die Mailbox.

#### **Lesen von E-Mails**

Sie können auf Ihrem Gerät E-Mails lesen und beantworten.

Wählen Sie **Menü** > **Mail**.

### **Lesen einer E-Mail-Nachricht**

Wählen Sie die E-Mail aus.

**Tipp:** Um die Darstellung zu vergrößern oder zu verkleinern, legen Sie zwei Finger auf das Display und ziehen sie auseinander bzw. zusammen.

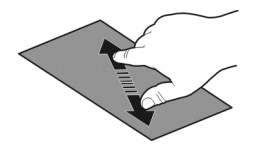

### **Öffnen oder Speichern eines Anhangs**

Wählen Sie einen Anhang und die gewünschte Option. Sie können mehrere Anhänge gleichzeitig speichern.

#### **Beantworten einer E-Mail-Nachricht**

Wählen Sie **Optionen** > **Antworten**.

### **Weiterleiten einer E-Mail-Nachricht**

Wählen Sie **Optionen** > **Weiterleiten**.

**Tipp:** Wenn sich in der E-Mail eine Web-Adresse befindet und Sie diese im Browser des Telefons öffnen möchten, wählen Sie die Adresse aus.

**Tipp:** Verwenden Sie zum Öffnen der nächsten oder vorherigen E-Mail-Nachricht die Pfeilsymbole.

#### **Senden einer Mail**

Mit Ihrem Gerät können Sie Mails verfassen und senden sowie Dateien an die Mail anzuhängen.

Wählen Sie **Menü** > **Mail**.

- 1 Wählen Sie $\mathbb{Z}$ .
- 2 Um einen Empfänger aus der Kontaktliste einzufügen, wählen Sie das Symbol für An, Cc oder Bcc. Um eine Mail-Adresse manuell einzugeben, wählen Sie das Feld An, Cc oder Bcc.
- 3 Um der Mail einen Anhang hinzufügen, wählen Sie **Optionen** > **Anhang hinzufügen**.
- 4 Um die Mail zu senden, wählen Sie **Optionen** > **Senden**.

### **Beantwortung einer Besprechungsanfrage**

Sie können Besprechungsanfragen mit Mail for Exchange öffnen und akzeptieren. Wenn Sie eine Besprechungsanfrage akzeptieren, wird sie in Ihrem Kalender angezeigt.

Wählen Sie **Menü** > **Mail**, um die Besprechungsanfrage zu öffnen.

Wählen Sie **Optionen** > **Annehmen**, **Ablehnen** oder **Vorläufig**.

### **Prüfen Sie Ihre Verfügbarkeit.**

Wählen Sie **Optionen** > **Kalender anzeigen**.

Um eine akzeptierte Besprechungsanfrage zu bearbeiten, zu senden oder weiterzuleiten, öffnen Sie ihn im Kalender.

Es können unterschiedliche Optionen zur Auswahl stehen.

#### **Öffnen von E-Mails über die Startansicht**

Je nach Gerät können in der Startansicht mehrere Mail-Widgets angezeigt werden. Jedes Mail-Widget enthält ein Postfach. Im Widget wird angezeigt, ob Sie eine neue E-Mail empfangen haben. Außerdem wird die Anzahl der ungelesenen E-Mails angezeigt.

### **Hinzufügen eines Mail-Widgets zur Startansicht**

Wählen Sie in der Startansicht die Option **Neues Postfach** und folgen Sie den Anweisungen.

### **Hinzufügen eines weiteren Mail-Widgets zur Startansicht**

Halten Sie die Startansicht getippt und wählen Sie sowie das gewünschte Widget aus der Liste aus.

### **Öffnen einer E-Mail**

Markieren Sie im Mail-Widget eine E-Mail.

### **Internet**

**Infos zum Internet-Browser**

Wählen Sie **Menü** > **Internet**.

Bleiben Sie auf dem Laufenden und besuchen Sie Ihre Lieblings-Websites. Mit dem Internet-Browser Ihres Geräts können Sie Websites im Internet aufrufen.

Zum Durchsuchen des Internets benötigen Sie einen für Ihr Gerät konfigurierten Internetzugangspunkt und müssen mit einem Netz verbunden sein.

#### **Surfen im Internet**

Wählen Sie **Menü** > **Internet**.

**Tipp:** Wenn Sie über keinen Pauschaltarif von Ihrem Dienstanbieter verfügen, können Sie eine Verbindung zum Internet über ein WLAN herstellen, um Telefonkosten für die Datenübertragung zu sparen.

# **Wechseln zu einer Internetseite**

Wählen Sie die Internetadressleiste aus, geben Sie eine Internetadresse ein, und wählen Sie  $>$  aus.

**Tipp:** Um im Internet zu suchen, wählen Sie die Internetadressleiste aus, geben Sie den Suchbegriff ein, und wählen Sie den Link unter der Internetadressleiste aus.

## **Vergrößern oder Verkleinern**

Legen Sie zwei Finger auf den Bildschirm und bewegen Sie die Finger aufeinander zu oder auseinander.

Ein Cache ist ein Speicher für die temporäre Speicherung von Daten. Wenn Sie auf passwortgeschützte vertrauliche Informationen oder einen Sicherheitsdienst zugegriffen oder den Zugriff versucht haben, leeren Sie anschließend den Cache-Speicher.

# **Leeren des Cache-Speichers**

Wählen Sie > > **Datenschutz** > **Private Daten löschen** > **Cache**.

### **Hinzufügen eines Lesezeichens**

Wenn Sie dieselben Websites häufig aufrufen, können Sie diese zu Ihrer Lesezeichen-Ansicht hinzufügen, um schneller darauf zugreifen zu können.

Wählen Sie **Menü** > **Internet**.

Wählen Sie beim Navigieren im Internet  $\bigcap_{n=1}^{\infty}$ 

# **Aufrufen einer als Lesezeichen gespeicherten Website beim Surfen**

Wählen Sie  $\bigcap$  >  $\bigcap$  und ein Lesezeichen.

### **Abonnieren von Webfeeds**

Sie müssen Ihre Lieblings-Interetseiten nicht regelmäßig besuchen, um über Neuigkeiten informiert zu bleiben. Sie können Webfeeds abonnieren und automatisch Links zu den neuesten Inhalten erhalten.

Wählen Sie **Menü** > **Internet**.

Webfeeds auf Internetseiten sind in der Regel durch **gekennzeichnet. Sie werden** beispielsweise verwendet, um die neuesten Schlagzeilen und Blogeinträge zu nutzen.

Öffnen Sie einen Blog oder eine Internetseite mit einem Webfeed, und wählen Sie  $\blacksquare$  $\mathbb{R}$  und den gewünschten Feed aus.

## **Aktualisieren eines Feeds**

Wählen und halten Sie in der Webfeeds-Ansicht den Feed, und wählen Sie dann im Popup-Menü **Aktualisieren** aus.

### **Festlegen der automatischen Aktualisierung eines Feeds**

Wählen und halten Sie in der Webfeeds-Ansicht den Feed und wählen Sie dann im Popup-Menü **Bearbeiten** > **Automat. Aktualisierung**.

#### **Entdecken von Ereignissen in der Nähe**

Suchen Sie nach interessanten Dingen in der Nähe Ihrer aktuellen Position? Mit Hier und jetzt erhalten Sie beispielsweise Informationen über das Wetter, Veranstaltungen, Kinoprogramme und Restaurants in der näheren Umgebung.

Wählen Sie **Menü** > **Internet** aus.

- 1 Wählen Sie > > **Hier und jetzt**.
- 2 Durchsuchen Sie die verfügbaren Dienste, und wählen Sie einen Dienst aus, um weitere Informationen zu erhalten.

Einige Inhalte werden nicht von Nokia sondern von Drittanbietern zur Verfügung gestellt. Diese Inhalte sind möglicherweise ungenau und abhängig von der Verfügbarkeit des Dienstes.

Einige Dienste stehen möglicherweise nicht in allen Ländern zur Verfügung und werden möglicherweise nur in bestimmten Sprachen zur Verfügung gestellt. Die Dienste können netzabhängig sein. Weitere Informationen erhalten Sie von Ihrem Netzbetreiber.

Die Verwendung des Dienstes oder das Herunterladen von Inhalten kann bedeuten, dass große Datenmengen übertragen werden, die entsprechende Übertragungskosten verursachen.

### **Nicht lesbare Zeichen beim Surfen im Internet**

Falls nicht lesbare Zeichen angezeigt werden, wählen Sie **Menü** > **Internet** und > > **Seite** > **Standardkodierung** sowie die richtige Kodierung für den Zeichensatz der Sprache aus.

# **Soziale Netzwerke**

### **Informationen zum Programm Social**

 Wählen Sie **Menü** > **Programme** > **Soz. Netzw.** und melden Sie sich bei Ihren relevanten Social-Networking-Diensten an.

Mit Social on Ovi können Sie die Nutzung Ihrer Social-Networking-Dienste optimieren. Wenn Sie sich mit Soz. Netzw. an Social-Networking-Diensten anmelden, haben Sie folgende Möglichkeiten:

- Anzeigen der Statusaktualisierungen Ihrer Freunde von mehreren Diensten in einer Ansicht
- Posten Ihrer eigenen Statusaktualisierungen an mehrere Dienste gleichzeitig
- Direktes Freigeben von Bildern, die Sie mit der Kamera aufnehmen
- Bereitstellen von Videos, die Sie mit Ihrem Gerät aufgezeichnet haben
- Verknüpfen der Online-Profile Ihrer Freunde mit deren Kontaktinformationen auf Ihrem Gerät
- Hinzufügen Ihrer Standortinformationen zu Ihrer Statusaktualisierung
- Hinzufügen von Ereignissen aus dem Kalender des Dienstes zum Kalender Ihres Geräts

Nur Funktionen, die vom Social-Networking-Dienst unterstützt werden, sind verfügbar.

Die Verwendung von Social-Networking-Diensten muss vom Netz unterstützt werden. Dabei können große Datenmengen übertragen werden, die entsprechende Übertragungskosten verursachen. Informationen zu den Datenübertragungsgebühren erhalten Sie von Ihrem Dienstanbieter.

Die Social-Networking-Dienste sind Dienste von Drittanbietern, die nicht von Nokia bereitgestellt werden. Überprüfen Sie die Datenschutzeinstellungen des verwendeten Social-Networking-Dienstes, da Sie Informationen u. U. für eine große Gruppe von Leuten freigeben. Die Nutzungsbedingungen des Social-Networking-Dienstes gelten für die Freigabe von Informationen in diesem Dienst. Machen Sie sich mit den Nutzungsbedingungen und der Datenschutzerklärung dieses Dienstes vertraut.

## **Alle Statusaktualisierungen Ihrer Freunde auf einen Blick**

Wenn Sie mit dem Soz. Netzw.-Programm an mehreren Social-Networking-Diensten angemeldet sind, können Sie die Statusaktualisierungen Ihrer Freunde in einer einzigen Ansicht anzeigen. Sie brauchen nicht zwischen den verschiedenen Programmen umzuschalten, um zu sehen, was alle gerade machen.

Wählen Sie **Menü** > **Programme** > **Soz. Netzw.**.

- 1 Wählen Sie einen Dienst und melden Sie sich an.
- 2 Wählen Sie **Soziales Netzwerk hinzufügen**.
- 3 Wählen Sie einen anderen Dienst und melden Sie sich an.
- 4 Wählen Sie **Alle Aktivitäten**.

Sämtliche von Ihnen hinzugefügte Feeds der Dienste werden automatisch angezeigt.

#### **Posten Ihrer Statusangaben bei Social-Networking-Diensten**

Mit dem Social-Programm können Sie Ihre aktuellen Statusinformationen bei Social-Networking-Diensten posten.

Wählen Sie **Menü** > **Programme** > **Soz. Netzw.**.

Geben Sie Ihre Statusinformationen im Textfeld ein.

### **Verknüpfung Ihrer Online-Freunde mit deren Kontaktinformationen**

Sie können die Profile Ihrer Online-Freunde aus Social-Networking-Diensten mit deren Kontaktinformationen auf Ihrem Gerät verknüpfen. Nachdem Sie die Verknüpfung hergestellt haben, werden die Kontaktinformationen direkt aus dem Social-Programm übernommen und ihre neuesten Statusaktualisierungen in Ihrer Kontaktliste angezeigt.

Wählen Sie **Menü** > **Programme** > **Soz. Netzw.**.

- 1 Wählen Sie das Profilbild eines Online-Freundes.
- 2 Wählen Sie im Popup-Menü **Profil mit Kontakt verknüpfen**.
- 3 Wählen Sie in Ihrer Kontaktliste den Kontakt, mit dem Sie das Profil verknüpfen möchten.

### **Anzeigen der Statusaktualisierungen Ihrer Freunde in der Startansicht**

Wenn Sie sich an Social-Networking-Diensten durch Ovi by Nokia anmelden, werden die Statusaktualisierungen Ihrer Online-Freunde direkt in der Startansicht angezeigt.

### **Durchsuchen von Aktualisierungen in der Startansicht**

Wenn Sie an einem Dienst angemeldet sind, werden Aktualisierungen im Social-Widget angezeigt.

## **Öffnen des Social-Programms in der Startansicht**

Wählen Sie das Social-Widget aus. Wenn Sie angemeldet sind, wird die Statusaktualisierungsansicht geöffnet. Wenn Sie nicht angemeldet sind, wird die Anmeldeansicht geöffnet.

### **Hochladen eines Bilds oder Videos auf einen Dienst**

Mit dem Soziales Netzwerk-Programm können Sie Ihre Bilder oder Videos auf soziale Netzwerke hochladen.

Wählen Sie **Menü** > **Programme** > **Soz. Netzw.** aus.

- 1 Wählen Sie **aus.**
- 2 Geben Sie an, ob Sie ein Bild oder Video hochladen möchten.
- 3 Wählen Sie die hochzuladenden Objekte aus, um sie zu markieren.

Die maximale Dateigröße beträgt 4 MB für Bilder und 10 MB für Videos.

4 Wenn Sie ein einzelnes Bild hochladen, können Sie eine Beschriftung und einen Tag mit einem Kommentar zu einem bestimmten Bildausschnitt hinzufügen. Um ein Video hochladen zu können, muss der Social-Networking-Dienst diese Funktion unterstützen. Zudem ist eine WLAN-Verbindung erforderlich.

## **Aufnehmen und Hochladen eines Bilds**

- 1 Wählen Sie **aus.**
- 2 Wählen Sie die Option zum Hochladen eines Bilds von der Kamera aus.
- 3 Machen Sie ein Bild.
- 4 Fügen Sie eine Beschriftung und ein Tag mit einem Kommentar zu einem bestimmten Bildausschnitt hinzu.

# **Bereitstellen Ihres Standorts in Ihrer Statusaktualisierung**

Mit dem Social-Programm können Sie Ihren Freunden mitteilen, wo Sie sind, damit diese Sie finden können.

Wählen Sie **Menü** > **Programme** > **Soz. Netzw.** aus.

- 1 Wählen Sie das Texteingabefeld oben in der Anzeige aus.
- 2 Fügen Sie Ihren Standort hinzu. Das Gerät ermittelt mithilfe von GPS Ihren aktuellen Standort und sucht nach Orientierungspunkten in Ihrer Nähe.
- 3 Wenn mehrere Orientierungspunkt gefunden werden, wählen Sie einen aus der Liste aus.

Die Standortfreigabe ist nur verfügbar, wenn Sie vom Dienst unterstützt wird.

**Wichtig:** Überlegen Sie sich gut, welchen Personen Sie Ihre Standortdaten mitteilen. Überprüfen Sie die Datenschutzeinstellungen des verwendeten sozialen Netzwerkdienstes, da Sie Ihren Standort möglicherweise vielen Personen mitteilen.

Die gültigen Nutzungsbedingungen des Social-Networking-Dienstes können für die Übermittlung Ihres Standortes an den Dienst gelten. Machen Sie sich mit den Nutzungsbedingungen und der Datenschutzerklärung des Dienstes vertraut und übermitteln Sie Ihre Standortdaten bzw. zeigen Sie Standortdaten anderer erst nach sorgfältiger Überlegung an.

## **Kontaktaufnahme mit einem Freund von einem Social-Networking-Dienst aus**

Wenn es nicht ausreicht, den Status Ihres Freundes zu kommentieren, können Sie ihn anrufen oder ihm eine Mitteilung senden.

Wählen Sie **Menü** > **Programme** > **Soz. Netzw.**.

- 1 Wählen Sie das Profilbild eines Freundes.
- 2 Wählen Sie im Popup-Menü **Kontaktinfos zeigen**.
- 3 Wählen Sie eine Kommunikationsmethode.

Diese Funktion ist verfügbar, wenn Sie auf Ihrem Gerät eine Verknüpfung zwischen Ihren Online-Freunden und deren Kontaktinformationen eingerichtet haben.

Die verfügbaren Kommunikationsmethoden variieren. Um Freunde anzurufen oder ihnen eine Kurzmitteilung zu senden, muss die Funktion vom Dienst unterstützt werden.

#### **Hinzufügen eines Ereignisses zum Kalender Ihres Geräts**

Wenn Sie auf Einladungen zu Veranstaltungen in einem Social-Networking-Dienst reagieren, können Sie diese Veranstaltungen in den Kalender Ihres Geräts einfügen, um zukünftige Veranstaltungen anzuzeigen, auch wenn Sie offline sind.

Wählen Sie **Menü** > **Programme** > **Soz. Netzw.** und einen Dienst und melden Sie sich an.

- 1 Wählen Sie eine Einladung zu einer Veranstaltung aus.
- 2 Fügen Sie das Ereignis zum Kalender Ihres Geräts hinzu.

Diese Option ist nur verfügbar, wenn sie vom Dienst unterstützt wird.

### **Kamera**

**Informationen zur Kamera**

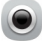

Wählen Sie **Menü** > **Programme** > **Kamera**.

Warum eine separate Kamera mitnehmen, wenn Ihr Gerät alle Funktionen zum Festhalten von Erinnerungen bietet? Mit dem Kameraprogramm können Sie problemlos Bilder machen und Videos aufnehmen. Die Bilder und Videos können Sie dann später auf Ihrem Gerät anzeigen oder bearbeiten, ins Internet stellen oder an kompatible Geräte senden.

#### **Aufnehmen von Bildern**

Wählen Sie **Menü** > **Programme** > **Kamera**.

Ihr Gerät verfügt über eine Kamera mit großem Tiefenschärfebereich. So können Sie Bilder aufnehmen, auf denen Objekte sowohl im Vorder- als auch im Hintergrund scharf gestellt sind.

#### **70 Kamera**

Drücken Sie die Navigationstaste. Halten Sie das Mobiltelefon still, bis das Bild gespeichert ist und das endgültige Bild auf dem Display angezeigt wird.

### **Vergrößern oder Verkleinern**

Verwenden Sie die Lautstärketasten.

Die Gesichtsverfolgung erkennt Gesichter und markiert sie mit weißen Rechtecken, wodurch der Fokus optimiert wird; dies funktioniert auch, wenn die Gesichter in Bewegung sind. Die Gesichtsverfolgung ist standardmäßig aktiviert.

#### **Deaktivieren der Gesichtsverfolgung**

Wählen Sie  $\bigcap \bigcap$  > Gesichterk..

Bilder und Videos werden standardmäßig im Massenspeicher gespeichert.

#### **Speichern von Standortinformationen mit Ihren Bildern und Videos**

Wenn Sie sich nicht immer genau an den Ort erinnern können, an dem ein bestimmtes Bild oder Video aufgenommen wurde, können Sie Ihr Gerät so einstellen, dass automatisch der Standort aufgezeichnet wird.

Standortdaten können einem Bild oder Videoclip zugeordnet werden, wenn diese über das Mobilfunknetz oder GPS ermittelt werden können. Wenn Sie ein Bild oder einen Videoclip freigeben, der Standortdaten enthält, sind diese möglicherweise für fremde Personen zugänglich, welche die Datei anzeigen. Das Geotagging kann in den Kameraeinstellungen deaktiviert werden.

Wählen Sie **Menü** > **Programme** > **Kamera**.

#### **Aktivieren der Funktion zur Standortaufzeichnung**

Wählen Sie **Optionen** > **Einstellungen** > **Standortinfo speichern** > **Ja**.

Das Abrufen der Koordinaten für Ihren Standort kann mehrere Minuten dauern. Die Verfügbarkeit sowie die Qualität der GPS-Signale kann durch Ihren Standort, Gebäude, natürliche Hindernisse und Wetterbedingungen beeinflusst werden. Wenn Sie eine Datei freigeben, die Standortinformationen enthält, werden diese ebenfalls freigegeben und sind möglicherweise für fremde Personen zugänglich, welche die Datei anzeigen. Für diese Funktion ist Netzdienst erforderlich.

### Anzeigen von Standortinformationen:

 $\mathcal{G}$  — Standortinformationen sind nicht verfügbar. Standortinformationen werden ggf. nicht in Bildern oder Videos gespeichert.

 $\degree$   $\degree$  Standortinformationen sind verfügbar. Standortinformationen werden nicht mit Bildern oder Videos gespeichert.

#### **Aufnehmen eines Bilds im Dunkeln**

Zur Aufnahme von Bildern bei selbst bei schwachem Licht Bilder aktivieren Sie den Nachtmodus.

Wählen Sie **Menü** > **Programme** > **Kamera** aus.

### **Aktivieren des Nachtmodus**

- 1 Wählen Sie  $\bigcap \bigcap$  > Szenenmod. aus.
- 2 Um das Blitzlicht zu verwenden, wählen Sie **Porträt bei Nacht**. Wenn Sie das Blitzlicht nicht verwenden möchten, wählen Sie **Nacht**.

#### **Bilder und Videos**

Wählen Sie **Menü** > **Programme** > **Kamera**.

Bei der Aufnahme eines Fotos:

- Halten Sie das Gerät mit beiden Händen, damit die Kamera nicht wackelt.
- Beim Einzoomen kann die Bildqualität sich verschlechtern.
- Nach etwa einer Minute Inaktivität wechselt die Kamera in den Energiesparmodus. Um die Kamera wieder einzuschalten, drücken Sie die Navigationstaste.
- Sie können eine benutzerdefinierte Szene als Standardszene festlegen, die bei jedem Öffnen der Kamera verwendet wird. Wählen Sie  $\bigcirc$   $\bigcirc$   $\bigcirc$  > Szenenmod. > **Benutzerdefiniert** > **Bearbeiten**. Ändern Sie die Einstellungen und wählen Sie **Als Stand.-Szenenmodus** > **Ja**.
- Halten Sie bei Verwendung des Blitzlichts ausreichenden Sicherheitsabstand. Halten Sie das Blitzlicht nicht zu nah an Personen oder Tiere. Achten Sie darauf, dass das Blitzlicht bei der Bildaufnahme nicht verdeckt ist.

Aufnahme von HD-Videos in hoher Qualität:

- Schließen Sie vor der Aufnahme sämtliche geöffneten Anwendungen.
- Verwenden Sie zur Speicherung der Aufnahme möglichst den Massenspeicher des Geräts.
- Verwenden Sie bei der Aufnahme auf eine microSD-Speicherkarte Karten der Klasse 4 (32 Mbit/s (4 MB/s)) oder höher von einem namhaften Hersteller.

Sichern Sie vor der ersten Verwendung wichtige Daten auf der Karte und formatieren Sie diese mithilfe des Geräts, auch wenn die Karte bereits in einem Nokia Gerät formatiert oder verwendet wurde. Bei der Formatierung einer Speicherkarte werden sämtliche auf der Karte gespeicherten Daten gelöscht.

Falls die Leistungsfähigkeit der Speicherkarte mit der Zeit abnimmt, sichern Sie wichtige Daten auf der Karte und formatieren Sie diese mithilfe des Geräts.

#### **Aufnehmen eines Videos**

Mit Ihrem Gerät können Sie nicht nur Bilder machen, sondern auch besondere Momente in Videos festhalten.

Wählen Sie **Menü** > **Programme** > **Kamera**.

- 1 Um ggf. vom Bildmodus in den Videomodus zu wechseln, wählen Sie  $\Box$ .
- 2 Um die Aufnahme zu starten, drücken Sie auf die Navigationstaste. Ein rotes Aufnahmesymbol wird angezeigt.
- 3 Um die Aufnahme zu unterbrechen, wählen Sie **Pause**. Wenn Sie die Aufnahme unterbrechen und nicht innerhalb von fünf Minute eine beliebige Taste drücken, wird die Aufnahme beendet.

Zum Vergrößern bzw. Verkleinern drücken Sie die Lautstärketasten.

4 Um die Aufnahme zu stoppen, drücken Sie auf die Navigationstaste. Das Video wird automatisch unter Fotos gespeichert.

Sie können High Definition-Videos aufnehmen. Verwenden Sie zur für Aufnahmen von Videos auf eine Speicherkarte eine schnelle und qualitativ hochwertige microSD-Karte von einem namhaften Hersteller. Es empfiehlt sich die Verwendung einer microSD-Karte der Klasse 4 (32 Mbit/s (4 MB/s)) oder höher.

**Tipp:** Sie können Ihr Video in einer Multimedia-Mitteilung versenden. Wählen Sie zur Reduzierung der Videogröße zum Versenden **Optionen** > **Einstellungen** > **Videoqualität** und ziehen Sie den Regler auf **Normal**.

#### **Sendet ein Bild oder ein Video.**

Bilder und Videos können als Multimedia- oder E-Mail-Mitteilung oder über Bluetooth gesendet werden.

### **In einer Multimedia-Mitteilung senden.**

- 1 Ein Bild oder ein Video aufnehmen.
- 2 Wählen Sie **Optionen** > **Senden** > **Als Mitteilung**.
- 3 Um einen Empfänger aus Ihrer Kontaktliste auszuwählen, wählen Sie . Um den Namen oder die Telefonnummer eines Empfängers manuell einzugeben, wählen Sie das Feld An und geben Sie den Namen oder die Telefonnummer ein.
- 4 Wählen Sie  $\leq$

### **In einer E-Mail-Mitteilung senden**

1 Ein Bild oder ein Video aufnehmen.
- 2 Wählen Sie **Optionen** > **Senden** > **Als Mail**.
- 3 Um einen Empfänger aus Ihrer Kontaktliste auszuwählen, wählen Sie den Titel **An**. Zur manuellen eingabe der Empfängeradresse wählen Sie das Feld An und geben die Adresse ein.
- 4 Wählen Sie **Optionen** > **Senden**.

## **Senden über Bluetooth**

- 1 Ein Bild oder ein Video aufnehmen.
- 2 Wählen Sie **Optionen** > **Senden** > **Über Bluetooth**.
- 3 Wählen Sie das anzuschließende Gerät aus oder suchen Sie nach weiteren Geräten. Wenn für das andere Gerät ein Passcode erforderlich ist, geben Sie diesen ein.

# **Ihre Bilder und Videos**

### **Informationen zu Fotos**

Wählen Sie **Menü** > **Fotos**.

Sie können sich Ihre Videclips oder Fotos ansehen.

Sie können Ihre Bilder und Videos auch auf einem kompatiblen Fernsehgerät anzeigen.

Um die Mediendateien effektiver zu verwalten, können Sie die Dateien mit Tags kennzeichnen oder sie in Alben einsortieren.

### **Anzeigen von Bildern**

Wählen Sie **Menü** > **Fotos**.

## **Durchsuchen von Bildern**

Streichen Sie mit dem Finger nach oben oder unten.

## **Anzeigen eines Bilds**

Wählen das gewünschte Bild aus.

## **Vergrößern eines Bilds**

Legen Sie zwei Finger auf den Bildschirm und bewegen Sie zum Vergrößern die Finger auseinander. Um die Anzeige zu verkleinern, bewegen Sie die Finger aufeinander zu.

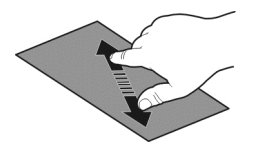

**Tipp:** Tippen Sie zur schnellen Vergrößerung oder Verkleinerung zwei Mal auf den Bildschirm.

## **Anzeigen von Bildern in einer Diashow**

Wählen Sie ein Bild und **Optionen** > **Diashow** > **Wiedergabe**. Die Diashow startet ab dem ausgewählten Bild.

Sie können Bilder und Videos komplett oder gruppiert nach Album oder Tag anzeigen.

### **Ansicht wechseln**

Wählen Sie ab und eine Ansicht.

### **Video abspielen**

Wählen Sie ein Video aus. Videos sind mit  $\blacktriangleright$  gekennzeichnet.

Bilder und Videos können Ihnen auch von einem kompatiblen Gerät aus gesendet werden. Sie können ein empfangenes Bild oder Video in **Fotos** direkt anzeigen.

#### **Bearbeiten der von Ihnen aufgenommenen Bilder**

 Mit dem Foto-Editor können Sie Effekte, Text, Clipart oder Rahmen zu Ihren Bildern hinzufügen.

Wählen Sie **Menü** > **Programme** > **Foto-Editor** und ein Bild.

- 1 Um Effekte einzufügen, wählen Sie die gewünschte Option aus der erweiterten Symbolleiste aus.
- 2 Um das bearbeitete Bild zu speichern, wählen Sie **Option.** > **Speichern**. Das ursprüngliche Bild wird nicht durch das bearbeitete Bild ersetzt.

Um Ihre bearbeiteten Bilder später anzuzeigen, wählen Sie **Menü** > **Fotos**.

#### **Video-Editor Infos zum Video-Editor**

Mit dem Video-Editor können Sie Bilder und Videos in Verbindung mit Musik, Effekten und Text leicht in kurze Filme oder Diashows verwandeln.

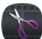

Wählen Sie **Menü** > **Programme** > **Video-Editor**.

Folgende Codecs und Dateiformate werden unterstützt: MPEG–4, H.263, H.263 BL, WMV, JPEG, PNG, BMP, GIF, MP3, AAC/AAC+/eAAC+, WAV und AMR‑NB/AMR‑WB.

Speichern Sie die Tondateien, die Sie in einem Film verwenden möchten, im Ordner **Tondateien** auf Ihrem Gerät.

Eine DRM-geschützte Tondatei kann einem Film nicht hinzugefügt werden.

## **Erstellen eines Films**

Sie können kurze Filme anhand von Ihren Bildern und Videos erstellen, um sie Freunden und Familienmitgliedern zugänglich zu machen.

Wählen Sie **Menü** > **Programme** > **Video-Editor** und .

- 1 Um Ihrem Film Videos und Bilder hinzuzufügen, wählen Sie ...... Um die ausgewählten Dateien anzuzeigen, streichen Sie mit dem Finger nach links oder rechts.
- 2 Um Übergänge zwischen Videos und Bildern hinzuzufügen, Wählen Sie **+** aus.
- 3 Zum Hinzufügen von Hintergrundklängen wählen Sie
- 4 Um einem Film Text oder Untertitel hinzuzufügen, wählen Sie
- 5 Um Ihren Film zu bearbeiten, wählen Sie ... Im Bearbeitungsmodus können Sie die Länge des Videos zuschneiden oder die Anzeigedauer für ein Bild festlegen.
- 6 Speichern Sie Ihren Film.

Um den Film später anzusehen, wählen Sie **Menü** > **Programme** > **Videos & TV** > **Videos**.

### **Erstellen einer Diashow**

Sie möchten aus Ihren Urlaubsbildern eine beeindruckende Diashow machen? Mit Vorlagen für verschiedene Stimmungen und Anlässe können Sie Diashows für Geburtstage, Partys oder Ferien machen.

Wählen Sie **Menü** > **Programme** > **Video-Editor**.

- 1 Wählen Sie ...
- 2 Wählen Sie eine Vorlage, die für die Diashow verwendet werden soll. Wenn Sie eine Vorlage wählen, wird eine Vorschau angezeigt.
- 3 Um Ihrer Diashow Bilder hinzuzufügen, wählen Sie .
- 4 Zum Hinzufügen von Hintergrundklängen wählen Sie
- 5 Um einen Titel hinzuzufügen, wählen Sie .
- 6 Zeigen Sie eine Vorschau der Diashow an und speichern Sie sie.

Um die Diashow später anzusehen, wählen Sie **Menü** > **Programme** > **Videos & TV** > **Videos**.

### **Drucken eines aufgenommenen Fotos**

Sie können Ihre Fotos direkt über einen kompatiblen Drucker drucken.

- 1 Schließen Sie Ihr Gerät mit einem kompatiblen USB-Datenkabel an einen Drucker im Medienübertrag.-Modus an.
- 2 Wählen Sie das zu druckende Bild.
- 3 Wählen Sie **Optionen** > **Drucken** aus.
- 4 Um mithilfe der USB-Verbindung zu drucken, wählen Sie **Drucken** > **Über USB** aus.
- 5 Um das Bild zu drucken, wählen Sie **Optionen** > **Drucken** aus.

**Tipp:** Sie können auch einen Bluetooth Drucker verwenden. Wählen Sie **Drucken** > **Über Bluetooth**. Ändern Sie den ausgewählten Drucker auf Bluetooth, und folgen Sie den Anweisungen auf dem Bildschirm.

**Tipp:** Wenn das USB-Kabel angeschlossen ist, können Sie den USB-Modus ändern. Wählen Sie oben rechts in der Durchsuchen-Ansicht  $\leftarrow$  > USB aus.

## **Anzeigen von Bildern und Videos auf einem Fernseher**

Sie können Ihre Bilder und Videos auch auf einem kompatiblen Fernsehgerät Ihren Freunden und Familienangehörigen zeigen.

Sie benötigen ein Nokia Videoanschlusskabel (separat erhältlich) und müssen gegebenenfalls die Einstellungen für den TV-Ausgang und das Seitenverhältnis ändern. Um die TV-Ausgangseinstellungen zu ändern, wählen Sie **Menü** > **Einstell.** und **Telefon** > **Zubehör** > **TV-Ausgang**.

## **Anzeigen von Bildern und Videos auf normalen Fernsehern**

- 1 Schließen Sie ein Nokia Videoanschlusskabel an den Videoeingang eines kompatiblen Fernseher an. Die Stecker und Anschlüsse sind entsprechend farbkodiert.
- 2 Verbinden Sie das andere Ende des Videoanschlusskabels mit dem Nokia AV-Anschluss Ihres Mobiltelefons. Möglicherweise müssen Sie **TV-Ausgang** als Verbindungsmodus auswählen.
- 3 Wählen Sie ein Bild oder Video aus.

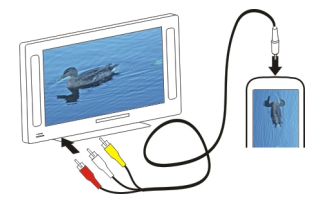

# **Videos und TV**

#### **Videos**

## **Informationen zum Video-Player**

Wählen Sie **Menü** > **Programme** > **Videos & TV** > **Videos**.

Sie können sich auf Ihrem Gerät Videos ansehen, wenn Sie unterwegs sind.

**Tipp:** Neue interessante Videos finden Sie im Ovi Store. Weitere Informationen zum Ovi Store erhalten Sie unter [www.ovi.com.](http://www.ovi.com)

Wenn Sie ein Video über einen Zugangspunkt für Paketdaten herunterladen, werden möglicherweise große Datenmengen über das Netz des Dienstanbieters übertragen. Informationen zu den Datenübertragungsgebühren erhalten Sie von Ihrem Dienstanbieter.

### **Video abspielen**

Wählen Sie **Menü** > **Programme** > **Videos & TV** > **Videos**.

Wählen Sie das Video aus.

### **Verwenden der Bedienelemente des Video-Players**

Tippen Sie auf das Display.

### **Kopieren von Videos zwischen Ihrem Gerät und einem Computer**

Haben Sie mit Ihrem Mobiltelefon Videos aufgezeichnet, die Sie sich auf dem Computer ansehen möchten? Oder möchten Sie Videos von Ihrem Mobiltelefon auf den Computer kopieren? Verwenden Sie ein kompatibles USB-Datenkabel, um Videos von Ihrem Mobiltelefon auf einen Computer zu kopieren.

1 Schließen Sie Ihr Mobiltelefon über ein geeignetes USB-Datenkabel an einen Computer an.

Wenn Sie von einer Speicherkarte in Ihrem Mobiltelefon auf einen Computer kopieren, stellen Sie sicher, dass die Speicherkarte eingelegt ist.

2 Öffnen Sie die Nokia Ovi Suite auf Ihrem Computer, und folgen Sie den angezeigten Anweisungen.

#### **Web-TV-Sendungen**

Mit On-Demand-Web-TV können Sie sich auf dem Laufenden halten und die neuesten Episoden Ihrer Lieblings-TV-Serien anschauen.

Wählen Sie **Menü** > **Programme** > **Videos & TV** und einen Dienst.

Um Inhalte mit Web-TV über das Mobilfunknetz zu streamen, müssen Sie eine UMTS-, UMTS mit HSPA- oder WLAN-Verbindung verwenden. Bei Verwendung von Web-TV-Diensten werden u. U. große Datenmengen übertragen. Informationen zu den Datenübertragungsgebühren erhalten Sie von Ihrem Dienstanbieter.

Die Auswahl der vorinstallierten Web-TV-Dienste hängt vom jeweiligen Land und dem Netzdienstanbieter ab. Der Inhalt der Web-TV-Dienste ist je nach Dienst verschieden.

- 1 Um Web-TV-Inhalte zu durchsuchen, streichen Sie über das Display.
- 2 Um die Wiedergabe zu starten, wählen Sie das Miniaturbild.
- 3 Um während der Wiedergabe die Bedienelemente anzuzeigen oder auszublenden, tippen Sie auf das Display.
- 4 Um die Lautstärke einzustellen, verwenden Sie die Lautstärketasten.

## **Hinzufügen eines Web-TV-Widgets zur Startansicht**

Halten Sie die Startansicht getippt, und wählen Sie sowie den gewünschten Web-TV-Dienst aus.

## **Suchen weiterer Web-TV-Dienste**

Um Web-TV-Dienste aus dem Ovi Store von Nokia herunterzuladen, wählen Sie **Mehr laden**. Heruntergeladene Dienste werden im Ordner "Programme" gespeichert. Sie können sie jedoch in einen anderen Ordner verschieben, z. B. in einen speziellen Web-TV-Ordner.

Weitere Informationen zum Ovi Store erhalten Sie unter [www.ovi.com.](http://www.ovi.com/)

# **Musik und Audio**

### **Player**

### **Informationen zum Musik-Player**

Wählen Sie **Menü** > **Musik** > **Player**.

Verwenden Sie das Programm Player, um unterwegs Musik und Podcasts anzuhören.

**Tipp:** Unter Ovi Musik stehen weitere Songs zur Verfügung. Wählen Sie **Menü** > **Musik** > **Ovi Musik**. Weitere Informationen zu Ovi erhalten Sie unter [www.ovi.com.](http://www.ovi.com)

## **Musikwiedergabe**

Wählen Sie **Menü** > **Musik** > **Player**.

1 Wählen Sie **Optionen** und die gewünschte Ansicht. Sie können nach Song, Album oder Genre suchen.

Um die Albumcover in der Albumsansicht anzuzeigen, streichen Sie auf dem Display nach links oder rechts.

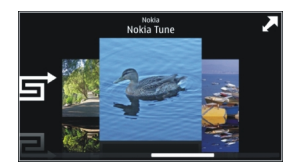

2 Wählen Sie einen Titel oder ein Album aus.

**Tipp:** Um die Songs in zufälliger Reihenfolge wiederzugeben, wählen Sie  $\Xi$ .

## **Pausieren und Fortsetzen der Wiedergabe**

Um die Wiedergabe zu unterbrechen, wählen Sie ... Um die Wiedergabe fortzusetzen, wählen Sie  $\triangleright$ .

# **Schneller Vor-/Rücklauf eines Songs**

Halten Sie **Koder Wigedrückt**.

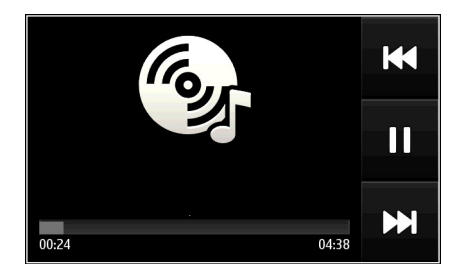

**Tipp:** Bei der Rückkehr in die Startansicht können Sie die Musik im Hintergrund laufenlassen.

### **Neue Wiedergabeliste**

Möchten Sie je nach Stimmung unterschiedliche Musiktitel anhören? Mit Wiedergabelisten können Sie eine Liste mit Songs erstellen, die in einer bestimmten Reihenfolge abgespielt werden sollen.

Wählen Sie **Menü** > **Musik** > **Player**.

1 Wählen Sie **Optionen** > **Wiedergabelisten**.

- 2 Wählen Sie **Optionen** > **Neue Wiedergabeliste**.
- 3 Geben Sie einen Namen für die Wiedergabeliste ein und wählen Sie **OK**.
- 4 Fügen Sie der Wiedergabeliste die Songs in der Reihenfolge zu, in der sie abgespielt werden sollen.

## **Hinzufügen eines Songs zu einer Wiedergabeliste**

Halten Sie den Song gedrückt und wählen Sie dann im Popup-Menü die Option **Auf Wiedergabeliste**.

## **Entfernen eines Songs aus der Wiedergabeliste**

Halten Sie in der Ansicht für die Wiedergabeliste den Song gedrückt und wählen Sie dann im Popup-Menü die Option **Entfernen**.

Hierbei wird der Song lediglich aus der Wiedergabeliste, nicht jedoch vom Gerät entfernt.

## **Abspielen einer Wiedergabeliste**

Wählen Sie **Optionen** > **Wiedergabelisten** und dann die gewünschte Wiedergabeliste.

**Tipp:** Player erstellt automatisch eine Wiedergabeliste der am häufigsten wiedergegebenen Songs, der vor kurzem wiedergegebenen Songs und der vor kurzem hinzugefügten Songs.

## **Kopieren von Musik von Ihrem PC**

Haben Sie auf Ihrem Computer Musikdateien gespeichert, die Sie auf Ihrem Gerät abspielen möchten? Nokia Ovi Suite bietet die schnellste Möglichkeit zur Übertragung von Musikdateien auf Ihr Gerät sowie zur Verwaltung und Synchronisierung Ihrer Musiksammlung.

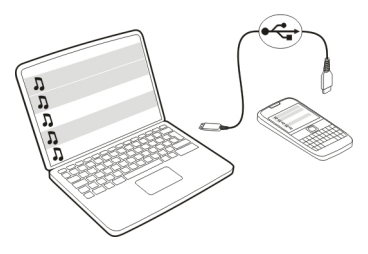

- 1 Schließen Sie Ihr Gerät über ein geeignetes USB-Datenkabel an den Computer an.
- 2 Wählen Sie auf Ihrem Gerät zuerst den Benachrichtigungsbereich oben rechts und anschließend > **USB** > **Medienübertrag.**.

3 Öffnen Sie die Nokia Ovi Suite auf Ihrem Computer, und befolgen Sie die angezeigten Anweisungen. Weitere Informationen finden Sie in der Nokia Ovi Suite-Hilfe.

Laden Sie die neueste Version von Nokia Ovi Suite von [www.ovi.com](http://www.ovi.com) herunter.

Einige Musikdateien sind möglicherweise durch Digital Rights Management (DRM) geschützt und können nur auf einem Gerät wiedergegeben werden.

### **Info zu Ovi Musik**

Wählen Sie **Menü** > **Musik** > **Ovi Musik** oder gehen Sie zu [www.ovi.com.](http://www.ovi.com)

Mit Ovi Musik erhalten Sie Zugriff auf Songs, die Sie Probe hören und herunterladen können. Entdecken Sie mit Ovi Musik neue Musik und alte Lieblingslieder!

Es stehen je nach Land Ihres Wohnsitzes verschiedene Dienste und Optionen zur Verfügung.

Zum Herunterladen von Musik benötigen Sie ein Nokia Konto.

Sie können ein Nokia Konto erstellen, Ovi Musik beitreten und sich über folgende Optionen bei Ihrem Konto anmelden:

- Ihr mobiles Gerät
- Webbrowser (kompatibel)
- Nokia Ovi Player
- Nokia Ovi Suite

Falls Sie bereits über ein Nokia Konto verfügen, können Sie dieses für Ovi Musik verwenden.

Falls Sie noch über Guthaben oder Downloads verfügen oder mit Ihrem Nokia Konto unbegrenzt Downloads durchführen können, deaktivieren Sie dieses Konto nicht, um diese nicht zu verlieren.

#### **Geschützte Inhalte**

DRM-geschützte (Digital Rights Management) Inhalte, wie z. B. Bilder, Videos und Musik, werden mit einer zugehörigen Lizenz geliefert, die Ihre Rechte zur Nutzung des Inhalts festlegt.

Sie können die Details und den Status von Lizenzen anzeigen sowie Lizenzen wieder aktivieren und entfernen.

### **Verwalten von Lizenzen für digitale Rechte**

Wählen Sie **Menü** > **Einstell.** > **Telefon** > **Telefonmanagem.** > **Sicherheitseinstell.** > **Geschützter Inhalt**.

#### **Aufnahme von Tönen**

Mit dem Aufnahmeprogramm des Geräts können Sie Töne aus der Natur, wie z. B. Vogelgezwitscher, sowie Sprachmemos aufnehmen. Sie können die aufgenommenen Soundclips an Ihre Freunde senden.

Wählen Sie **Menü** > **Office** > **Aufnahme**.

### **Aufnehmen von Soundclips**

Wählen Sie <sup>.</sup>

### **Anhalten der Aufzeichnung**

Wählen Sie  $\blacksquare$ . Der Soundclip wird automatisch im Ordner Tondateien des Programms Dateimanager gespeichert.

## **Senden eines aufgenommenen Soundclips als Audiomitteilung**

Wählen Sie **Optionen** > **Senden**.

## **UKW-Radio**

**Das UKW-Radio**

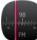

Wählen Sie **Menü** > **Musik** > **Radio**.

Mit Ihrem Gerät können Sie Radiosender anhören. Schließen Sie dazu einfach ein Headset an und wählen Sie einen Sender aus.

Um Radio zu hören, müssen Sie ein kompatibles Headset an das Gerät anschließen. Das Headset fungiert als Antenne.

Ein Bluetooth Headset kann nicht als Antenne verwendet werden.

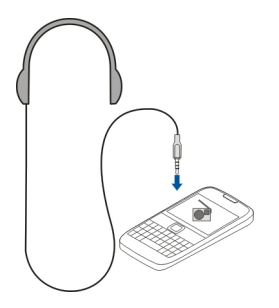

### **Suchen und Speichern von Radiosendern**

Suchen Sie nach Ihren Lieblings-Radiosendern und speichern Sie sie, damit Sie sie schnell wiederfinden.

Wählen Sie **Menü** > **Musik** > **Radio**.

Wählen Sie in der Symbolleiste  $\equiv$  >  $\equiv$ 

Um nach Radiosendern zu suchen, können Sie die automatische Suche nutzen oder die Frequenz manuell einstellen. Wenn Sie das UKW-Radio zum ersten Mal öffnen, sucht das Programm automatisch nach Radiosendern, die in Ihrer Umgebung verfügbar sind.

### **Suchen nach verfügbaren Sendern**

- 1 Wählen Sie in der Symbolleiste  $\mathbb{R}^{\mathbb{S}}$ .
- 2 Um alle gefundenen Sender zu speichern, wählen Sie in der Symbolleiste das Symbol . Um einen einzelnen Sendern zu speichern, halten Sie den Sendernamen gedrückt und wählen Sie dann im Popup-Menü die Option **Speichern**.

### **Manuelles Einstellen der Frequenz**

- 1 Wählen Sie in der Symbolleiste **Manuell einstellen**.
- 2 Verwenden Sie das Pfeil-nach-oben- oder Pfeil-nach-unten-Symbol, um die Frequenz einzugeben.

### **Radioempfang**

Sie können sich Ihre Lieblings-Radiosender unterwegs anhören.

Wählen Sie **Menü** > **Musik** > **Radio**.

### **Anhören eines gespeicherten Senders**

Wählen Sie auf der Symbolleiste  $\equiv$  >  $\equiv$  , und wählen Sie einen Sender aus der Liste.

## **Wechseln zum folgenden oder vorhergehenden gespeicherten Sender**

Streichen Sie mit dem Finger nach rechts oder links. Sie können auch  $\mathbb{N}$  oder  $\mathbb{K}$ wählen.

### **Suchen nach weiteren verfügbaren Sendern**

Streichen Sie mit dem Finger nach oben oder unten. Sie können auch  $\mathbb{N}$  oder  $\mathbb{K}$ gedrückt halten.

## **Radiowiedergabe über die Lautsprecher**

Wählen Sie **Optionen** > **Lautsprecher aktivieren**. Dazu müssen Sie ein Headset an das Gerät anschließen.

#### **84 Karten**

Während Sie Radio hören, können Sie einen Anruf tätigen oder entgegennehmen. Das Radio wird während eines aktiven Anrufs automatisch stumm geschaltet.

**Tipp:** Um bei Ovi Musik nach Musiktiteln zu suchen und diese zu kaufen, wählen Sie auf der Symbolleiste die Option  $\equiv$  >  $\hat{r}$ .

Die Qualität der Radioübertragung ist von der Stärke des Funksignals des Radiosenders am Standort abhängig.

### **Neuanordnen der Liste der gespeicherten Sender**

Sie können die Liste der gespeicherten Sender so anordnen, dass sich Ihre Lieblingssender am Anfang der Liste befinden.

Wählen Sie **Menü** > **Musik** > **Radio**.

Die gespeicherten Stationen werden in der Ansicht Senderliste aufgeführt.

## **Verschieben eines Senders in der Liste**

- 1 Wählen Sie in der Symbolleiste  $\equiv$  >  $\equiv$
- 2 Halten Sie einen Sendernamen gedrückt und wählen Sie dann im Popup-Menü die Option **Verschieben**.
- 3 Wählen Sie die neue Position in der Liste.

# **Karten**

## **Zum gewünschten Ziel navigieren**

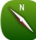

Wählen Sie **Menü** > **Karten**.

Karten zeigt Ihnen die Umgebung, hilft Ihnen bei der Planung Ihrer Route und führt Sie zu Ihrem Ziel – kostenlos! Funktionen:

- Städte, Straßen und Dienste suchen
- Mit Richtungsanweisungen an Ihr Ziel gelangen
- Synchronisieren Ihrer Lieblingsstandorte und -Routen zwischen Ihrem mobilen Gerät und dem Ovi Maps-Internetangebot
- Wettervorhersagen und weitere Standortinformationen abrufen (falls verfügbar)

**Tipp:** Mit dem Internetdienst Ovi Karten Routen auf Ihrem Computer planen und diese auf Ihr Gerät kopieren. Weitere Informationen finden Sie unter [www.ovi.com.](http://www.ovi.com)

Einige Dienste stehen möglicherweise nicht in allen Ländern zur Verfügung und werden möglicherweise nur in bestimmten Sprachen zur Verfügung gestellt. Die Dienste können netzabhängig sein. Weitere Informationen erhalten Sie von Ihrem Netzanbieter.

Die Verwendung des Dienstes oder das Herunterladen von Inhalten kann bedeuten, dass große Datenmengen übertragen werden, die entsprechende Übertragungskosten verursachen.

Fast alle digitalen Kartenwerke sind zu einem gewissen Grad ungenau und unvollständig. Sie sollten sich aus diesem Grund niemals ausschließlich auf die Karten verlassen, die Sie für die Verwendung in diesem Gerät herunterladen.

Einige Inhalte werden nicht von Nokia sondern von Drittanbietern zur Verfügung gestellt. Diese Inhalte sind möglicherweise ungenau und abhängig von der Verfügbarkeit des Dienstes.

#### **Eigene Position Anzeigen Ihres Standorts und der Karte**

Zeigen Sie Ihren aktuellen Standort auf der Karte an und durchsuchen Sie Karten verschiedener Städte und Länder.

Wählen Sie **Menü** > **Karten** und **Karte**.

 kennzeichnet Ihren aktuellen Standort (falls verfügbar). Während der Suche nach Ihrem Standort blinkt ... Wenn Ihr Standort nicht ermittelt werden kann, zeigt ● Ihre letzte bekannte Position an.

Wenn keine genaue Standortbestimmung verfügbar ist, zeigt ein roter Ring um das Positionssymbol herum Ihre ungefähre Position an. In dicht besiedelten Gebieten steigt die Genauigkeit der Schätzung, und der rote Ring ist kleiner als in dünn besiedelten Gebieten.

### **Stöbern auf der Karte**

Ziehen Sie die Karte mit dem Finger. Standardmäßig ist die Karte nach Norden ausgerichtet.

## **Anzeigen Ihrer aktuellen oder letzten bekannten Position** Wählen Sie **.**.

Wenn Sie nach einem Standort suchen und Details zum Standort über einen bestimmten Dienst abrufen, z. B. Wetter, werden die Informationen zum aktuell angezeigten Standort dargestellt. Um wieder Ihren aktuellen Standort oder Informationen zum aktuellen Standort anzuzeigen, wählen Sie .

## **Vergrößern oder Verkleinern**

Wählen Sie **+** oder **-**.

**Tipp:** Zum Vergrößern des Bildes können Sie auch zwei Finger auf die Karte legen und diese voneinander wegbewegen bzw. die Finger zueinander bewegen, um das Bild zu verkleinern. Diese Funktion wird nicht von allen Geräten unterstützt.

Wenn eine aktive Datenverbindung besteht, werden beim Ansteuern eines Gebiets, das sich nicht auf den auf dem Gerät gespeicherten Straßenkarten befindet, automatisch neue Straßenkarten heruntergeladen.

**Verhindern des automatischen Herunterladens neuer Straßenkarten** Wählen Sie im Hauptmenü die Option > **Internet** > **Verbindung** > **Offline**.

Neue Straßenkarten werden auch dann heruntergeladen, wenn Sie ein Upgrade auf die neueste Version des Programms "Karten" durchführen, **Ovi Karten online verwenden** wählen und eine aktive Datenverbindung haben.

Die Abdeckung einer Karte variiert je nach Land und Region.

### **Kartenansicht**

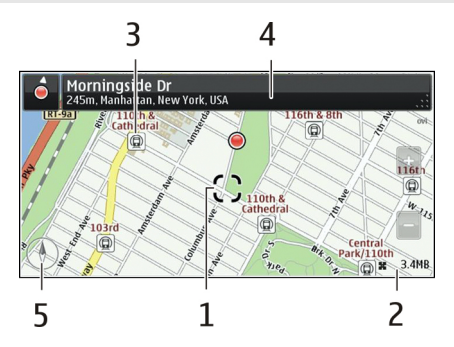

- **1** Gewählter Standort
- **2** Anzeigebereich
- **3** Sehenswürdigkeit (zum Beispiel Bahnhof oder Museum)
- **4** Informationsbereich
- **5** Kompass

## **Ändern der Kartenanzeige**

Zeigen Sie die Karte in unterschiedlichen Modi an, um schnell und einfach Ihren Aufenthaltsort zu ermitteln.

Wählen Sie **Menü** > **Karten** und **Karte**.

Wählen Sie  $\mathbb{Z}^2$  und eine der folgenden Optionen:

**Kartenansicht** — In der Standardkartenansicht können Details wie Ortsnamen oder Autobahnnummern einfach abgelesen werden.

**Satellitenansicht** — Verwenden Sie Satellitenbilder, um eine detaillierte Ansicht zu erhalten.

**Geländeansicht** — Stellen Sie auf einen Blick den Geländetyp fest – beispielsweise, wenn Sie abseits befestigter Wege reisen.

**3D-Ansicht** — Ändern Sie die Perspektive der Karte, um eine realistischere Ansicht zu erhalten.

**Orientierungspunkte** — Zeigen Sie markante Gebäude und Sehenswürdigkeiten auf der Karte an.

**Nachtmodus** — Verdunkeln Sie die Farben der Karte. Wenn Sie nachts reisen, ist die Karte in diesem Modus leichter abzulesen.

**Schienennetz** — Die Routen der ausgewählten Verkehrsmittel, wie Metro oder Straßenbahn, werden angezeigt.

Die verfügbaren Optionen und Funktionen können je nach Region unterschiedlich sein. Die nicht verfügbaren Optionen sind ausgeblendet.

### **Herunterladen und Aktualisieren von Karten**

Speichern Sie neue Straßenkarten vor einer Reise auf Ihrem Mobiltelefon, damit Sie die Karten unterwegs ohne Internetverbindung durchsuchen können.

Um Karten herunterladen und aktualisieren zu können, benötigen Sie eine aktive WLAN-Verbindung.

### **Herunterladen von Karten**

- 1 Wählen Sie **Update** > **Neue Karten hinzufügen**.
- 2 Wählen Sie einen Kontinent und ein Land aus, und wählen Sie **Herunterladen**. Wenn Sie den Download zu einem späteren Zeitpunkt fortsetzen möchten, wählen Sie **Unterbrechen** oder **Abbrechen**.

**Tipp:** Mit der Nokia Ovi Suite können Sie auch die neuesten Straßenkarten und Sprachführungsdateien auf Ihren Computer herunterladen und sie anschließend auf Ihr Mobiltelefon kopieren. Sie können die Nokia Ovi Suite unter [www.ovi.com](http://www.ovi.com) herunterladen und installieren.

Wenn Sie auf Ihrem Gerät eine neuere Version des Programms "Karten" installieren, werden die Landes- oder Regionskarten gelöscht. Bevor Sie mit Nokia Ovi Suite neue Landes- oder Regionskarten herunterladen, öffnen und schließen Sie das Programm "Karten" und stellen Sie sicher, dass die neueste Version der Nokia Ovi Suite auf Ihrem Computer installiert ist.

### **Aktualisieren von Karten**

Wählen Sie **Update** > **Nach Updates suchen**.

#### **Verwenden des Kompasses**

Wenn der Kompass aktiviert ist, drehen sich die Kompassnadel als auch die Karte in die Richtung, in die das Gerät zeigt.

Wählen Sie **Menü** > **Karten** und **Karte**.

#### **Aktivieren des Kompasses**

Wählen Sie <sup>..</sup>.

## **Deaktivieren des Kompasses**

Wählen Sie erneut **(A)**. Die Karte ist nach Norden ausgerichtet.

Der Kompass ist aktiv, wenn er grün ist. Wenn der Kompass rot ist, muss er kalibriert werden.

#### **Kalibrieren des Kompasses**

Drehen Sie das Gerät in einer ständigen Bewegung um alle Achsen, bis der Kompass grün wird.

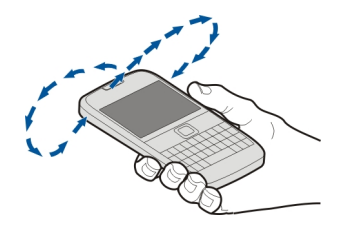

Der Kompass verfügt nur über eine begrenzte Genauigkeit. Elektromagnetische Felder, Metallgegenstände und andere äußere Umstände können die Genauigkeit des Kompasses weiter beeinflussen. Der Kompass muss stets ordnungsgemäß kalibriert sein.

### **Informationen zu Standortbestimmungsmethoden**

Das Programm Karten zeigt Ihren Standort auf der Karte mit einer GPS-, A-GPS-, SA-GPS-, WLAN- oder netzwerkbasierten (Zellen-ID-basierten) Standortbestimmung an.

Bei GPS (Global Positioning System) handelt es sich um ein satellitenbasiertes Navigationssystem, das für die Berechnung Ihres Standortes verwendet wird. A-GPS (Assisted GPS) ist ein Netzdienst, der Ihnen GPS-Daten sendet. Hierdurch wird die Geschwindigkeit und Genauigkeit der Standortbestimmung verbessert. SA-GPS (Self-Assisted GPS) ermöglicht die schnellstmögliche Standortbestimmung ohne Verwendung einer Netzwerkverbindung.

Die WLAN-Standortbestimmung verbessert die Genauigkeit der Standortbestimmung, wenn keine GPS-Signale verfügbar sind, insbesondere in Gebäuden oder zwischen hohen Gebäuden.

Bei der netzbasierten Bestimmung (anhand der Funkzellenidentität) wird der Standort durch den Funkmast ermittelt, mit dem Ihr Mobiltelefon zurzeit verbunden ist.

Um Datenübertragungskosten zu vermeiden, können Sie A-GPS-, WLAN- und netzwerkbasierte (Zellen-ID-basierte) Standortbestimmung unter den Einstellungen zu den Standortbestimmung Ihres Geräts deaktivieren. Die Berechnung Ihres Standorts kann dann aber ggf. länger dauern.

Die Verfügbarkeit und die Qualität der GPS-Signale können durch Ihren Standort, durch die Satellitenpositionen, durch Gebäude, natürliche Hindernisse, Wetterbedingungen sowie durch Korrekturen der US-Behörden an den GPS-Satelliten beeinträchtigt werden. In Gebäuden oder unterirdisch sind GPS-Signale möglicherweise nicht verfügbar.

Setzen Sie GPS nicht für genaue Standortbestimmungen ein, und verlassen Sie sich niemals ausschließlich auf die Standortdaten des GPS-Empfängers oder von Mobilfunknetzen.

Je nach Verfügbarkeit und Qualität der GPS-Verbindung weist der Tageskilometerzähler nur eine begrenzte Genauigkeit auf.

**Hinweis:** In einigen Ländern gelten möglicherweise Einschränkungen für die WLAN-Nutzung. In Frankreich darf WLAN beispielsweise nur in Gebäuden verwendet werden. Weitere Informationen erhalten Sie bei den zuständigen Behörden.

Je nach verfügbaren Standortbestimmungsmethoden kann die Genauigkeit zwischen wenigen Metern und mehreren Kilometern schwanken.

#### **Suchen**

### **Suchen nach einem Ort**

Karten unterstützt Sie bei der Suche nach bestimmten Orten und Firmen.

Wählen Sie **Menü** > **Karten** und **Karte** > **Suche**.

1 Geben Sie Suchwörter ein, wie zum Beispiel eine Anschrift oder einen Ortsnamen.

2 Wählen Sie ein Element aus der Liste der Vorschläge. Der Standort wird auf der Karte angezeigt.

### **Rückkehr zur Liste der Vorschläge**

Wählen Sie **Suche**.

**Tipp:** In der Suchansicht können Sie außerdem aus der Liste Ihrer bisherigen Suchbegriffe auswählen.

### **Suchen nach anderen Arten von Orten in der Nähe**

Wählen Sie **Kategorien** und eine Kategorie wie Einkaufen, Hotel oder öffentliche Verkehrsmittel.

Prüfen Sie, ob die Suchbegriffe richtig geschrieben sind, wenn keine Ergebnisse gefunden werden. Probleme mit der Internetverbindung können sich ebenfalls auf das Ergebnis auswirken, wenn die Suche online erfolgt.

Wenn Karten des gesuchten Bereichs auf Ihrem Mobiltelefon gespeichert sind, können Sie Suchergebnisse auch ohne aktive Internetverbindung erhalten, um Übertragungskosten zu vermeiden. Die Suchergebnisse sind in diesem Fall jedoch möglicherweise eingeschränkt.

#### **Anzeigen von Ortsdaten**

Sie erhalten weitere Informationen über einen bestimmten Standort oder Ort wie ein Hotel oder Restaurant (falls verfügbar).

Wählen Sie **Menü** > **Karten** und **Karte** > **Suche**.

Die verfügbaren Optionen können je nach Region unterschiedlich sein. Um alle verfügbaren Details zu einem Ort anzuzeigen, benötigen Sie eine aktive Internetverbindung.

### **Anzeigen von Informationen über einen Ort**

Suchen Sie nach einem Ort. Wählen Sie den Ort und seinen Informationsbereich aus.

#### **Bewerten eines Ortes**

Suchen Sie nach einem Ort. Wählen Sie den Ort, seinen Informationsbereich **Bewerten** und die Bewertung mit Sternen aus. Um zum Beispiel einen Ort mit 3 von 5 Sternen zu bewerten, wählen Sie den dritten Stern.

Wenn Sie einen Ort finden, der nicht existiert oder unzutreffende Angaben, wie etwa falsche Kontaktinformationen oder einen falschen Standort, enthält, sollten Sie dies Nokia melden.

### **Melden von unzutreffenden Ortsinformationen**

Wählen Sie den Ort, seinen Informationsbereich, **Berichten** und die entsprechende Option.

#### **Favoriten**

### **Speichern oder Anzeigen eines Ortes oder einer Route**

Speichern Sie Adressen, POIs und Routen, damit sie später schnell verwendet werden können.

Wählen Sie **Menü** > **Karten**.

## **Speichern eines Orts**

- 1 Wählen Sie **Karte**.
- 2 Tippen Sie auf den Ort. Um nach einer Adresse oder einem Ort zu suchen, wählen Sie **Suche**.
- 3 Tippen Sie auf den Informationsbereich des Ortes.
- 4 Wählen Sie **Speichern**.

### **Speichern einer Route**

- 1 Wählen Sie **Karte**.
- 2 Tippen Sie auf den Ort. Um nach einer Adresse oder einem Ort zu suchen, wählen Sie **Suche**.
- 3 Tippen Sie auf den Informationsbereich des Ortes.
- 4 Wählen Sie **Navigieren** > **Zu Route hinzufügen**, um einen weiteren Routenpunkt hinzuzufügen.
- 5 Wählen Sie **Neuen Routenpkt. hinzuf.** und die entsprechende Option.
- 6 Wählen Sie **Route zeigen** > **Optionen** > **Route speichern**.

### **Anzeigen eines gespeicherten Ortes**

Wählen Sie in der Hauptansicht **Favoriten** > **Orte**, den Ort und **Auf Karte zeigen**.

#### **Anzeigen einer gespeicherten Route**

Wählen Sie in der Hauptansicht **Favoriten** > **Routen** und die Route.

#### **Anzeigen und Organisieren von Orten oder Routen**

Über Ihre Favoriten können Sie schnell auf Ihre gespeicherten Orte und Routen zugreifen.

Gruppieren Sie die Orte und Routen in einer Sammlung, beispielsweise, wenn Sie eine Reise planen.

Wählen Sie **Menü** > **Karten** und **Favoriten**.

## **Anzeigen eines gespeicherten Orts auf der Karte**

- 1 Wählen Sie **Orte**.
- 2 Navigieren Sie zum Ort.
- 3 Wählen Sie **Auf Karte zeigen**.

Um zur Liste der gespeicherten Orte zurückzukehren, wählen Sie **Liste**.

## **Erstellen einer Sammlung**

Wählen Sie **Neue Sammlung erstellen** und geben Sie einen Sammlungsnamen ein.

## **Hinzufügen eines gespeicherten Orts zu einer Sammlung**

- 1 Wählen Sie **Orte** und den Ort.
- 2 Wählen Sie **Samml. organisieren**.
- 3 Wählen Sie **Neue Sammlung** oder eine vorhandene Sammlung.

## **Umbenennen oder Löschen eines gespeicherten Ortes in einer Sammlung**

- 1 Wählen Sie **Orte**.
- 2 Wählen Sie den Ort aus und wählen Sie dann im Popup-Menü die gewünschte Option.

## **Umbenennen oder Löschen einer Route in einer Sammlung**

- 1 Wählen Sie **Routen**.
- 2 Halten Sie die Route gedrückt und wählen Sie dann im Popup-Menü die gewünschte Option.

## **Senden eines Ortes an einen Freund**

Wenn Sie Ihren Freunden zeigen möchte, wo sich ein Ort auf der Karte befindet, können Sie ihnen den Ort senden.

Wählen Sie **Menü** > **Karten** und **Karte**.

Um den Ort auf der Karte anzuzeigen, benötigen Ihre Freunde kein Nokia Mobiltelefon, jedoch eine aktive Internetverbindung.

- 1 Wählen Sie einen Ort und seinen Informationsbereich aus.
- 2 Wählen Sie **Freigeben** > **Per SMS freigeben** oder **Per E-Mail freigeben**.

Eine E-Mail oder Kurzmitteilung mit einem Link zu dem Ort auf der Karte wird an Ihre Freunde gesendet.

### **Synchronisieren Ihrer Favoriten**

Planen Sie eine Reise am Computer auf der Internetseite von Ovi Karten, synchronisieren Sie die gespeicherten Orte und Routen mit Ihrem Mobilgerät und rufen Sie den Plan unterwegs auf.

Um Orte oder Routen zwischen Ihrem Mobilgerät und dem Internetdienst Ovi Karten synchronisieren zu können, müssen Sie bei Ihrem Nokia Konto angemeldet sein.

### **Synchronisieren von gespeicherten Orten und Routen**

Wählen Sie **Favoriten** > **Mit Ovi synchronisieren**. Falls Sie kein Nokia Konto haben, werden Sie aufgefordert, eines zu erstellen.

Sie können einstellen, dass das Gerät Ihre Favouriten automatisch synchronisiert, wenn Sie das Programm Karten öffnen und schließen.

### **Automatisches Synchronisieren der Favoriten**

Wählen Sie > **Synchronisation** > **Synchronisation** > **Bei Start u. Beend.**.

Für die Synchronisierung ist eine aktive Internetverbindung erforderlich. Während des Vorgangs werden u. U. große Datenmengen über das Netz Ihres Dienstanbieters übertragen. Informationen zu den Datenübertragungsgebühren erhalten Sie von Ihrem Dienstanbieter.

Um den Internetdienst Ovi Karten zu nutzen, wechseln Sie zu [www.ovi.com](http://www.ovi.com).

#### **Check-in-Funktion**

Mit der Check-in-Funktion können Sie für private Zwecke aufzeichnen, wo Sie gewesen sind. Halten Sie Ihre Freunde und Kontakte aus sozialen Netzwerken über Ihre Aktivitäten auf dem Laufenden, und geben Sie Ihren Standort in den sozialen Netzwerkdiensten Ihrer Wahl frei.

Wählen Sie **Menü** > **Karten** und **Check in**.

Für die Check-in-Funktion benötigen Sie ein Nokia Konto. Damit Sie Ihren Standort freigeben können, benötigen Sie außerdem ein Konto bei einem sozialen Netzwerkdienst. Die unterstützten sozialen Netzwerkdienste können je nach Land oder Region variieren.

- 1 Melden Sie sich bei Ihrem Nokia Konto an. Falls Sie noch kein Konto haben, erstellen Sie eines.
- 2 Sie können Ihren Standort in den von Ihnen genutzten sozialen Netzwerkdiensten freigeben. Wenn Sie die Check-in-Funktion zum ersten Mal nutzen, können Sie die Anmeldedaten für die von Ihnen genutzten Dienste festlegen. Wenn Sie später Konten einrichten möchten, wählen Sie .
- 3 Wählen Sie Ihren aktuellen Standort.
- 4 Verfassen Sie eine Meldung zu Ihrem aktuellen Status.

Sie können nur an die ausgewählten Dienste posten, die Sie eingerichtet haben. Um einen Dienst auszuschließen, wählen Sie das Logo des Diensts. Um alle Dienste auszuschließen, sodass Ihr Standort und Ihr aktueller Status nicht freigegeben werden, deaktivieren Sie das Kontrollkästchen **und posten auf**.

5 Wählen Sie **Check in**.

Je nach dem sozialen Netzwerkdiensten können Sie möglicherweise ein Bild an Ihr Posting anhängen.

## **Anzeigen der Check-in-Übersicht**

Wählen Sie  $\equiv$ .

Für die Check-in-Funktion und zum Freigeben Ihres Standorts ist eine Internetverbindung erforderlich. Dabei können große Datenmengen übertragen werden, die entsprechende Übertragungskosten verursachen.

Die Nutzungsbedingungen des sozialen Netzwerkdienstes gelten für die Freigabe Ihres Standorts über diesen Dienst. Machen Sie sich mit den Nutzungsbedingungen und den Datenschutzmaßnahmen dieses Dienstes vertraut.

Überlegen Sie stets sorgfältig, welcher Personenkreis freigegebene Daten sehen kann, bevor Sie Ihren Standort bekannt geben. Überprüfen Sie die Datenschutzrichtlinien des sozialen Netzwerkdienstes, den Sie verwenden, weil Sie möglicherweise Ihren Standort einer großen Anzahl von Personen bekannt geben.

#### **Fahren und Gehen**

#### **Aktivieren der Sprachführung**

Die Sprachführung – sofern für Ihre Sprache verfügbar – weist Ihnen den Weg zu Ihrem Ziel, sodass Sie die Fahrt entspannter genießen können.

Wählen Sie **Menü** > **Karten** und danach **Fahren** oder **Gehen**.

Wenn Sie die Navigation für Fahrzeuge oder Fußgänger zum ersten Mal nutzen, werden Sie gebeten, eine Sprache für die Sprachführung auszuwählen und die entsprechenden Dateien herunterzuladen.

Wenn Sie eine Sprache auswählen, die Straßennamen beinhaltet, werden auch die Straßennamen angesagt. Die Sprachführung steht nicht für alle Sprachen zur Verfügung.

## **Ändern der Sprache für die Sprachführung**

Wählen Sie in der Hauptansicht > **Navigation** und **Fahrzeug-Sprachführung** oder **Fußgänger-Sprachf.** und die entsprechende Option.

## **Deaktivieren der Sprachführung**

Wählen Sie in der Hauptansicht > **Navigation** und **Fahrzeug-Sprachführung** oder **Fußgänger-Sprachf.** und **Keine**.

## **Wiederholen der sprachgesteuerten Fahrzeugnavigation**

Wählen Sie in der Navigationsansicht **Optionen** > **Wiederholen**.

## **Einstellen der Lautstärke für die sprachgesteuerte Fahrzeugnavigation**

Wählen Sie in der Navigationsansicht **Optionen** > **Lautstärke**.

## **Ansteuern Ihres Ziels**

Wenn Sie beim Fahren Richtungsanweisungen benötigen, kann Karten Sie an Ihr Ziel bringen.

Wählen Sie **Menü** > **Karten** und **Fahren**.

## **Ansteuern eines Ziels**

Wählen Sie **Ziel auswählen** und die entsprechende Option.

## **Nach Hause fahren**

Wählen Sie **Nach Hause**.

Sie können ohne ein bestimmtes Ziel losfahren. Die Karte folgt Ihrer Position, und Verkehrsinformationen werden automatisch angezeigt, wenn sie verfügbar sind. Um das Ziel später festzulegen, wählen Sie **Ziel**.

Standardmäßig dreht sich die Karte Ihrer Fahrtrichtung entsprechend.

## **Ausrichten der Karte nach Norden**

Wählen Sie ... Um die Karte wieder in Fahrtrichtung zu drehen, wählen Sie ...

Wenn Sie zum ersten Mal **Nach Hause** oder **N. Hause gehen** wählen, werden Sie gebeten, Ihre Heimatadresse festzulegen.

## **Ändern Ihrer Heimatadresse**

- 1 Wählen Sie in der Hauptansicht die Option
- 2 Wählen Sie **Navigation** > **Heimatadresse** > **Neu**.

3 Wählen Sie die entsprechende Option.

## **Ändern von Ansichten während der Navigation**

Fahren Sie mit dem Finger nach links über das Display, um **2D**, **3D**, **Pfeilansicht** oder **Routenübersicht** auszuwählen.

Befolgen Sie alle vor Ort geltenden Gesetze. Die Hände müssen beim Fahren immer für die Bedienung des Fahrzeugs frei sein. Die Verkehrssicherheit muss beim Fahren immer Vorrang haben.

## **Navigationsansicht**

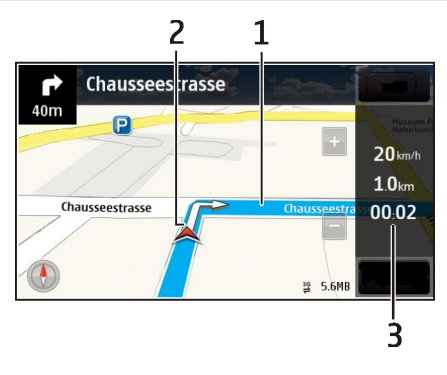

- **1** Route
- **2** Ihr Ort und Ihre Richtung<br>**3** Informationsleiste (Gesch
- **3** Informationsleiste (Geschwindigkeit, Entfernung, Zeit)

### **Abrufen von Verkehrs- und Sicherheitsinformationen**

Noch bequemer fahren Sie mit Echtzeitinformationen über Verkehrsstörungen, Spurassistent und Geschwindigkeitswarnungen, sofern in Ihrem Land oder Ihrer Region verfügbar.

Wählen Sie **Menü** > **Karten** und **Fahren**.

## **Anzeigen von Verkehrsstörungen auf der Karte**

Wählen Sie während der Navigation **Optionen** > **Verkehrsinf.**. Die Störungen werden als Dreiecke und Linien angezeigt.

### **Aktualisieren von Verkehrsinformationen**

Wählen Sie **Optionen** > **Verkehrsinf.** > **Verk.-infos aktual.**.

Sie können beim Planen einer Route das Gerät so einstellen, dass Verkehrsstörungen wie Staus oder Straßenbaustellen umgangen werden.

### **Umgehen von Verkehrsstörungen**

Wählen Sie in der Hauptansicht die Option > **Navigation** > **Wegen Verkehr umleiten**.

Während der Fahrt können Ihnen Radargeräte zur Geschwindigkeitsmessung angezeigt werden, sofern diese Funktion in Ihrem Gerät aktiviert ist. In einigen Ländern ist das Anzeigen von Geschwindigkeitskontrollen verboten oder unterliegt gesetzlichen Beschränkungen. Nokia übernimmt keine Haftung für die Richtigkeit der Angaben oder die Folgen, die aus der Verwendung dieser Informationen entstehen können.

### **Ansteuern des Ziels zu Fuß**

Wenn Sie Anweisungen benötigen, um einer Route zu Fuß zu folgen, führt Karten Sie über Plätze, durch Parks, Fußgängerzonen und sogar Einkaufszentren.

Wählen Sie **Menü** > **Karten** und **Gehen**.

### **Ansteuern eines Ziels zu Fuß**

Wählen Sie **Ziel auswählen** und die entsprechende Option.

### **Zu Fuß nach Hause gehen**

Wählen Sie **N. Hause gehen**.

Sie können ohne ein bestimmtes Ziel losgehen.

Standardmäßig ist die Karte nach Norden ausgerichtet.

### **Drehen Sie die Karte in Ihre Gehrichtung.**

Wählen Sie ... Um die Karte wieder nach Norden zu drehen, wählen Sie ...

Wenn Sie zum ersten Mal **Nach Hause** oder **N. Hause gehen** wählen, werden Sie gebeten, Ihre Heimatadresse festzulegen.

## **Ändern Ihrer Heimatadresse**

- 1 Wählen Sie in der Hauptansicht die Option
- 2 Wählen Sie **Navigation** > **Heimatadresse** > **Neu**.

3 Wählen Sie die entsprechende Option.

### **Planen einer Route**

Planen Sie Ihre Reise, erstellen Sie Ihre Route und zeigen Sie sie auf der Karte an, bevor Sie sich auf den Weg machen.

Wählen Sie **Menü** > **Karten** und **Karte**.

## **Erstellen einer Route**

- 1 Tippen Sie auf Ihren Startpunkt. Um nach einer Adresse oder einem Ort zu suchen, wählen Sie **Suche**.
- 2 Tippen Sie auf den Informationsbereich des Ortes.
- 3 Wählen Sie **Navigieren** > **Zu Route hinzufügen**.
- 4 Um einen weiteren Routenpunkt hinzuzufügen, wählen Sie **Neuen Routenpkt. hinzuf.** und die entsprechende Option.

**Tipp:** Gehen Sie zum Ovi Karten-Internetdienst unter [www.ovi.com,](http://www.ovi.com) wenn Sie bequem auf Ihrem Computer eine Route planen und Sie dann auf Ihr Mobiltelefon kopieren möchten.

## **Ändern der Reihenfolge der Routenpunkte**

- 1 Wählen Sie einen Routenpunkt.
- 2 Wählen Sie **Verschieben**.
- 3 Tippen Sie auf den Ort, an den der Routenpunkt verschoben werden soll.

## **Bearbeiten der Position eines Routenpunkts**

Tippen Sie auf den Routenpunkt und wählen Sie **Bearbeiten** und die entsprechende Option.

## **Anzeigen der Route auf der Karte**

Wählen Sie **Route zeigen**.

## **Zum gewünschten Ziel navigieren**

Wählen Sie **Route zeigen** > **Optionen** > **Losfahren** oder **Losgehen**.

Die Routeneinstellungen wirken sich auf die Navigationsführung und auf die Anzeige der Route auf der Karte aus.

## **Ändern der Routeneinstellungen**

1 Öffnen Sie in der Routenplaneransicht die Registerkarte Einstellungen. Um die Routenplaneransicht aus der Navigationsansicht aufzurufen, wählen Sie **Optionen** > **Zwischenziele** oder **Liste der Zwischenziele**.

- 2 Legen Sie **Fahren** oder **Gehen** als Fortbewegungsart fest. Wenn Sie **Gehen** wählen, werden Einbahnstraßen als normale Straßen interpretiert und Gehwege sowie Routen durch Parks, Einkaufszentren usw. einbezogen.
- 3 Wählen Sie die gewünschte Option aus.

## **Auswählen des Fußgängermodus**

Öffnen Sie die Registerkarte Einstellungen, setzen Sie die Fortbewegungsart auf **Gehen** und wählen Sie **Bevorzugte Route** > **Straßen** oder **Luftlinie**. **Luftlinie** ist nützlich im Gelände, weil sie in Gehrichtung zeigt.

### **Verwenden der schnelleren oder kürzeren Fahrtroute**

Öffnen Sie die Registerkarte Einstellungen, setzen Sie die Fortbewegungsart auf **Fahren**, und wählen Sie **Routenauswahl** > **Schnellere Route** oder **Kürzere Route**.

### **Verwenden der optimierten Fahrtroute**

Öffnen Sie die Registerkarte Einstellungen, setzen Sie die Fortbewegungsart auf **Fahren**, und wählen Sie **Routenauswahl** > **Optimiert**. Die optimierte Route kombiniert die Vorteile der kürzesten und der schnellsten Route.

Sie können zudem festlegen, ob Autobahnen, gebührenpflichtige Straßen oder Fährverbindungen usw. verwendet werden dürfen.

#### **Feedback zu Karten geben**

Helfen Sie uns, das Programm Karten zu verbessern, indem Sie uns Feedback senden.

Wählen Sie **Menü** > **Karten** aus.

- 1 Wählen Sie > **Feedback** aus.
- 2 Wählen Sie aus, mit welcher Wahrscheinlichkeit Sie Karten anderen Personen empfehlen.

Sie können auch Ihre Gründe angeben. Das Feedback ist anonym.

3 Wählen Sie **Senden** aus.

Um Feedback zu geben, ist eine aktive Internetverbindung erforderlich.

Nachdem Sie Ihr Feedback zur aktuellen Version von Karten gesendet haben, ist die Option nicht mehr verfügbar.

#### **Melden von unzutreffenden Karteninformationen**

Wenn Sie feststellen, dass Informationen auf der Karte unzutreffend sind oder fehlen, melden Sie dies an Nokia.

Wählen Sie **Menü** > **Karten** und **Mehr** > **Map Reporter**.

Der Dienst steht möglicherweise nicht für Ihr Land oder Ihre Region zur Verfügung. Für das Melden unzutreffender oder fehlender Informatioenn ist eine Internetverbindung erforderlich.

Sie können beispielsweise folgende Probleme melden:

- Fehlende oder falsche Straßennamen
- Straßen, die gesperrt oder nicht begehbar sind
- Falsche Beschränkungen oder Geschwindigkeitsbegrenzungen

Bei der Meldung können Sie weitere Details hinzufügen.

# **Zeitmanagement**

#### **Uhr Informationen zur Uhr**

Wählen Sie **Menü** > **Programme** > **Uhr**.

Verwalten und richten Sie Erinnerungen ein, und zeigen Sie die lokale Uhrzeit in verschiedenen Ländern und Städten an.

## **Einstellen von Uhrzeit und Datum**

Wählen Sie in der Startansicht die Uhr und **Optionen** > **Einstellungen** > **Uhrzeit** oder **Datum**.

**Tipp:** Um die Uhrzeit und das Datum anzuzeigen, wenn das Display und die Tasten gesperrt sind, halten Sie die Navigationstaste gedrückt.

## **Einrichten eines Weckalarms**

Sie können Ihr Gerät als Wecker verwenden.

Wählen Sie die Uhr in der Startansicht.

- 1 Wählen Sie **Neue Weckzeit**.
- 2 Stellen Sie die Weckalarmzeit ein und geben Sie eine Beschreibung ein.
- 3 Zum Einstellen des Alarmsignals beispielsweise zu derselben Zeit an jedem Tag, wählen Sie **Wiederholen**.

## **Entfernen einer Weckzeit**

Wählen und halten Sie die Weckzeit und wählen Sie dann im Popup-Menü **Weckzeit entfernen**.

### **Stummschalten von Wecksignalen**

Wenn ein Wecksignal ertönt, können Sie das Wecksignal stumm schalten. Dadurch wird das Wecksignal für einen definierten Zeitraum angehalten.

Wenn das Wecksignal ertönt, wählen Sie **Schlummer**.

## **Festlegen der Länge des Schlummerintervalls**

- 1 Wählen Sie in der Startansicht die Uhr.
- 2 Wählen Sie **Optionen** > **Einstellungen** > **Erinnerungsintervall**, und legen Sie die Dauer fest.

**Tipp:** Sie können die Wecksignale auf Schlummern setzen, indem Sie das Gerät umdrehen.

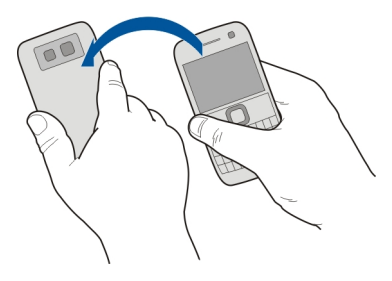

## **Aktivieren der Umdrehfunktion für das Schlummern**

Wählen Sie **Menü** > **Einstell.** und **Telefon** > **Sensoreinstellungen** > **Erinnerungen abstell.** > **Ein**.

### **Automatisches Aktualisieren von Uhrzeit und Datum**

Sie können Ihr Gerät so einstellen, dass Uhrzeit, Datum und Zeitzone automatisch angepasst werden.

Wählen Sie in der Startansicht die Uhr und **Optionen** > **Einstellungen** > **Automat. Zeitanpassung** > **Ein**.

Die automatische Anpassung ist ein Netzdienst.

### **Ändern der Zeitzone auf Reisen**

Sie können die Uhr bei Auslandsreisen auf die lokale Uhrzeit einstellen.

Wählen Sie in der Startansicht die Uhr und öffnen Sie die Registerkarte "Weltzeituhr".

## **Hinzufügen eines Standorts**

Wählen Sie **Optionen** > **Standort hinzufügen** und einen Ort aus.

## **Geben Sie Ihren aktuellen Standort an.**

Wählen und halten Sie einen Standort und wählen Sie dann im Popup-Menü **Als akt. Standort wählen**.

Die Uhrzeit auf dem Gerät wird entsprechend dem ausgewählten Standort geändert. Überprüfen Sie, ob die Uhrzeit korrekt ist.

## **Prüfen der Uhrzeit in verschiedenen Städten**

Um die Uhrzeit an verschiedenen Orten auf der Welt anzuzeigen, fügen Sie sie der Registerkarte "Weltuhr" hinzu. Sie können auch Bilder der Orte hinzufügen. beispielsweise das Bild eines Freundes, der in der Stadt lebt, oder Ihrer Lieblingssehenswürdigkeit.

Wählen Sie in der Startansicht die Uhr, und öffnen Sie die Registerkarte "Weltuhr".

## **Hinzufügen eines Ortes**

Wählen Sie **Optionen** > **Standort hinzufügen** und einen Ort. Sie können bis zu 15 Orte hinzufügen.

## **Hinzufügen eines Bildes für einen Ort**

Wählen Sie einen Ort aus, halten Sie in gedrückt, und wählen Sie im Pop-up-Menü **Bild ändern** und ein Bild.

### **Kalender**

## **Informationen zum Kalender**

Wählen Sie **Menü** > **Kalender**.

Mit dem Kalender Ihres Geräts sind folgende Aktionen möglich:

- Organisieren Ihrer Terminpläne
- Erinnerungen an Jahrestage und andere wichtige Daten einfügen
- Aufgabenliste verwalten

Für Freizeit und Arbeit können Sie unterschiedliche Kalender verwalten.

## **Hinzufügen eines Kalendereintrags**

Speichern Sie wichtige Termine als Kalendereinträge in Ihrem Kalender.

Drücken Sie [<del>菲]</del>.

- 1 Wählen Sie **(Antippen, um Eintrag zu erstellen)**. Falls bereits Einträge bestehen, tippen Sie auf den Bereich unter einem Eintrag. Als Typ des Kalendereintrags ist standardmäßig Besprechung ausgewählt.
- 2 Füllen Sie die Felder aus.
- 3 Um den Kalendereintrag in regelmäßigen Zeitabständen zu wiederholen, wählen Sie und das Zeitintervall. Wählen Sie **Wiederholen bis** und geben Sie das Datum ein.
- 4 Wählen Sie **Fertig**.

**Tipp:** Sie können auch in der Tagesansicht Kalendereinträge hinzufügen. Halten Sie die Startzeit gedrückt und legen Sie mithilfe der Pfeile die Dauer fest.

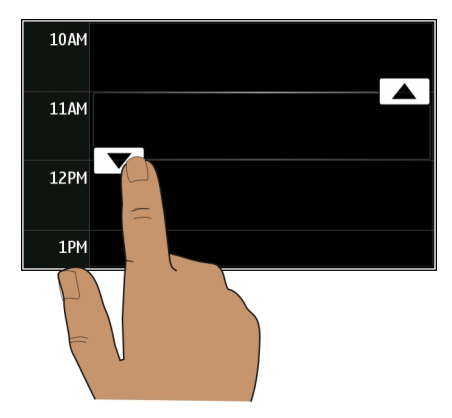

### **Anzeigen Ihres Terminplans für die Woche**

Sie können Ihre Kalendereinträge in verschiedenen Ansichten durchsuchen. Zur einfachen Anzeige aller Einträge für eine bestimmte Woche verwenden Sie die Wochenansicht.

Drücken Sie [<del>軍</del>].

Wählen Sie die gewünschte Kalenderwoche aus.

**Tipp:** Berühren Sie den Bildschirm mit zwei Fingern und ziehen Sie diese für eine Vergrößerung auseinander bzw. führen diese für eine Verkleinerung wieder zusammen.

## **Durchsuchen Ihrer Kalendereinträge in verschiedenen Ansichten**

Sie möchten sämtliche Kalendereinträge für einen bestimmten Tag anzeigen? Sie können Ihre Kalendereinträge in verschiedenen Ansichten durchsuchen.

Drücken Sie [<del>茸</del>].

Wählen Sie **Optionen** > **Ansicht ändern** und die gewünschte Ansicht.

**Tipp:** Um zur vorherigen oder nächsten Tages-, Wochen- oder Monatsansicht zu wechseln, navigieren Sie nach links oder rechts.

# **Hinzufügen einer Aufgabe zur Aufgabenliste**

Haben Sie bei der Arbeit wichtige Aufgaben zu erledigen, müssen Sie Bücher aus der Bücherei zurückbringen oder an einer Veranstaltung teilnehmen? Sie können Ihrem Kalender Aufgaben (Aufgabennotizen) hinzufügen. Wenn Sie einen bestimmten Termin einhalten müssen, richten Sie eine Erinnerung ein.

Drücken Sie [

- 1 Wählen Sie **(Antippen, um Eintrag zu erstellen)**. Falls bereits Einträge bestehen, tippen Sie auf den Bereich unter einem Eintrag.
- 2 Wählen Sie das Feld für den Eintragstyp und anschließend **Aufgabe** als Eintragstyp aus.
- 3 Füllen Sie die Felder aus.
- 4 Um eine Erinnerung für die Aufgabe einzurichten, wählen Sie  $\mathbb{R}$ .
- 5 Wählen Sie **Fertig**.

## **Senden einer Besprechungsanfrage**

Sie können Besprechungsanfragen erstellen und an die Teilnehmer senden.

Drücken Sie die [#1].

Bevor Sie eine neue Besprechungsanfrage erstellen und per E-Mail senden können, müssen Sie ein Postfach einrichten.

- 1 Wählen Sie in der Kalenderansicht einen Kalendereintrag und halten Sie ihn gedrückt. Wählen Sie dann aus dem Popup-Menü **Senden** > **Als Mail**.
- 2 Fügen Sie die Besprechungsteilnehmer als Empfänger der Anfrage-E-Mail-hinzu.
- 3 Um die Anfrage zu senden, wählen Sie **Optionen** > **Senden**.

## **Erinnerung an einen Geburtstag**

Sie können eine Erinnerung für Geburtstage und andere besondere Daten einrichten. Die Erinnerungen werden jedes Jahr wiederholt.

Drücken Sie  $\left[\frac{1}{111}\right]$ .

- 1 Navigieren Sie zum gewünschten Datum und wählen Sie **(Antippen, um Eintrag zu erstellen)**. Falls bereits Einträge bestehen, tippen Sie auf den Bereich unter einem Eintrag.
- 2 Wählen Sie das Feld für den Eintragstyp  $\Omega$  und anschließend **Jahrestag** als Eintragstyp aus.
- 3 Geben Sie die Informationen in den Feldern ein und wählen Sie **Fertig**.

### **Verwenden von unterschiedlichen Kalendern für Arbeit und Freizeit**

Sie können mehrere Kalender haben. Erstellen Sie einen für die Arbeit und einen für die Freizeit.

Drücken Sie die [#1].

### **Erstellen eines neuen Kalenders**

- 1 Wählen Sie **Optionen** > **Kalender verwalten**.
- 2 Wählen Sie **Optionen** > **Neuen Kalender erstell.**.
- 3 Geben Sie einen Namen ein und legen Sie für den Kalender einen Farbcode fest.
- 4 Definieren Sie die Sichtbarkeit für den Kalender. Wenn ein Kalender ausgeblendet ist, werden die Kalendereinträge und Erinnerungen nicht in anderen Kalenderansichten oder in der Startansicht angezeigt.
- 5 Wählen Sie **Fertig**.

### **Festlegen der Einstellungen für einen Kalender**

- 1 Wählen Sie in der Ansicht **Kalender verwalten** den gewünschten Kalender aus.
- 2 Ändern Sie Name, Farbe und Sichtbarkeit.
- 3 Wählen Sie **Fertig**.

### **Hinzufügen eines Eintrags zu einem bestimmten Kalender**

- 1 Wählen Sie beim Hinzufügen eines Kalendereintrags 12 und den Kalender aus.
- 2 Wählen Sie **Fertig**.

In verschiedenen Kalenderansichten zeigen die Farbcodes an, in welchem Kalender ein Eintrag gespeichert wird.

#### **Fügt den Ort in einen Kalendereintrag ein**

Haben Sie einen Termin an einem Ort, an dem Sie noch nicht waren? Sie können Ihrem Kalender-Eintrag Standortinformationen hinzufügen.

Drücken Sie  $\left[\frac{1}{111}\right]$ .

1 Wählen Sie **(Antippen, um Eintrag zu erstellen)**. Falls bereits Einträge bestehen, tippen Sie auf den Bereich unter einem Eintrag.

### **106 Office**

- 2 Wählen Sie **Ort hinzufügen** und den Standort in Nokia Maps aus. Sie können den Standort auch manuell in das Textfeld eingeben.
- 3 Wählen Sie **Fertig**.

# **Office**

### **Zugriff auf das Firmen-Intranet**

 Sie können Ihr Gerät verwenden, um eine Verbindung zu Ihrem Firmen-Intranet herzustellen.

Wählen Sie **Menü** > **Office** > **Intranet**.

- 1 Wählen Sie **Optionen** > **Einstellungen**. Weitere Informationen zu den relevanten Einstellungen erhalten Sie von Ihrem Systemadministrator. Außerdem müssen Sie einen VPN-Zugangspunkt definieren.
- 2 Wählen Sie **Optionen** > **Verbinden**.

**Tipp:** Wenn Sie in den Verbindungseinstellungen mehrere Intranetziele definiert haben, zum Beispiel Partner-Extranets, wählen Sie **Manuelle Verbindung**, um das gewünschte Intranet zu definieren.

### **Quickoffice Informationen zu Quickoffice**

Wählen Sie **Menü** > **Office** > **Quickoffice**.

Quickoffice besteht aus folgenden Komponenten:

- Quickword zum Anzeigen und Bearbeiten von Microsoft Word-Dokumenten
- Quicksheet zum Anzeigen und Bearbeiten von Microsoft Excel-Arbeitsblättern
- Quickpoint zum Anzeigen und Bearbeiten von Microsoft PowerPoint-Präsentationen

Es werden nicht alle Dateiformate bzw. Funktionen unterstützt.

### **Anzeigen von Microsoft Word-, Excel- und PowerPoint-Dokumenten**

Sie können Microsoft Office-Dokumente anzeigen, wie z. B. Word-Dokumente, Excel-Tabellen oder PowerPoint-Präsentationen.

Wählen Sie **Menü** > **Office** > **Quickoffice**.

## **Eine Datei öffnen**

Wählen Sie **Dateien durchsuch.** und den Speicherort der Datei aus, navigieren Sie zum richtigen Ordner wählen Sie die gewünschte Datei aus.

## **Dateien sortieren**

Wählen Sie **Optionen** > **Sortieren nach**.

Es werden nicht alle Formate bzw. Funktionen unterstützt.

## **Bearbeiten eines Dokuments**

Mit Quickoffice können Sie Microsoft Word-Dokumente bearbeiten.

Wählen Sie **Menü** > **Office** > **Quickoffice**.

**Erstellen eines neuen Dokuments** Wählen Sie **Neues Dokum.**.

**Einfügen von Text** Wählen Sie einen leeren Bereich aus, und geben Sie Text ein.

**Bearbeiten von Text** Wählen Sie einen Absatz aus.

**Formatieren von Text** Um die Schriftart- und Absatzeigenschaften zu bearbeiten, wählen Sie **Optionen** > **Format** aus.

**Bearbeiten einer Arbeitsmappe** Mit Quickoffice können Sie Microsoft Excel-Arbeitsmappen bearbeiten.

Wählen Sie **Menü** > **Office** > **Quickoffice**.

**Erstellen eines neuen Dokuments**

Wählen Sie **Neues Dokum.**.

## **Bearbeiten einer Zelle**

Wählen Sie die Zelle und dann **Optionen** > **Zelle bearbeiten** aus. Um eine Funktion einzufügen, wählen Sie in der Bearbeitungsansicht **Optionen** > **Funktion einfügen** aus.

## **Bearbeiten einer Präsentation**

Mit Quickoffice können Sie Microsoft PowerPoint-Präsentationen bearbeiten.

Wählen Sie **Menü** > **Office** > **Quickoffice**.

**Erstellen eines neuen Dokuments** Wählen Sie **Neues Dokum.**.

**Hinzufügen einer Folie** Wählen Sie **Optionen** > **Folienoptionen** > **Neue Folie einfügen**.

**Einfügen eines Bilds, eines Textfelds, einer Form oder eines anderen Elements** Wählen Sie **Optionen** > **Einfügen**.

**Bearbeiten von Text** Wählen Sie ein Textfeld und **Optionen** > **Textfeld bearbeiten** aus.

#### **Lesen von PDF-Dokumenten**

Mit dem Adobe Reader können Sie PDF-Dokumente lesen.

Wählen Sie **Menü** > **Office** > **Adobe Reader**.

#### **Eine Datei öffnen**

Wählen Sie den Speicher, in dem die Datei gespeichert ist, suchen Sie den richtigen Ordner und wählen Sie die Datei aus.

#### **Eine Berechnung durchführen**

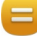

Wählen Sie **Menü** > **Office** > **Rechner**.

- 1 Geben Sie den ersten Wert der Berechnung ein.
- 2 Wählen Sie eine Funktion aus, z. B. Addieren oder Subtrahieren.
- 3 Geben Sie den zweiten Wert der Berechnung ein.
- 4 Wählen Sie **=**.

### **Speichern oder Abfragen des Ergebnisses einer Berechnung**

Wählen Sie **Optionen** > **Speicher** > **Speichern** oder **Speicher auslesen**.

#### **Notizen verfassen Informationen zu Notizen**

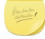

Wählen Sie **Menü** > **Office** > **Notizen**.
<span id="page-108-0"></span>Sie können Notizen verfassen, zum Beispiel zu Besprechungen, und Standardtextdateien (TXT-Format) im Programm Notizen speichern.

# **Erstellen einer Einkaufsliste**

Auf Papier geschriebene Einkauflisten gehen leicht verloren. Anstatt die Einkaufsliste auf Papier zu schreiben, können Sie sie auch unter Notizen auf Ihrem Gerät erstellen. So haben Sie die Liste immer zur Hand! Außerdem können Sie die Liste beispielsweise an ein Familienmitglied senden.

Wählen Sie **Menü** > **Office** > **Notizen**.

- 1 Wählen Sie **Optionen** > **Neue Notiz**.
- 2 Geben Sie den gewünschten Text in das Notizfeld ein.

# **Senden der Liste**

Öffnen Sie die Notiz, wählen Sie **Optionen** > **Senden** und anschließend die gewünschte Sendemethode.

## **Übersetzen von Wörtern von einer Sprache in eine andere**

ABC sie können Wörter aus einer Sprache in eine andere übersetzen. Möglicherweise werden nicht alle Sprachen unterstützt.

Wählen Sie **Menü** > **Office** > **Wörterbuch**.

- 1 Geben Sie den gewünschten Text in das Suchfeld ein. Es werden Vorschläge für die zu übersetzenden Wörter angezeigt.
- 2 Wählen Sie das Wort aus der Liste aus.

# **Ändern der Ausgangs- oder Zielsprache**

Wählen Sie **Optionen** > **Sprachen** > **Ausgangssprache** oder **Zielsprache**.

# **Herunterladen von weiteren Sprachen aus dem Internet**

Wählen Sie **Optionen** > **Sprachen** > **Sprachen herunterl.**.

Neben Englisch (vorinstalliert) können noch zwei weitere Sprachen installiert werden.

# **Öffnen oder Erstellen von ZIP-Dateien**

Sie können Dateien aus ZIP-Dateien öffnen und extrahieren. Außerdem können Sie neue ZIP-Dateien erstellen, um Dateien zu speichern und zu komprimieren.

Wählen Sie **Menü** > **Office** > **Zip**.

# <span id="page-109-0"></span>**Verbindungen**

# **Internetverbindungen**

# **Festlegen, wie Ihr Gerät eine Internetverbindung herstellt**

Ihr Gerät sucht automatisch nach einem verfügbaren bekannten Netz und stellt bei Bedarf eine entsprechende Verbindung her. Die Verbindungseinstellungen bestimmen, welches Netz ausgewählt wird, es sei denn, es gelten programmspezifische Einstellungen.

Wählen Sie **Menü** > **Einstell.** und **Verbindungen** > **Einstellungen**.

# **Automatisch zu einer bekannten WLAN-Verbindung wechseln, sofern verfügbar**

Wählen Sie **In WLAN wechseln** > **Nur bekannte WLANs**.

Sie haben auch die Möglichkeit, eine WLAN-Verbindung manuell herzustellen. Verwenden Sie dazu den WLAN-Assistenten.

# **Ausschließliche Verwendung einer WLAN-Verbindung**

Wählen Sie **Datennutz. im Heimatland** > **Nur WLAN**, wenn Sie sich in Ihrem Heimnetz befinden und eine WLAN-Verbindung nutzen möchten. Wählen Sie **Datennutzung im Ausland** > **Nur WLAN**, wenn Sie sich außerhalb des Heimnetzes befinden und eine WLAN-Verbindung nutzen möchten.

# **Automatische Verwendung einer Paketdatenverbindung im Heimnetz**

Wählen Sie **Datennutz. im Heimatland** > **Automatisch**.

Um das Gerät so einzustellen, dass nur über den Heimnetz-Dienstanbieter eine Verbindung hergestellt wird, wenn Sie in Ihrem Heimatland sind, wählen Sie **Datennutz. im Heimatland** > **Nur im Heimnetz**. Um das Gerät so einzustellen, dass vor dem Herstellen der Verbindung eine Bestätigung angefordert wird, wählen Sie **Datennutz. im Heimatland** > **Immer fragen**.

## **Anforderung einer Bestätigung vor der Verwendung einer Paketdatenverbindung außerhalb des Heimnetzes**

Wählen Sie **Datennutzung im Ausland** > **Immer fragen**.

Damit das Gerät automatisch eine Verbindung hergestellt wird, wählen Sie **Datennutzung im Ausland** > **Automatisch**. Durch das Öffnen von Verbindungen im Ausland können die Datenübertragungskosten erheblich ansteigen.

# **Erstellen eines neuen Zugangspunkts**

Wählen Sie **Ziele** > **Zugangspunkt**.

# **Ändern der Priorität des Zugangspunkts für die Internetverbindung**

1 Wählen Sie **Ziele** > **Internet**.

- <span id="page-110-0"></span>2 Wählen Sie einen Zugangspunkt aus, halten Sie ihn gedrückt, und wählen Sie im Popup-Menü **Priorität ändern**.
- 3 Tippen Sie auf die Position in der Liste, auf die der Zugangspunkt verschoben werden soll.

**Beispiel:** Wenn ein WLAN-Zugangspunkt in der Liste über einem Paketdaten-Zugangspunkt steht, versucht das Gerät immer, zunächst eine Verbindung zum WLAN-Zugangspunkt herzustellen. Es wird nur dann eine Verbindung zum Paketdaten-Zugangspunkt hergestellt, wenn das WLAN nicht verfügbar ist.

## **WLAN**

### **Infos zu WLAN-Verbindungen**

Wählen Sie **Menü** > **Einstell.** und **Verbindungen** > **WLAN**.

Mithilfe des WLAN-Assistenten können Sie eine Verbindung zu einem WLAN (Wireless Local Area Network) herstellen und Ihre WLAN-Verbindungen verwalten.

**Wichtig:** Verwenden Sie eine Verschlüsselungsmethode, um die Sicherheit Ihrer WLAN-Verbindung zu erhöhen. Durch die Datenverschlüsselung minimieren Sie das Risiko eines unbefugten Zugriffs auf Ihre Daten.

**Hinweis:** In einigen Ländern gelten möglicherweise Einschränkungen für die WLAN-Nutzung. In Frankreich darf WLAN beispielsweise nur in Gebäuden verwendet werden. Weitere Informationen erhalten Sie bei den zuständigen Behörden.

# **Herstellen einer WLAN-Verbindung von zuhause aus**

Wenn Sie zuhause mit Ihrem Gerät auf das Internet zugreifen möchten, können Sie Datenübertragungskosten sparen, indem Sie die Verbindung über Ihr WLAN herstellen.

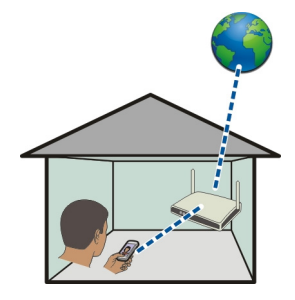

1 Wählen Sie **Menü** > **Einstell.** und **Verbindungen** > **WLAN**.

<span id="page-111-0"></span>2 Halten Sie Ihr heimisches WLAN gedrückt und wählen Sie dann im Popup-Menü **Browsen beginnen** aus.

Wenn Ihr heimisches WLAN gesichert ist, geben Sie den Passcode ein. Wenn Ihr heimisches WLAN ausgeblendet ist, wählen Sie **Sonstige (verborgen)** und geben Sie den Netznamen ein (Service Set Identifier, SSID).

# **Beenden der WLAN-Verbindung**

Halten Sie die Verbindung gedrückt und wählen Sie dann im Popup-Menü **WLAN trennen** aus.

# **Herstellen einer WLAN-Verbindung von unterwegs**

Die Herstellung einer WLAN-Verbindung ist eine praktische Möglichkeit, um unterwegs auf das Internet zuzugreifen. Sie können an öffentlichen Orten, wie z. B. in einer Bibliothek oder in einem Internet-Café, eine Verbindung zu öffentlichen WLANs herstellen.

- 1 Wählen Sie **Menü** > **Einstell.** und **Verbindungen** > **WLAN**.
- 2 Halten Sie die gewünschte WLAN-Verbindung gedrückt und wählen Sie dann im Popup-Menü **Browsen beginnen** aus.

### **Bluetooth Funktechnik Informationen zu Bluetooth Verbindungen**

Wählen Sie **Menü** > **Einstell.** und **Verbindungen** > **Bluetooth**.

Über Bluetooth Funktechnik können Sie eine drahtlose Verbindung zu kompatiblen Geräten wie Mobilgeräten, Computern, Headsets und Kfz-Zubehör herstellen.

Über die Verbindung können Sie Objekte vom Gerät senden, Dateien von einem kompatiblen PC übertragen und Dateien auf einem kompatiblen Drucker drucken.

Da mit Bluetooth Funktechnik ausgestattete Geräte über Funkwellen kommunizieren, muss keine direkte Sichtverbindung zwischen den Geräten bestehen. Die Geräte müssen jedoch weniger als zehn Meter voneinander entfernt sein. Die Verbindung kann dabei durch Hindernisse wie Wände oder durch andere elektronische Geräte beeinträchtigt werden.

<span id="page-112-0"></span>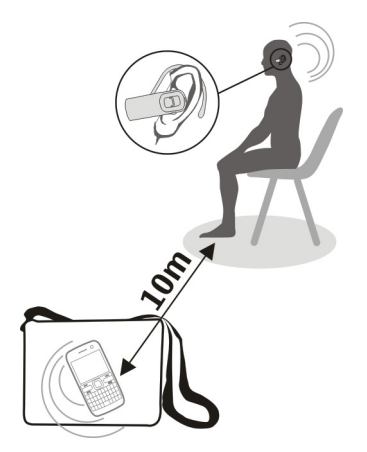

Bei einem gesperrten Gerät sind nur Verbindungen mit autorisierten Geräten möglich.

# **Verbindung mit einem drahtlosen Headset**

Mit einem drahtlosen Headset können Sie einen Anruf annehmen, ohne dass Sie Ihr Gerät in der Hand halten. So haben Sie die Hände frei, um beispielsweise während eines Anrufes am Computer weiterzuarbeiten. Drahtlose Headsets sind separat erhältlich.

- 1 Wählen Sie **Menü** > **Einstell.** und **Verbindungen** > **Bluetooth** > **Ein**.
- 2 Schalten Sie das Headset ein.
- 3 Um Ihr Gerät an das Headset zu koppeln, öffnen Sie die Registerkarte **Gekoppelte Geräte**.
- 4 Wählen Sie das Headset aus.

Wenn das Headset in der Liste nicht angezeigt wird, wählen Sie **Optionen** > **Neues gekoppeltes Gerät**, um danach zu suchen.

5 Unter Umständen müssen Sie einen Passcode eingeben. Einzelheiten hierzu finden Sie in der Bedienungsanleitung des Headsets.

### **Senden eines Bildes oder sonstigen Inhalts an ein anderes Gerät über Bluetooth**

Mit Bluetooth können Sie Bilder, Videos, Visitenkarten, Kalendereinträge und andere Inhalte an kompatible Geräte von Freunden oder an Ihren Computer senden.

<span id="page-113-0"></span>Es können mehrere Bluetooth Verbindungen gleichzeitig bestehen. Wenn Sie mit einem kompatiblen Headset verbunden sind, können Sie beispielsweise gleichzeitig Dateien an ein anderes kompatibles Gerät senden.

- 1 Wählen und halten Sie das Objekt, zum Beispiel ein Bild. Wählen Sie im Popup-Menü **Senden** > **Über Bluetooth** aus.
- 2 Wählen Sie das Gerät für die Verbindung aus. Wenn das gewünschte Gerät nicht angezeigt wird, wählen Sie **Mehr Geräte**, um danach zu suchen. Bei der Suche werden Bluetooth Geräte innerhalb der Reichweite angezeigt.
- 3 Wenn für das andere Gerät ein Passcode erforderlich ist, geben Sie diesen ein. Der Passcode, den Sie selbst definieren können, muss auf beiden Geräten eingegeben werden. Der Passcode ist bei manchen Geräten festgelegt. Einzelheiten hierzu finden Sie in der Bedienungsanleitung des Geräts.

Der Passcode ist nur für die aktuelle Verbindung gültig.

4 Wenn Sie mit einem Gerät häufiger eine Verbindung herstellen, können Sie es als autorisiert festlegen und bei der Kopplung die Autorisierungsabfrage **Gerät zum automatischen Verbindungsaufbau autorisieren?** akzeptieren. Wenn ein Gerät autorisiert ist, muss der Passcode nicht jedes Mal erneut eingegeben werden.

# **Verbindung mit einem Kfz-Einbausatz über den externen SIM-Modus**

Im externen SIM-Modus kann kompatibles Kfz-Zubehör die SIM-Karte Ihres Geräts verwenden.

Wählen Sie **Menü** > **Einstell.** und **Verbindungen** > **Bluetooth**.

Bevor der externe SIM-Modus aktiviert werden kann, müssen Ihr Gerät und das Zubehör gekoppelt werden. Initiieren Sie die Kopplung vom Kfz-Einbausatz aus.

- 1 Um die Bluetooth Funktion zu aktivieren, wählen Sie **Bluetooth** > **Ein**.
- 2 Um den externen SIM-Modus in Ihrem Gerät zu aktivieren, wählen Sie **Externer SIM-Modus** > **Ein**.
- 3 Aktivieren Sie die Bluetooth Funktion im Kfz-Einbausatz.

Wenn der externe SIM-Modus aktiv ist, wird in der Startansicht **Externer SIM-Modus** angezeigt. Die Verbindung zum Mobilfunknetz wird geschlossen, und Sie können SIM-Kartendienste oder -Funktionen, für die eine Verbindung zum Mobilfunknetz erforderlich ist, nicht nutzen.

Um Anrufe im externen SIM-Modus tätigen oder empfangen zu können, müssen Sie ein kompatibles Zubehör, wie z. B. ein Car Kit, an Ihr Gerät anschließen.

In diesem Modus ist nur ein Notruf mit Ihrem Gerät möglich.

### <span id="page-114-0"></span>**Deaktivieren des externen SIM-Modus**

Drücken Sie die Ein-/Aus-Taste, und wählen Sie **Ext. SIM-Modus schließen**.

### **Sperren eines Geräts**

Sie können verhindern, dass andere Geräte mittels Bluetooth Funktechnik eine Verbindung zu Ihrem Gerät herstellen.

Wählen Sie **Menü** > **Einstell.** und **Verbindungen** > **Bluetooth**.

Öffnen Sie die Registerkarte Gekoppelte Geräte, halten Sie das zu sperrende Gerät gedrückt und wählen Sie im Popup-Menü die Option **Sperren**.

# **Entfernen eines Geräts aus der Liste der gesperrten Geräte**

Öffnen Sie die Registerkarte Gesperrte Geräte, halten Sie das aus der Liste zu entfernende Gerät gedrückt und wählen Sie im Popup-Menü die Option **Löschen**.

Wenn Sie eine Kopplungsanforderung von einem anderen Gerät ablehnen, werden Sie gefragt, ob Sie dieses Gerät in die Liste der gesperrten Geräte aufnehmen möchten.

# **Schützen Ihres Geräts**

Wenn die Bluetooth Funktion in Ihrem Gerät aktiviert ist, können Sie kontrollieren, wer Ihr Gerät finden und eine Verbindung damit herstellen kann.

Wählen Sie **Menü** > **Einstell.** und **Verbindungen** > **Bluetooth**.

# **Verhindern, dass andere eine Verbindung mit Ihrem Gerät herstellen**

Wählen Sie **Sichtbarkeit meines Tel.** > **Verborgen**.

Wenn Ihr Gerät verborgen ist, können andere es nicht finden. Gekoppelte Geräte können jedoch weiterhin eine Verbindung mit Ihrem Gerät herstellen.

# **Deaktivieren der Bluetooth Funktion**

Wählen Sie **Bluetooth** > **Aus**.

Führen Sie keine Kopplung mit unbekannten Geräten durch und akzeptieren Sie keine Verbindungsanforderungen von unbekannten Geräten. Damit tragen Sie zum Schutz des Geräts vor schädlichen Inhalten bei.

### **USB-Datenkabel**

**Kopieren eines Bildes oder anderer Inhalte zwischen Ihrem Gerät und einem Computer**

Sie können ein USB-Datenkabel verwenden, um Bilder und andere Inhalte zwischen Ihrem Gerät und einem Computer zu kopieren.

- <span id="page-115-0"></span>1 Um sicherzustellen, dass der USB-Modus Medienübertrag. lautet, wählen Sie **Menü** > **Einstell.** und **Verbindungen** > **USB** > **Medienübertrag.**.
- 2 Verwenden Sie ein geeignetes USB- $\leftarrow$ -Datenkabel, um Ihre Gerät an einen Computer anzuschließen.

Das Gerät wird auf Ihrem Computer als portables Gerät angezeigt. Wenn der Modus Medienübertrag. auf Ihrem Computer nicht funktioniert, verwenden Sie stattdessen den Modus Massenspeicher.

3 Verwenden Sie den Dateimanager des Computers, um den Inhalt zu kopieren.

# **Auswählen des USB-Modus**

Um optimale Ergebnisse beim Kopieren oder Synchronisieren von Inhalten zwischen Gerät und Computer zu erzielen, müssen Sie den entsprechenden USB-Modus aktivieren, wenn Sie die verschiedenen Geräte über ein USB-Datenkabel miteinander verbunden haben.

Wählen Sie **Menü** > **Einstell.** und **Verbindungen** > **USB** und anschließend eine der folgenden Optionen:

**Nokia Ovi Suite** — Schließen Sie Ihr Gerät an einen kompatiblen Computer an, auf dem die Nokia Ovi Suite installiert ist. In diesem Modus können Sie Ihr Gerät über die Ovi Suite synchronisieren und weitere Funktionen der Ovi Suite nutzen.

Dieser Modus wird automatisch aktiviert, wenn Sie das Programm Ovi Suite öffnen.

**Massenspeicher** — Schließen Sie Ihr Gerät an einen kompatiblen Computer an, auf dem die Ovi Suite nicht installiert ist. Ihr Gerät wird als USB-Flash-Speicher erkannt. Sie können Ihr Gerät auch an andere Geräte anschließen, z. B. Stereoanlage oder Autoradio, an die Sie ein USB-Laufwerk anschließen können.

Während Sie in diesem Modus mit einem Computer verbunden ist, können Sie einige Geräteprogramme nicht verwenden.

Das andere Gerät kann nicht auf die Speicherkarte und den Massenspeicher in Ihrem Gerät zugreifen.

**Medienübertrag.** — Schließen Sie Ihr Gerät an einen kompatiblen Computer an, auf dem die Ovi Suite nicht installiert ist. DRM-geschützte (Digital Rights Management) Musik muss in diesem Modus übertragen werden. Bestimmte Heim-Unterhaltungssysteme und Drucker können ebenfalls in diesem Modus verwendet werden.

**PC mit Int. verb.** — Schließen Sie Ihr Gerät an einen kompatiblen Computer an, und nutzen Sie das Gerät als Funkmodem. Der Computer stellt automatisch eine Verbindung zum Internet her.

<span id="page-116-0"></span>**Tipp:** Wenn das USB-Kabel angeschlossen ist, können Sie den USB-Modus in den meisten Ansichten ändern. Wählen Sie oben rechts  $\leftarrow$  > USB aus.

### **Anschließen eines USB-Massenspeichergeräts**

Sie können einen USB On-The-Go-Adapter (OTG) verwenden, um Ihr Gerät an geeignete USB-Speichersticks oder -Festplatten anzuschließen.

## **Anschließen eines Speichersticks**

- 1 Schließen Sie das Micro-USB-Ende des USB OTG-Adapters (separat erhältlich) am USB-Anschluss Ihres Geräts an.
- 2 Schließen Sie einen Speicherstick am USB OTG-Adapter an.

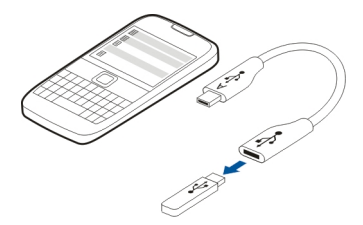

Das Programm Dateimanager wird geöffnet und der Speicherstick wird als Massenspeicher angezeigt.

# **Kopieren oder Verschieben einer Datei**

Halten Sie in Dateiman. die Datei gedrückt, die kopiert oder verschoben werden soll, und wählen Sie im Popup-Menü die gewünschte Option sowie den Zielordner aus.

Wenn Sie eine Festplatte verwenden möchten, die mehr als 200 mA benötigt, müssen Sie sie an eine externe Stromquelle anschließen.

### **VPN-Verbindungen**

Wählen Sie **Menü** > **Einstell.** und **Verbindungen** > **Einstellungen** > **VPN**.

Sie benötigen eine VPN-Verbindung (Virtual Private Network), um beispielsweise in Ihrem Firmen-Intranet zu navigieren und remote auf Ihre geschäftlichen E-Mails zuzugreifen.

VPN-Richtlinien definieren, wie Daten verschlüsselt werden und wie Ihre Firma Ihr Gerät authentifiziert. Zum Konfigurieren von VPN-Clients, -Zertifikaten und -Richtlinien wenden Sie sich an die IT-Abteilung Ihrer Firma. Nach dem Installieren einer Richtlinie wird automatisch eine VPN-Verbindungsmethode zu einem Intranetziel hinzugefügt.

<span id="page-117-0"></span>Weitere Informationen erhalten Sie unter dem Suchbegriff mobiles VPN auf [www.nokia.com/support](http://www.nokia.com).

### **Schließen einer Netzverbindung**

Wenn mehrere Programme eine Internetverbindung verwenden, können Sie einige oder alle Netzverbindungen mit dem Programm Verbindungsmanager schließen.

Wählen Sie **Menü** > **Einstell.** und **Verbindungen** > **Verbindungsmanag.**.

Halten Sie die Verbindung gedrückt und wählen Sie dann im Popup-Menü **Verbindung trennen** aus.

In der Ansicht der aktiven Datenverbindungen werden aktuelle Netzverbindungen angezeigt.  $\ominus$  zeigt eine Paketdatenverbindung an und  $\circledast$  zeigt eine WLAN Verbindung (Wireless Local Area Network) an.

# **Anzeigen von Details einer Verbindung**

Halten Sie die Verbindung gedrückt und wählen Sie dann im Popup-Menü **Details** aus. Es werden Details angezeigt, z. B. das Volumen übertragener Daten und die Verbindungsdauer.

**Tipp:** In den meisten Ansichten wählen Sie zum Öffnen des Verbindungsmanager-Programms, den Benachrichtigungsbereich oben rechts und  $\Rightarrow$ **Verbindungsmanag.**.

# **Speichern der Dateien auf einem Massenspeicher**

Wenn Sie Ihre Daten sichern oder Speicherplatz auf Ihrem Gerät freigeben möchten, können Sie Ihre Dateien auf einem Massenspeicher speichern und dort verwalten.

Wählen Sie **Menü** > **Einstell.** und **Verbindungen** > **Externe Laufwerke**.

Möglicherweise erhalten Sie die Einstellungen für den Massenspeicher von Ihrem Dienstanbieter in einer Konfigurationsmitteilung. Öffnen Sie diese Mitteilung und speichern Sie die Einstellungen.

Dieser Dienst ist möglicherweise kostenpflichtig. Informationen zur Verfügbarkeit und zu den möglichen Kosten dieses Dienstes erhalten Sie von Ihrem Dienstanbieter.

# **Anschließen an einen Massenspeicher**

Halten Sie den Massenspeicher gedrückt und wählen Sie im Popup-Menü die Option **Verbinden** aus.

# **Hinzufügen eines neuen Massenspeichers**

1 Wählen Sie **Optionen** > **Neues Laufwerk**.

- <span id="page-118-0"></span>2 Geben Sie einen Namen für den Massenspeicher ein.
- 3 Geben Sie die Internetadresse sowie die Portnummer des Massenspeichers an.
- 4 Um den Zugangspunkt auszuwählen, über den die Verbindung zum Massenspeicher erfolgt, wählen Sie **Zugangspunkt** > **Benutzerdefiniert**. Falls Sie **Im Bedarfsfall fragen** wählen, müssen Sie das Ziel oder den Zugangspunkt bei jedem Verbindungsaufbau neu eingeben.
- 5 Geben Sie Ihren Benutzernamen und das Passwort ein, sofern vom Massenspeicherservice gefordert.

# **Ändern der Einstellungen eines vorhandenen Massenspeichers**

Wählen Sie **Externe Laufwerke** und das gewünschte Laufwerk.

Verwenden Sie das Programm **Dateimanager**, um auf Ihre Massenspeicher zuzugreifen und die gespeicherten Dateien zu verwalten.

# **Geräteverwaltung**

**Aktualisieren der Geräte-Software und Programme Informationen zur Aktualisierung von Gerätesoftware und Programmen** 

Durch die Aktualisierung von Gerätesoftware und Programme werden neue und verbesserte Funktionen für Ihr Gerät bereitgestellt. Durch eine Aktualisierungen der Software wird die Leistung Ihres Geräts möglicherweise verbessert.

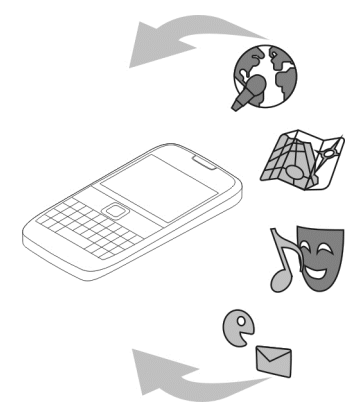

Sichern Sie vor der Aktualisierung der Gerätesoftware Ihre persönlichen Daten.

<span id="page-119-0"></span>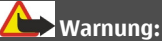

Erst nach Abschluss einer Softwareaktualisierung und dem Neustart des Geräts können Sie das Gerät wieder nutzen. Dies gilt auch für Notrufe.

Die Verwendung des Dienstes oder das Herunterladen von Inhalten kann bedeuten, dass große Datenmengen übertragen werden, die entsprechende Übertragungskosten verursachen.

Stellen Sie vor dem Starten des Updates sicher, dass der Akku ausreichend geladen ist. Schließen Sie das Gerät andernfalls an das Ladegerät an.

Nach einer Aktualisierung sind die Anweisungen in der Bedienungsanleitung möglicherweise nicht mehr aktuell.

# **Aktualisieren der Gerätesoftware und von Programmen mit dem Gerät**

Sie können prüfen, ob Updates für Ihre Gerätesoftware oder für bestimmte Programme verfügbar sind, und diese auf Ihr Gerät herunterladen und installieren (Netzdienst). Sie können auch festlegen, dass Ihr Gerät automatisch nach Updates sucht und Sie benachrichtigt, wenn wichtige oder empfohlene Updates verfügbar sind.

Wählen Sie **Menü** > **Programme** > **Aktualisier.**.

Wenn Updates verfügbar sind, wählen Sie, welche Updates heruntergeladen und installiert werden sollen, und wählen Sie dann  $\mathbb{D}$ .

# **Einstellen der automatischen Suche nach Updates**

Wählen Sie **Optionen** > **Einstellungen** > **Aktualisier. autom. suchen**.

# **Aktualisieren der Gerätesoftware über den PC**

Mit dem PC-Programm Nokia Ovi Suite können Sie die Geräte-Software aktualisieren. Dazu benötigen Sie einen kompatiblen PC, eine Hochgeschwindigkeits-Internetverbindung sowie ein kompatibles USB-Datenkabel, um Ihr Gerät an den PC anzuschließen.

Unter [www.ovi.com/suite](http://www.ovi.com/suite) erhalten Sie weitere Informationen und können die Nokia Ovi Suite herunterladen.

# **Dateien verwalten Informationen zum Dateimanager**

Wählen Sie **Menü** > **Office** > **Dateiman.**.

<span id="page-120-0"></span>Mit dem Dateimanager können nach den Dateien auf Ihrem Gerät suchen, diese verwalten und öffnen.

# **Anzeigen der auf dem Gerät gespeicherten Dateien**

Wählen Sie **Menü** > **Office** > **Dateiman.** und den gewünschten Speicher.

Die Ordner im Stammverzeichnis des Speichers werden angezeigt.

# **Organisieren von Dateien**

SIe können neue Dateien und Ordner löschen, verschieben, kopieren und erstellen. Wenn Sie Dateien sichern oder hochladen müssen, erleichtert das Organisieren in eigenen Ordnern die Übertragung.

Wählen Sie **Menü** > **Office** > **Dateiman.**.

# **Erstellen eines neuen Ordners**

Wählen Sie im Ordner, für den Sie einen Unterordner erstellen möchten, **Optionen** > **Neuer Ordner** aus.

# **Kopieren oder Verschieben einer Datei in einen Ordner**

Halten Sie die Datei gedrückt und wählen Sie dann im Popup-Menü die gewünschte Option.

**Tipp:** Sie können gleichzeitig mehrere Dateien kopieren oder verschieben. Wählen Sie **Optionen** > **Mehrere Obj. markieren**.

# **Dateien sichern**

Möchten Sie ganz sicher sein, dass wichtige Dateien nicht verloren gehen? Sie können die Daten im Gerätespeicher auf einem kompatiblen Computer sichern.

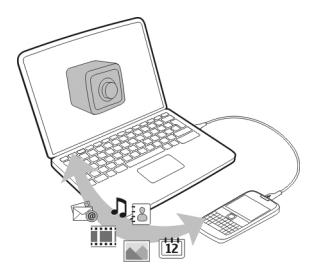

1 Öffnen Sie die Nokia Ovi Suite auf Ihrem PC.

- <span id="page-121-0"></span>2 Schließen Sie das Gerät über den Nokia Ovi Suite-Modus an Ihren PC an.
- 3 Wählen Sie in der Ovi Suite **System** > **Sichern** aus.

Es wird empfohlen, die Daten im Gerätespeicher regelmäßig auf einen kompatiblen Computer zu sichern.

**Tipp:** Falls Sie durch DRM geschützte Inhalte haben, verwenden Sie die Nokia Ovi Suite, um die Lizenzen und Inhalte auf Ihrem Computer zu sichern.

# **Formatieren des Massenspeichers**

Möchten Sie alle Daten im Massenspeicher des Geräts löschen? Wenn Sie den Massenspeicher formatieren, werden alle Daten gelöscht.

Legen Sie vor dem Formatieren des Massenspeichers eine Sicherungskopie der Daten an, die Sie behalten möchten. Die Daten werden endgültig gelöscht.

- 1 Wählen Sie **Menü** > **Office** > **Dateiman.**.
- 2 Halten Sie den Massenspeicher gedrückt und wählen Sie im dem Popup-Menü die Option **Formatieren**.

Verwenden Sie zum Formatieren des Massenspeichers keine PC-Software, da dies zu verminderter Leistung führen kann.

Sie können Daten mit der Nokia Ovi Suite auf einem kompatiblen Computer sichern. Aufgrund der DRM-Technik (Digital Rights Management) können einige gesicherte Daten u. U. nicht wiederhergestellt werden. Weitere Informationen über DRM erhalten Sie von Ihrem Dienstanbieter.

# **Erweiterung des verfügbaren Speichers für neue Inhalte**

Benötigen Sie mehr Speicherplatz für neue Programme oder Inhalte?

Sie können auch folgende Daten löschen, wenn sie nicht mehr benötigt werden:

- SMS, MMS und E-Mail
- Kalendereinträge und Details
- Programme
- Installationsdateien (SIS oder SISX) von installierten Programmen
- Musik, Bilder oder Videos

Kopieren Sie Inhalte, die Sie behalten möchten, in den Massenspeicher, auf eine kompatible Speicherkarte (sofern vorhanden) oder auf einen kompatiblen Computer.

**Tipp:** Entfernen Sie abgelaufene Test- und Demoprogramme, falls diese installiert sind.

### <span id="page-122-0"></span>**Programme verwalten Informationen zum Programm-Manager**

Wählen Sie **Menü** > **Einstell.** und **Programm-Manager**.

Mit dem Programm-Manager können Sie Details zu installierten Programmen anzeigen, Programme entfernen und Installationseinstellungen definieren.

Sie können die folgenden Programmtypen installieren:

- Java™ ME-Programme mit den Dateierweiterungen .jad oder .jar
- Mit dem Betriebssystem Symbian kompatible Programme mit den Dateierweiterungen .sis oder .sisx
- Widgets mit der Dateierweiterung .wgz

Installieren Sie nur Programme, die mit dem Gerät kompatibel sind.

# **Entfernen eines Programms vom Gerät**

Sie können installierte Programme entfernen, die Sie nicht mehr benötigen, um Speicherplatz zu schaffen.

Wählen Sie **Menü** > **Einstell.** und **Programm-Manager**.

- 1 Wählen Sie **Install. Programme**.
- 2 Wählen und halten Sie die Speicherkarte, die entfernt werden soll, und wählen Sie aus dem Popup-Menü **Deinstallieren** aus.

Wenn Sie ein Programm entfernen, ist die Neuinstallation nur mit der ursprünglichen Installationsdatei oder einer vollständigen Sicherheitskopie des entfernten Programms möglich. Möglicherweise können Dateien nicht mehr geöffnet werden, die mit einem entfernten Programm erstellt wurden.

Wenn ein installiertes Programm von einem entfernten Programm abhängig ist, funktioniert das installierte Programm u. U. nicht mehr. Einzelheiten hierzu finden Sie in der Benutzerdokumentation des installierten Programms.

Diese Installationsdateien belegen u. U. viel Speicherplatz, wodurch verhindert wird, dass Sie andere Dateien abspeichern können. Sichern Sie die Installationsdateien mit der Nokia Ovi Suite auf einem kompatiblen PC und löschen Sie diese anschließend mithilfe des Dateimanagers aus dem Gerätespeicher.

### **Synchronisieren von Inhalt Informationen zur Synchronisation**

 Wählen Sie **Menü** > **Einstell.** und **Verbindungen** > **Datentransfer** > **Synchronisation**.

<span id="page-123-0"></span>Mit dem Programm Synchronisation können Sie Ihre Kontakte und Notizen sowie andere Inhalte zwischen Ihrem Gerät und einem Remote-Server synchronisieren. Nach der Synchronisation wird eine Sicherungskopie Ihrer wichtigen Daten auf dem Server gespeichert.

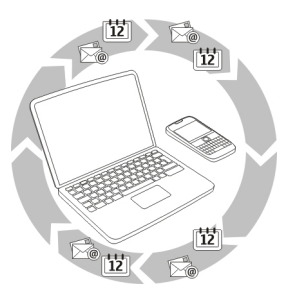

# **Synchronisieren von Inhalt zwischen Ihrem Gerät und einem Remote-Server**

Möchten Sie Ihren Kalender, Ihre Notizen und anderen Inhalte sichern und zur Hand haben, wenn Sie am Computer oder unterwegs mit Ihrem mobilen Gerät arbeiten. Mit dem Synchronisationsprogramm können Sie wichtige Inhalte zwischen Ihrem Gerät und einem Remote-Server synchronisieren.

Wählen Sie **Menü** > **Einstell.** und **Verbindungen** > **Datentransfer** > **Synchronisation**.

Möglicherweise erhalten Sie die Synchronisationseinstellungen von Ihrem Dienstanbieter in einer Konfigurationsmitteilung. Die Synchronisationseinstellungen werden in einem Synchronisationsprofil gespeichert. Wenn Sie das Programm öffnen, wird entweder das standardmäßig oder das zuvor verwendete Synchronisationsprofil angezeigt.

# **Aufnehmen oder Ausschließen von Inhaltstypen**

Wählen Sie einen Inhaltstyp.

# **Synchronisieren von Daten**

Wählen Sie **Optionen** > **Synchronisieren**.

# **Informationen zu Ovi Sync**

Wählen Sie **Menü** > **Programme** > **System** > **Ovi Sync** aus.

Mit Ovi Sync können Sie Kontakte, Kalendereinträge und Notizen zwischen Ihrem Gerät und Ovi by Nokia synchronisieren. So haben Sie immer eine Sicherung Ihrer wichtigen

<span id="page-124-0"></span>Inhalte zur Hand. Zum Verwenden von Ovi Sync benötigen Sie ein Nokia Konto. Falls Sie kein Nokia Konto besitzen, richten Sie ein Konto unter [www.ovi.com](http://www.ovi.com) ein.

Wenn Sie Ovi Sync zum automatischen Synchronisieren Ihrer Kontakte mit Ovi verwenden, dürfen Sie keine Synchronisation mit anderen Diensten, zum Beispiel Mail for Exchange, zulassen, da es zu Konflikten kommen kann.

# **Sichern von Inhalten mit Ovi**

Möchten Sie Ihre Kalendereinträge, Ihre Notizen und anderen Inhalte Ihres Gerät mit Ovi sichern? Mit Ovi Sync haben Sie die Möglichkeit, Inhalte zwischen Ihrem Gerät und Ovi manuell oder automatisch zu synchronisieren.

Wählen Sie **Menü** > **Programme** > **System** > **Ovi Sync**.

Wenn Sie das Programm zum ersten Mal öffnen, werden Sie vom Assistenten für die Synchronisation beim Definieren der Einstellungen und Auswählen der Synchronisationsinhalte unterstützt.

# **Angeben der zu synchronisierenden Inhalte**

Wählen Sie **Optionen** > **Synchronisat.-Einstell.** > **Objekte für Synchronisat.**.

# **Manuelle Synchronisation**

Wählen Sie **Synchronisieren**.

# **Automatische Synchronisation**

- 1 Um die automatische Synchronisation zu aktivieren, wählen Sie **Optionen** > **Synchronisat.-Einstell.** > **Autom. Synchronisation**.
- 2 Um das Synchronisationsintervall festzulegen, wählen Sie **Optionen** > **Synchronisat.-Einstell.** > **Geplantes Sync-Intervall**.

### **Kopieren von Kontakten und Bildern zwischen Geräten**

Mit dem Programm Dat.-austausch können Sie über eine Bluetooth Verbindung Inhalte zwischen zwei kompatiblen Nokia Geräten kostenlos synchronisieren und kopieren.

Wählen Sie **Menü** > **Einstell.** > **Verbindungen** > **Datentransfer** > **Datenaustausch** aus.

- 1 Wählen Sie eine der folgenden Möglichkeiten:
	- Synchronisieren Sie Inhalte zwischen zwei Geräten.
	- Kopieren Sie Inhalte von einem anderen Gerät.
	- $\Box$  Kopieren Sie Inhalte auf ein anderes Gerät.
- <span id="page-125-0"></span>2 Wählen Sie das Gerät aus, zu dem Sie eine Verbindung herstellen möchten, und koppeln Sie die Geräte. Die Bluetooth Funktion muss aktiviert sein.
- 3 Wenn für das andere Gerät ein Passcode erforderlich ist, geben Sie diesen ein. Der Passcode, den Sie selbst definieren können, muss auf beiden Geräten eingegeben werden. Der Passcode ist bei manchen Geräten festgelegt. Einzelheiten hierzu finden Sie in der Bedienungsanleitung des Geräts.

Der Passcode ist nur für die aktuelle Verbindung gültig.

4 Wählen Sie den Inhalt aus und wählen Sie **OK**.

**Tipp:** Wenn Sie Details speichern, ist es einfacher, den gleichen Inhalt mit dem gleichen Gerät zu einem späteren Zeitpunkt auszutauschen.

# **Schützen Sie Ihr Gerät Automatische Sperre des Geräts einrichten**

Sie möchten Ihr Gerät vor unbefugtem Zugriff schützen? Definieren Sie einen Sperrcode und stellen Sie Ihr Gerät so sein, dass es bei Nichtgebrauch automatisch gesperrt wird.

- 1 Wählen Sie **Menü** > **Einstell.** und **Telefon** > **Telefonmanagem.** > **Sicherheitseinstell.** > **Telefon und SIM-Karte**.
- 2 Wählen Sie **Sperrcode** und geben Sie einen Sperrcode ein. Der Sperrcode muss aus mindestens 4 Zeichen bestehen und kann Zahlen, Symbole sowie Groß- und Kleinbuchstaben enthalten.

Halten Sie den Sperrcode geheim und bewahren Sie ihn an einem sicheren Ort getrennt vom Gerät auf. Wenn Sie den Sperrcode vergessen und das Gerät gesperrt ist, müssen Sie sich mit dem Nokia Service in Verbindung setzen. Unter Umständen fallen zusätzliche Gebühren an, und möglicherweise werden alle persönlichen Daten von Ihrem Gerät gelöscht. Weitere Informationen erhalten Sie an einem Nokia Care Point oder bei Ihrem Fachhändler.

3 Wählen Sie **Zeit bis Telefonsperre** und legen Sie die Zeitdauer fest, nach der das Gerät automatisch gesperrt wird.

# **Ihr Gerät manuell sperren**

Drücken Sie in der Startansicht , wählen Sie **Telefon sperren** und geben Sie den Sperrcode ein.

# **Ihr Gerät entsperren**

Betätigen Sie den Tastensperrschalter, geben Sie den Sperrcode ein und wählen Sie **OK**.

Ist der Tastensperrschalter außer Reichweite, drücken Sie die Navigationstaste und wählen Sie **Freigabe**.

# <span id="page-126-0"></span>**Verschlüsseln Sie Ihre Daten.**

Möchten Sie Ihre Daten vor unbefugtem Zugriff schützen? Sie können Daten auf Ihrem Gerät mithilfe eines Schlüssels verschlüsseln.

Wählen Sie **Menü** > **Einstell.** > **Telefon** > **Telefonmanagem.** > **Sicherheitseinstell.** > **Verschlüsselung**.

Die Ver- oder Entschlüsselung Ihrer Daten kann einige Minuten dauern. Während des Verschlüsselungsprozeses sollten Sie Folgendes nicht tun:

- Ihr Gerät benutzen, wenn es nicht unbedingt erforderlich ist
- Ihr Gerät ausschalten
- Akku herausnehmen

Wenn Sie für Ihr Gerät keine automatische Tastensperre bei Nichtnutzung eingestellt haben, werden Sie bei der ersten Verhsclüsselung Ihrer Daten dazu aufgefordert.

# **Den Gerätespeicher verschlüsseln**

Wählen Sie **Verschlüsselung aus**.

# **Den Gerätespeicher entschlüsseln**

Wählen Sie **Verschlüsselung ein**.

# **Fernsperren des Geräts**

Sie haben Ihr Gerät auf der Arbeit vergessen und möchten es sperren, um es vor unberechtigter Nutzung zu schützen? Sie können Ihr Gerät mithilfe einer vordefinierten SMS per Fernsperre sperren. Sie können auch die Speicherkarte auf diese Weise sperren.

# **Aktivieren der Fernsperre**

- 1 Wählen Sie **Menü** > **Einstell.** und **Telefon** > **Telefonmanagem.** > **Sicherheitseinstell.** > **Telefon und SIM-Karte** > **Telefon-Fernsperre** > **Aktiviert**.
- 2 Geben Sie den Mitteilungstext ein. Sie können 5 bis 20 Zeichen eingeben und sowohl Groß- als auch Kleinbuchstaben verwenden.
- 3 Geben Sie den gleichen Text zur Bestätigung erneut ein.
- 4 Geben Sie den Sperrcode ein.

# **Senden der Sperrmitteilung**

Um die Fernsperre für das Gerät zu aktivieren, schreiben Sie den vordefinierten Text und senden Sie ihn als SMS an Ihr Gerät.

<span id="page-127-0"></span>Um das Gerät zu entsperren, benötigen Sie den Sperrcode.

# **Weitere Informationen anzeigen**

### **Service**

Wenn Sie weitere Informationen zur Verwendung Ihres Produkts wünschen oder nicht sicher sind, wie Ihr Gerät funktionieren sollte, besuchen Sie [www.nokia.com/support](http://www.nokia.com/support) bzw. [nokia.mobi/support,](http://nokia.mobi/support) wenn Sie ein Mobilgerät verwenden. Ferner können Sie die geräteinterne Bedienungsanleitung lesen. Wählen Sie **Menü** > **Programme** > **Handbuch**.

Falls Sie das Problem dadurch nicht behoben wird, gehen Sie wie folgt vor:

- Neustart Ihres Geräts Schalten Sie das Gerät aus und nehmen Sie den Akku heraus. Warten etwa eine Minute, setzen Sie den Akku wieder ein, und schalten Sie das Gerät ein.
- Stellen Sie die ursprünglichen Einstellungen wieder her.
- Aktualisieren der Gerätesoftware

Wenn sich das Problem nicht beheben lässt, wenden Sie sich wegen Reparaturmöglichkeiten an Nokia. Weitere Informationen erhalten Sie unter [www.nokia.com/repair.](http://www.nokia.com/repair) Ehe Sie Ihr Gerät zur Reparatur einschicken, sollten Sie immer Ihre Gerätedaten sichern.

# **Fehlersuche**

### **Keine Reaktion vom Gerät**

Starten Sie das Gerät neu. Halten Sie die Ein-/Aus-Taste  $\Omega$ etwa 8 Sekunden gedrückt. Das Gerät vibriert dreimal und schaltet sich ab. Um das Gerät wieder einzuschalten drücken Sie auf die Ein-/Aus-Taste  $\Omega$ .

Hierdurch werden keine Inhalte, wie z. B. Kontakte oder Mitteilungen, gelöscht.

# **Wiederherstellen der ursprünglichen Einstellungen**

Wenn Ihr Gerät nicht ordnungsgemäß funktioniert, können Sie manche Einstellungen auf den ursprünglichen Wert zurücksetzen.

- 1 Beenden Sie alle aktiven Anrufe und Verbindungen.
- 2 Wählen Sie **Menü** > **Einstell.** und **Telefon** > **Telefonmanagem.** > **Werkseinstellungen** > **Zurücksetzen**.
- 3 Geben Sie den Sperrcode ein.

Dies hat keine Auswirkungen auf die auf Ihrem Gerät gespeicherten Dokumente und Dateien.

<span id="page-128-0"></span>Nach der Wiederherstellung der ursprünglichen Einstellungen schaltet sich das Gerät aus und dann wieder ein. Dies kann etwas länger dauern als gewohnt.

### **Was kann ich tun, wenn der Speicher voll ist?**

Wenn Ihr Mobiltelefon anzeigt, dass der Speicher voll ist, löschen Sie nicht erforderliche Anwendungen und Inhalte aus dem Speicher.

Wenn bei dem Versuch, mehrere Objekte gleichzeitig zu löschen, angezeigt wird, dass nicht genügend Speicher vorhanden ist, löschen Sie die Objekte einzeln. Beginnen Sie dabei mit dem kleinsten Objekt.

Kopieren Sie den Inhalt, den Sie behalten möchten, in den Massenspeicher, auf eine kompatible Speicherkarte (sofern vorhanden) oder auf einen kompatiblen Computer. Installieren Sie Programme im Massenspeicher oder auf der Speicherkarte und nicht im Gerätespeicher, sofern dies möglich ist.

### **Anzeige für Mitteilungen blinkt F: Warum blinkt die Mitteilungs-Anzeige in der Startansicht?**

A: Die maximale Anzahl an Mitteilungen, die auf dem Gerät gespeichert werden können, ist erreicht. Löschen Sie einige Mitteilungen. Die Anzahl der Mitteilungen, die auf der SIM-Karte gespeichert werden kann, ist erheblich kleiner als die Anzahl, die im Gerätespeicher gespeichert werden kann. Sie können Nachrichten mit der Nokia Ovi Suite auf einem kompatiblen Computer speichern.

### **Ein Kontakt wird zweimal in der Kontaktliste angezeigt**

**F: Ein Kontakt ist zweimal in der Kontaktliste vorhanden. Wie kann ich den doppelt vorhandenen Kontakt entfernen?**

A: Sie können die beiden Kontakte zu einem Kontakt zusammenfassen. Wählen Sie **Optionen** > **Kont. zusammenf.** und dann die Kontakte, die Sie zusammenführen möchten. Wählen Sie anschließend **Zus.-führen**.

### **Nicht lesbare Zeichen beim Surfen im Internet**

Falls nicht lesbare Zeichen angezeigt werden, wählen Sie Menü > Internet und  $\mathbb{C}$  > > **Seite** > **Standardkodierung** sowie die richtige Kodierung für den Zeichensatz der Sprache aus.

### **Vorbereiten des Geräts zur Wiederverwertung**

Wenn Sie ein neues Gerät kaufen oder Ihr Gerät aus einem anderen Grund entsorgen möchten, empfiehlt Nokia, das Gerät zur Wiederverwertung abzugeben. Entfernen Sie vorher alle persönlichen Informationen und Inhalte vom Gerät.

# <span id="page-129-0"></span>**Entfernen aller Inhalte und Wiederherstellen der Standardeinstellungen**

- 1 Sichern Sie den gewünschten Inhalt auf einer kompatiblen Speicherkarte (sofern vorhanden) oder auf einem kompatiblen Computer.
- 2 Beenden Sie alle aktiven Verbindungen und Anrufe.
- 3 Wählen Sie **Menü** > **Einstell.** und **Telefon** > **Telefonmanagem.** > **Werkseinstellungen** > **Daten löschen u. zurücks.**.
- 4 Das Gerät schaltet sich aus und dann wieder ein. Vergewissern Sie sich, dass alle persönlichen Inhalte, wie Kontakte, Bilder, Musiktitel, Videos, Notizen, Mitteilungen, E-Mails, Präsentationen, Spiele und andere installierte Programme entfernt wurden.

Die auf der Speicher- oder SIM-Karte gespeicherten Inhalte und Informationen werden nicht gelöscht.

# **Umweltschutz**

# **Energie sparen**

Sie müssen den Akku nicht so häufig aufladen, wenn Sie Folgendes beachten:

- Schließen Sie Programme und Datenverbindungen, z. B. WLAN oder Bluetooth, wenn Sie sie gerade nicht nutzen.
- Verringern Sie die Helligkeit des Displays.
- Stellen Sie das Gerät so ein, dass es bereits nach einem kurzen inaktiven Zeitraum in den Energiesparmodus schaltet.
- Deaktivieren Sie unnötige Sounds, wie z. B. Touchscreen- und Tastaturtöne.

# **Wiederverwertung**

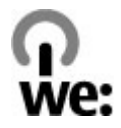

Wenn dieses Gerät das Ende seiner Lebensdauer erreicht hat, können alle darin verwendeten Materialien als Material und in Form von Energie wiederverwertet werden. Um die richtige Entsorgung und Wiederverwertung des Geräts sicherzustellen, arbeitet Nokia über ein Programm mit dem Namen "We:recycle" mit Partnern zusammen. Informationen zur Wiederverwertung Ihrer alten Nokia Produkte sowie zum Standort der Rücknahmestellen finden Sie unter [www.nokia.com/werecycle](http://www.nokia.com/werecycle) bzw. bei Verwendung eines Mobiltelefons unter [nokia.mobi/werecycle.](http://nokia.mobi/werecycle) Auskunft erhalten Sie auch bei einem Anruf beim Nokia Contact Center.

Verpackungen und Benutzerhandbücher können Sie Ihrer örtlichen Wiederverwertung zuführen.

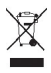

Das Symbol der durchgestrichenen Abfalltonne auf Rädern, das auf dem Produkt, auf dem Akku, in der Dokumentation oder auf dem Verpackungsmaterial zu finden ist, bedeutet, dass elektrische und elektronische Produkte, Batterien und Akkus am Ende ihrer Lebensdauer einer getrennten Müllsammlung zugeführt werden müssen. Diese Vorschriften gelten in der Europäischen Union. Entsorgen Sie diese Produkte nicht über den unsortierten Hausmüll. Weitete Informationen über die Umwelteigenschaften des Geräts finden Sie unter [www.nokia.com/ecodeclaration](http://www.nokia.com/ecodeclaration).

# **Produkt- und Sicherheitshinweise**

#### **Netzdienste und Kosten**

Ihr Gerät ist für den Einsatz in UMTS 850, 900, 1700/2100, 1900, 2100 MHz und GSM/EDGE 850, 900, 1800, 1900 MHz Netze zugelassen. Für die Verwendung des Geräts müssen Sie ein Abonnement mit einem Diensteanbieter abgeschlossen haben.

Für die Verwendung von Netzdiensten und das Herunterladen von Inhalten auf Ihr Gerät ist eine Verbindung zum Mobilfunknetz erforderlich. Dabei können entsprechende Übertragungskosten anfallen. Für einige Produktfunktionen ist die Unterstützung durch das Netz erforderlich und diese müssen möglicherweise abonniert werden.

#### **Pflege Ihres Geräts**

Behandeln Sie Ihr Gerät, Akku, Ladegerät und Zubehör mit Sorgfalt. Die folgenden Empfehlungen helfen Ihnen, Ihre Garantieund Gewährleistungsansprüche zu wahren.

- Bewahren Sie das Gerät trocken auf. In Niederschlägen, Feuchtigkeit und allen Arten von Flüssigkeiten und Nässe können Mineralien enthalten sein, die elektronische Schaltkreise korrodieren lassen. Wenn das Gerät nass wird, nehmen Sie den Akku heraus und lassen Sie das Gerät vollständig trocknen.
- Verwenden Sie das Gerät nicht in staubigen oder schmutzigen Umgebungen oder bewahren Sie es dort auf. Beweglichen Teile und elektronische Komponenten können beschädigt werden.
- Bewahren Sie das Gerät nicht bei hohen Temperaturen auf. Hohe Temperaturen können die Lebensdauer des Geräts verkürzen, den Akku beschädigen und bestimmte Kunststoffe verformen oder zum Schmelzen bringen.
- Bewahren Sie das Gerät nicht bei niedrigen Temperaturen auf. Wenn das Gerät wieder zu seiner normalen Temperatur zurückkehrt, kann sich in seinem Innern Feuchtigkeit bilden und die elektronischen Schaltkreise beschädigen.
- Versuchen Sie nicht, das Gerät anders als in der Bedienungsanleitung beschrieben zu öffnen.
- Unbefugte Änderungen könnten das Gerät beschädigen und gegen die für Funkgeräte geltenden Vorschriften verstoßen.
- Lassen Sie das Gerät nicht fallen, setzen Sie es keinen Schlägen oder Stößen aus und schütteln Sie es nicht. Durch eine grobe Behandlung können im Gerät befindliche elektronische Schaltungen und mechanische Teile Schaden nehmen.
- Reinigen Sie die Geräteoberfläche nur mit einem weichen, sauberen, trockenen Tuch.
- Malen Sie das Gerät nicht an. Durch die Farbe können die beweglichen Teile verkleben und so den ordnungsgemäßen Betrieb verhindern.
- Schalten Sie von Zeit zu Zeit das Gerät aus und nehmen Sie den Akku heraus, um eine optimale Leistung zu erzielen.
- Halten Sie Ihr Gerät von Magneten oder Magnetfeldern fern.
- Um wichtige Daten sicher aufzubewahren, sollten Sie sie an zwei unterschiedlichen Orten speichern, wie auf Ihrem Gerät, der Speicherkarte oder dem Computer, bzw. wichtige Informationen schriftlich festhalten.

<span id="page-131-0"></span>Bei einer intensiven Nutzung kann das Gerät warm werden. Dies ist in den meisten Fällen normal. Wenn Sie den Eindruck haben, dass das Gerät nicht ordnungsgemäß funktioniert, bringen Sie es zum nächsten autorisierten Kundenservice.

#### **Wiederverwertung**

Geben Sie gebrauchte elektronische Produkte, Batterien, Akkus und Verpackungsmaterial stets bei den zuständigen Sammelstellen ab. Auf diese Weise vermeiden Sie die unkontrollierte Müllentsorgung und fördern die Wiederverwertung von stofflichen Ressourcen. Informationen zum Umweltschutz und zur Wiederverwertung Ihres Nokia Geräts erhalten Sie unter [www.nokia.com/werecycle](http://www.nokia.com/werecycle) oder mit einem mobilen Gerät unter [nokia.mobi/werecycle](http://nokia.mobi/werecycle).

#### **Informationen zur Verwaltung digitaler Rechte**

Beachten Sie bei der Nutzung dieses Geräts alle geltenden Gesetze und ortsüblichen Gepflogenheiten, den Datenschutz sowie sonstige Rechte Dritter einschließlich des Urheberrechts. Aufgrund des Urheberrechtsschutzes kann es sein, dass einige Bilder, Musikdateien und andere Inhalte nicht kopiert, verändert oder übertragen werden dürfen.

Zum Schutz von geistigem Eigentum einschließlich Urheberrechten setzen die Eigentümer von Inhalten unterschiedliche Techniken zur Verwaltung digitaler Rechte (Digital Rights Management, DRM) ein. Dieses Gerät verwendet für den Zugriff auf DRM-geschützte Daten verschiedene DRM-Programme. Sie können mit diesem Gerät auf Inhalte zugreifen, die mit folgenden DRM-Techniken geschützt sind: WM DRM 10 und OMA DRM 2.0. Bei DRM-Software, die den Schutz dieser Inhalte nicht sicherstellt, können die Eigentümer der Inhalte verlangen, dass die Funktion der DRM-Software, auf neue DRM-geschützte Inhalte zugreifen zu können, widerrufen wird. Dieser Widerruf kann ebenfalls dazu führen, dass die Aktualisierung von DRM-geschützten Inhalten, die bereits auf dem Gerät gespeichert sind, nicht möglich ist. Der Widerruf von derartiger DRM-Software hat keine Auswirkung auf die Nutzung von nicht DRM-ungeschützten Inhalten oder Inhalten, die mit anderen Arten von DRM-Software geschützt sind.

DRM-geschützte (Digital Rights Management) Inhalte werden mit einer zugehörigen Lizenz geliefert, in der Ihre Rechte zur Nutzung des Inhalts definiert sind.

Enthält Ihr Gerät OMA DRM-geschützte Inhalte, verwenden Sie zum Sichern dieser Inhalte und der Lizenzen die Sicherungsfunktion der Nokia Ovi Suite.

Andere Methoden der Übertragung könnten die Lizenzen, die zur Weiterverwendung der OMA DRM-geschützten Inhalte wieder hergestellt werden müssen, nach einer Formatierung des Gerätespeichers nicht übertragen. Die Lizenzen müssen möglicherweise auch nach einer Beschädigung der Daten auf Ihrem Gerät wieder hergestellt werden.

Enthält Ihr Gerät WMDRM-geschützte Inhalte, gehen die Inhalte und die Lizenzen nach einer Formatierung des Gerätespeichers verloren. Die Lizenzen und Inhalte können ebenfalls bei einer Beschädigung der Daten auf Ihrem Gerät verloren gehen. Der Verlust der Lizenzen oder der Inhalte kann Ihre Möglichkeiten einschränken, die Inhalte auf dem Gerät erneut zu nutzen. Weitere Informationen erhalten Sie von Ihrem Diensteanbieter.

Einzelne Lizenzen können einer bestimmten SIM-Karte zugeordnet sein, wodurch der Zugriff auf den geschützten Inhalt nur möglich wird, wenn die SIM-Karte in das Gerät eingelegt ist.

#### **Akkus und Ladegeräte**

#### **Akku- und Ladegerätinformationen**

Ihr Gerät ist für die Verwendung eines Akkus vom Typ BP-4L ausgelegt. Unter Umständen stellt Nokia weitere Akkumodelle für dieses Gerät zur Verfügung. Verwenden Sie ausschließlich Nokia Original-Akkus.

Dieses Gerät ist für die Stromversorgung durch eines der folgenden Ladegeräte ausgelegt: AC-15 . Die genaue Modellnummer des Ladegeräts kann je nach Stecker variieren und ist durch E, X, AR, U, A, C, K oder B gekennzeichnet.

Der Akku kann zwar mehrere hundert Mal ge- und entladen werden, nutzt sich aber im Laufe der Zeit eventuell ab. Wenn die Sprech- und Stand-by-Zeiten deutlich kürzer als normal sind, ersetzen Sie den Akku.

#### **Sicherheithinweise zu Akkus**

Bevor Sie den Akku herausnehmen, müssen Sie das Gerät immer ausschalten und es vom Ladegerät trennen. Wenn Sie das Kabel von einem Ladegerät oder einem Zubehörteil abziehen, halten Sie es am Stecker fest.

Wenn das Ladegerät nicht benutzt wird, ziehen Sie das Kabel aus der Steckdose und vom Gerät ab. Trennen Sie den vollständig geladenen Akku vom Ladegerät, da das Überladen die Lebensdauer des Akkus verkürzen kann. Bei Nichtgebrauch entlädt sich ein voll aufgeladener Akku mit der Zeit.

Verwenden Sie den Akku nur bei Temperaturen zwischen 15°C und 25°C. Extreme Temperaturen verkürzen die Kapazität und Lebensdauer des Akkus. Ein Gerät mit einem kalten oder warmen Akku funktioniert unter Umständen vorübergehend nicht.

Ein unbeabsichtigter Kurzschluss kann auftreten, wenn ein metallischer Gegenstand mit den Metallstreifen auf dem Akku in Verbindung kommt. Dies kann auftreten, wenn Sie beispielsweise einen Ersatzakku in Ihrer Tasche aufbewahren. Durch Kurzschließen können der Akku oder der verbindende Gegenstand beschädigt werden.

Werfen Sie Akkus nicht ins Feuer, da sonst Explosionsgefahr besteht! Akkus müssen nach den ortsüblichen Vorschriften entsorgt werden. Führen Sie diese der Wiederverwertung zu, soweit dies möglich ist. Entsorgen Sie diese nicht über den Hausmüll.

Versuchen Sie nicht, die Ummantelungen von Akkus oder Batterien zu entfernen oder Akkus oder Batterien aufzuschneiden, zu öffnen, zu zerbrechen, zu biegen, zu durchstechen oder zu zerstören. Tritt aus einem Akku Flüssigkeit aus, achten Sie darauf, dass diese Flüssigkeit nicht mit der Haut oder den Augen in Berührung kommt. Kommt die Flüssigkeit mit der Haut oder den Augen in Berührung, spülen Sie die betroffenen Stellen sofort mit Wasser oder wenden Sie sich an einen Arzt.

Versuchen Sie nicht, Akkus zu verändern oder wiederaufzubereiten und führen Sie keine Objekte in Akkus ein. Tauchen Sie Akkus nicht in Wasser oder andere Flüssigkeiten und setzen Sie diese nicht Wasser oder anderen Flüssigkeiten aus. Akkus können explodieren, wenn sie beschädigt sind.

Benutzen Sie den Akku und das Ladegerät nur für den vorgesehenen Zweck. Die unsachgemäße Verwendung oder die Verwendung nicht zugelassener Akkus oder nicht kompatibler Ladegeräte kann Brände oder Explosionen zur Folgen haben und zum Erlöschen der Zulassung oder Garantie bzw. Gewährleistung führen. Wenn Sie den Eindruck haben, dass der Akku oder das Ladegerät beschädigt wurde, bringen Sie ihn bzw. es vor der Weiternutzung zur Überprüfung zu einem Servicecenter. Benutzen Sie keine beschädigten Akkus oder Ladegeräte. Verwenden Sie das Ladegeräte nicht im Freien.

#### **Richtlinien zur Ermittlung der Echtheit von Nokia Akkus**

Verwenden Sie zu Ihrer Sicherheit ausschließlich Nokia Original-Akkus. Um sicherzustellen, dass Sie einen Nokia Original-Akku verwenden, kaufen Sie diesen bei einem Nokia Servicecenter oder Fachhändler und überprüfen Sie den Hologramm-Aufkleber.

#### **Überprüfen des Hologramms**

1 Betrachten Sie den Hologramm-Aufkleber. In einem bestimmten Betrachtungswinkel ist das Nokia Symbol der sich reichenden Hände und in einem anderen Betrachtungswinkel das Logo "Nokia Original Accessories" erkennbar.

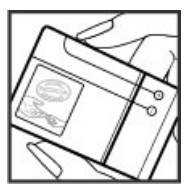

# <span id="page-133-0"></span>**134 Produkt- und Sicherheitshinweise**

2 Neigen Sie das Hologramm zur linken, rechten, unteren und oberen Seite. Es sind jeweils 1, 2, 3 bzw. 4 Punkte auf einer Seite zu sehen.

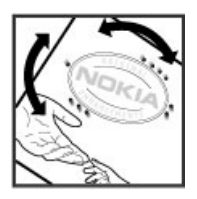

Dies bedeutet jedoch keine absolute Sicherheit, dass es sich um einen Nokia Original-Akku handelt. Wenn Sie nicht sicher sind, ob es sich bei Ihrem Nokia Akku mit dem Hologramm um einen Nokia Original-Akku handelt, verzichten Sie auf die Verwendung dieses Akkus und wenden Sie sich an ein Nokia Servicecenter oder einen Fachhändler in Ihrer Nähe.

Weitere Informationen zu Original-Akkus von Nokia finden Sie unter [www.nokia.com/battery](http://www.nokia.com/battery).

#### **Zusätzliche Sicherheitshinweise**

#### **Tätigen eines Notrufs**

- 1 Stellen Sie sicher, dass das Mobiltelefon eingeschaltet ist.
- 2 Stellen Sie sicher, dass die Signalstärke ausreichend ist. Gegebenenfalls müssen Sie noch Folgendes durchführen:
	- Legen Sie eine SIM-Karte ein.
	- Deaktivieren Sie alle Sperren, die Sie für Ihr Gerät aktiviert haben. Dazu zählen beispielsweise Anrufsperrung, Rufnummernbeschränkung oder Anrufe nur an geschlossene Benutzergruppen.
	- Außerdem ist zu beachten, dass das Telefon nicht mit einem Offline- oder Flugprofil arbeitet.
	- Wenn das Display und Tasten gesperrt sind, entsperren Sie diese.
- 3 Drücken Sie mehrmals die Ende-Taste, bis die Startansicht angezeigt wird.
- 4 Geben Sie die jeweils gültige Notrufnummer ein. Notrufnummern sind je nach Standort unterschiedlich.
- 5 Drücken Sie auf die Anruftaste.
- 6 Geben Sie alle nötigen Informationen so genau wie möglich an. Beenden Sie das Gespräch erst, wenn Ihnen die Erlaubnis hierzu erteilt worden ist.

Beim ersten Einschalten Ihres Geräts werden Sie um die Erstellung Ihres Nokia Kontos gebeten. Um während der Einrichtung des Kontos einen Notruf zu tätigen, drücken Sie die Anruftaste.

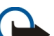

**Wichtig:** Aktivieren Sie Anrufe über Mobilfunk als auch Internetanrufe, wenn Ihr Gerät Internetanrufe unterstützt. Ihr Gerät versucht unter Umständen, Notrufe über das Mobilfunknetz und über den Dienstanbieter für Internetanrufe herzustellen. Daher kann der Verbindungsaufbau nicht in allen Situationen gewährleistet werden. Verlassen Sie sich nicht ausschließlich auf ein mobiles Gerät, wenn es um lebenswichtige Kommunikation (z. B. bei medizinischen Notfällen) geht.

#### **Kleinkinder**

Ihr Gerät und sein Zubehör sind keine Spielzeuge und können Kleinteile enthalten. Halten Sie diese außerhalb der Reichweite von kleinen Kindern.

#### **Medizinische Geräte**

Der Betrieb von Funkgeräten, einschließlich Mobiltelefonen, kann unter Umständen den Betrieb von nicht ausreichend abgeschirmten medizinischen Geräten stören. Wenden Sie sich an einen Arzt oder den Hersteller des medizinischen Geräts, um festzustellen, ob diese ausreichend gegen externe Hochfrequenzemissionen abgeschirmt sind. Schalten Sie Ihr Gerät aus, wenn Sie durch Vorschriften dazu aufgefordert werden, z. B. in Krankenhäusern.

#### **Implantierte medizinische Geräte**

Hersteller medizinischer Geräte empfehlen einen Mindestabstand von 15,3 Zentimeter (6 Zoll) zwischen Funkgeräten und implantierten medizinischen Geräten wie z. B. Herzschrittmachern oder implantierten Cardiovertern/Defibrillatoren, um eine mögliche Störung des medizinischen Geräts zu vermeiden. Personen, die Geräte dieser Art verwenden,

- müssen immer einen Abstand von 15,3 Zentimeter (6 Zoll) zwischen medizinischem Gerät und Funkgerät einhalten,
- dürfen das Gerät nicht in der Brusttasche aufbewahren,
- müssen das Gerät an das dem medizinischen Gerät entferntere Ohr halten,
- müssen ihr Funkgerät ausschalten, wenn sie Grund zu der Vermutung haben, dass es zu einer Störung gekommen ist,
- müssen die Anweisungen des Herstellers für das implantierte medizinische Gerät befolgen.

Wenn Sie Fragen hinsichtlich der Verwendung des Funkgeräts zusammen mit einem implantierten medizinischen Gerät haben, wenden Sie sich an Ihren Arzt.

#### **Hören**

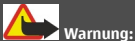

Bei Verwendung des Headsets besteht die Möglichkeit, dass Sie keine Geräusche der Umgebung mehr wahrnehmen. Verwenden Sie das Headset nicht, wenn dies Ihre Sicherheit beeinträchtigen kann.

Einige mobile Geräte können unter Umständen Störungen bei einigen Hörgeräten verursachen.

#### **Nickel**

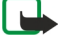

**Hinweis:** Die Oberflächenbeschichtung dieses Geräts ist nickelfrei. Die Geräteoberfläche besteht aus Edelstahl.

#### **Schutz des Geräts vor schädlichen Inhalten**

Ihr Gerät kann Viren oder anderen schädlichen Inhalten ausgesetzt sein. Treffen Sie daher folgende Vorsichtsmaßnahmen:

- Beim Öffnen von Mitteilungen ist Vorsicht geboten. Mitteilungen können schädliche Software enthalten oder auf andere Weise Schäden an Ihrem Gerät oder Computer verursachen.
- Seien Sie vorsichtig bei Verbindungsanfragen, beim Öffnen von Internetseiten und Herunterladen von Inhalten. Akzeptieren Sie keine Bluetooth Verbindungen von Quellen, denen Sie nicht vertrauen.
- Installieren und verwenden Sie nur Dienste und Software aus vertrauenswürdigen Quellen, die ausreichende Sicherheit und angemessenen Schutz bieten.
- Installieren Sie Antivirus-Programme oder andere Schutzprogramme auf Ihrem Gerät und verbundenen Computern. Verwenden Sie jeweils nur ein Antivirus-Programm. Die gleichzeitige Verwendung mehrerer Programme kann die Leistung und den Betrieb des Geräts und/oder Computers beeinträchtigen.
- Gehen Sie vorsichtig vor, wenn Sie über vorinstallierte Lesezeichen und Verknüpfungen auf Internetseiten von Drittanbietern zugreifen. Nokia bestätigt oder übernimmt keine Haftung für diese Internetseiten.

#### **Betriebsumgebung**

Dieses Gerät erfüllt bei Einsatz in der vorgesehenen Haltung am Ohr oder in einer mindestens 1,5 Zentimeter (5/8 Zoll) vom Körper entfernten Position die Richtlinien zur Freisetzung hochfrequenter Schwingungen. Wenn eine Gürteltasche, ein Gürtelclip oder eine Halterung verwendet wird, um das Gerät am Körper einzusetzen, sollte diese Vorrichtung kein Metall enthalten und das Gerät sollte sich mindestens in der oben genannten Entfernung vom Körper entfernt befinden.

Um Dateien oder Mitteilungen zu senden, ist eine gute Verbindung zum Mobilfunknetz erforderlich. Die Übertragung von Dateien oder Mitteilungen kann verzögert werden, bis eine derartige Verbindung verfügbar ist. Stellen Sie sicher, dass die Anweisungen bezüglich Abständen eingehalten werden, bis die Übertragung beendet ist.

#### **Fahrzeuge/Verkehrsmittel**

Funksignale können unter Umständen die Funktion nicht ordnungsgemäß installierter oder nicht ausreichend abgeschirmter elektronischer Systeme in Kraftfahrzeugen, z. B. elektronisch gesteuerte Benzineinspritzungen, elektronische ABS-Systeme (Anti-Blockier-Systeme), elektronische Fahrtgeschwindigkeitsregler und Airbagsysteme beeinträchtigen. Weitere Informationen erhalten Sie beim Hersteller des Fahrzeugs bzw. des Zubehörs.

Das Gerät sollte nur von Fachpersonal in ein Fahrzeug eingebaut werden. Fehlerhafte Montage oder Wartung kann gefährliche Folgen haben und zum Erlöschen der gültigen Garantie bzw. Gewährleistung führen. Prüfen Sie regelmäßig, ob das Kfz-Zubehör für Ihr Mobilfunkgerät in Ihrem Fahrzeug ordnungsgemäß installiert ist und einwandfrei funktioniert. Bewahren Sie keine brennbaren Flüssigkeiten, Gase oder Explosivstoffe im selben Raum wie das Gerät, seine Teile oder das Zubehör auf oder führen diese so mit sich. Bedenken Sie, dass der Airbag mit großer Wucht gefüllt wird. Platzieren Sie Ihr Gerät oder das Zubehör nicht in dem vom gefüllten Airbag belegten Bereich.

Schalten Sie das Gerät aus, bevor Sie in ein Flugzeug steigen. Der Einsatz eines mobilen Geräts an Bord eines Flugzeugs kann für den Betrieb des Flugzeugs gefährliche Folgen haben und illegal sein.

#### **Explosionsgefährdete Orte**

Schalten Sie Ihr Gerät an explosionsgefährdeten Orten aus. Handeln Sie entsprechend den aufgestellten oder ausgehängten Anweisungen. An solchen Orten kann ein Funke eine Explosion oder einen Brand mit körperlichen Schäden oder Todesfolge auslösen. Schalten Sie das Gerät an Tankstellen und in der Nähe von Benzinpumpen aus. Beachten Sie die Einschränkungen in Bezug auf die Verwendung in Kraftstoffdepots, -lagern und -verkaufsbereichen, chemischen Anlagen oder Sprenggebieten. Orte mit einer explosionsgefährdeten Atmosphäre sind zwar häufig, aber nicht immer deutlich gekennzeichnet. Hierzu gehören beispielsweise Orte, an denen Sie den Motor Ihres Fahrzeugs abstellen sollten, das Unterdeck auf Schiffen, Umgebungen von Leitungen und Tanks, in denen sich Chemikalien befinden sowie Orte, an denen sich Chemikalien oder Partikel wie Getreidestaub, Staub oder Metallpulver in der Luft befinden. Wenden Sie sich an den Hersteller von Fahrzeugen, die mit Flüssiggas (z. B. Propan oder Butan) betrieben werden, um in Erfahrung zu bringen, ob dieses Gerät ohne Sicherheitsrisiko in der Nähe solcher Fahrzeuge verwendet werden kann.

#### **Informationen zur Zertifizierung (SAR)**

#### **Dieses mobile Gerät entspricht den Richtlinien zur Begrenzung der Exposition durch elektromagnetische Felder.**

Ihr mobiles Gerät ist ein Funkempfangs- und -sendegerät. Es wurde so konstruiert, dass es die von internationalen Regelwerken empfohlenen Grenzwerte für die Exposition durch elektromagnetische Felder nicht überschreitet. Diese von der unabhängigen Kommission ICNIRP herausgegebenen Empfehlungen beinhalten Sicherheitsspannen, um den Schutz aller Personen unabhängig vom Alter und allgemeinen Gesundheitszustand sicherzustellen.

Die Expositions-Empfehlungen für mobile Geräte verwenden eine Maßeinheit, die als Spezifische Absorptionsrate oder SAR bezeichnet wird. Der in den ICNIRP-Empfehlungen dokumentierte SAR-Grenzwert beträgt 2,0 Watt/Kilogramm (W/kg) als Durchschnittswert pro 10 Gramm Körpergewebe. SAR-Tests werden auf der Basis von Standardbedienungspositionen durchgeführt, wobei das Gerät in allen getesteten Frequenzbändern mit der höchstmöglichen Sendeleistung betrieben wird. Der tatsächliche SAR-Wert eines Geräts im Betrieb kann dabei unter dem Maximalwert liegen, da das Gerät so konstruiert ist, dass jeweils nur die Sendeleistung nutzt, die zum Zugriff auf das Mobilfunknetz erforderlich ist. Der Wert kann sich abhängig von verschiedenen Faktoren ändern, wie zum Beispiel Ihre Entfernung zur nächsten Basisstation des Funknetzes.

Der maximale SAR-Wert gemäß den ICNIRP-Empfehlungen für die Verwendung des Geräts am Ohr beträgt 1,14 W/kg .

Die Verwendung von Gerätezubehör kann Auswirkungen auf die SAR-Werte haben. Die SAR-Grenzwerte können abhängig von den nationalen Richtlinien und Testanforderungen sowie dem Frequenzband variieren. Weitere Informationen zu SAR-Werten finden Sie in den Produktinformationen unter [www.nokia.com](http://www.nokia.com).

# **Copyright und andere Hinweise**

KONFORMITÄTSERKLÄRUNG

# $C \epsilon 0434$ <sup>O</sup>

Hiermit erklärt NOKIA CORPORATION, dass sich das Produkt RM-609 in Übereinstimmung mit den grundlegenden Anforderungen und den übrigen einschlägigen Bestimmungen der Richtlinie 1999/5/EG befindet. Den vollständigen Text der Konformitätserklärung finden Sie unter: [http://www.nokia.com/phones/declaration\\_of\\_conformity/](http://www.nokia.com/phones/declaration_of_conformity/).

© 2011 Nokia. Alle Rechte vorbehalten.

Nokia, Nokia Connecting People, Eseries, das Nokia Original Accessories-Logo, Ovi und Navi sind Marken oder eingetragene Marken der Nokia Corporation. Nokia tune ist eine Tonmarke der Nokia Corporation. Andere in diesem Handbuch erwähnte Produkt- und Firmennamen können Marken oder Handelsnamen ihrer jeweiligen Inhaber sein.

Der Inhalt dieses Dokuments darf ohne vorherige schriftliche Genehmigung durch Nokia in keiner Form, weder ganz noch teilweise, vervielfältigt, weitergegeben, verbreitet oder gespeichert werden. Nokia entwickelt seine Produkte ständig weiter. Nokia behält sich das Recht vor, ohne vorherige Ankündigung an jedem der in dieser Dokumentation beschriebenen Produkte Änderungen und Verbesserungen vorzunehmen.

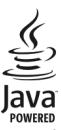

Java and all Java-based marks are trademarks or registered trademarks of Sun Microsystems, Inc.

The Bluetooth word mark and logos are owned by the Bluetooth SIG, Inc. and any use of such marks by Nokia is under license.

Dieses Produkt ist im Rahmen der MPEG-4 Visual Patent Portfolio License lizenziert (i) für den persönlichen und nicht kommerziellen Einsatz in Verbindung mit Informationen, die von einem Verbraucher in Übereinstimmung mit dem MPEG-4 Visual Standard persönlich und nicht kommerziell erstellt wurden, und (ii) für den Einsatz in Verbindung mit MPEG-4-Videos, die von einem lizenzierten Videoanbieter zur Verfügung gestellt wurden. Es wird weder implizit noch explizit eine Lizenz für andere Einsatzzwecke gewährt. Weitere Informationen, inklusive solcher zur Verwendung für Werbezwecke sowie für den internen und kommerziellen Einsatz, erhalten Sie von MPEG LA, LLC. Siehe http://www.mpegla.com.

In dem nach geltendem Recht größtmöglichen Umfang sind Nokia oder seine Lizenzgeber unter keinen Umständen verantwortlich für jedweden Verlust von Daten oder Einkünften oder für jedwede besonderen, beiläufigen, Folge- oder mittelbaren Schäden, wie auch immer diese verursacht worden sind.

Der Inhalt dieses Dokuments wird so präsentiert, wie er aktuell vorliegt. Soweit nicht durch das anwendbare Recht vorgeschrieben, wird weder ausdrücklich noch konkludent irgendeine Garantie oder Gewährleistung für die Richtigkeit, Verlässlichkeit oder den Inhalt dieses Dokuments übernommen, einschließlich, aber nicht beschränkt auf die stillschweigende Garantie der Markttauglichkeit und der Eignung für einen bestimmten Zweck. Nokia behält sich das Recht vor, jederzeit ohne vorherige Ankündigung Änderungen an diesem Dokument vorzunehmen oder das Dokument zurückzuziehen.

Das Rückentwickeln (Reverse Engineering) jeglicher auf dem Gerät befindlicher Software ist in dem nach geltendem Recht größtmöglichen Umfang untersagt. Enthält die Bedienungsanleitung Einschränkungen zu Zusicherungen, Garantien, Gewährleistungen, Schadenersatz- und Haftungsverbindlichkeiten von Nokia, so gelten diese Einschränkungen in gleicher Weise für die Zusicherungen, Garantien, Gewährleistungen, Schadenersatz- und Haftungsverbindlichkeiten der Nokia Lizenzgeber.

Die Verfügbarkeit von Produkten, Funktionen, Programmen und Diensten kann je nach Region unterschiedlich sein. Weitere Informationen erhalten Sie von Ihrem Nokia Händler oder Diensteanbieter. Dieses Gerät kann Komponenten, Technik oder Software enthalten, die den Exportgesetzen und -bestimmungen der USA oder anderer Länder unterliegen. Eine gesetzeswidrige Abweichung ist untersagt.

Nokia übernimmt keine Garantie oder Gewährleistung noch irgendeine Verantwortung für die Funktionsfähigkeit, den Inhalt oder Endbenutzersupport für mit Ihrem Gerät gelieferte Drittanbieterprogramme. Durch die Nutzung der Programme akzeptieren Sie, dass die Programme wie besehen zur Verfügung gestellt werden. Nokia übernimmt keine Zusicherung oder Gewährleistung noch irgendeine Verantwortung für die Funktionsfähigkeit, den Inhalt oder Endbenutzersupport für mit Ihrem Gerät gelieferte Drittanbieterprogramme.

#### HINWEIS ZU FCC/INDUSTRY CANADA

Ihr Gerät kann Störungen im Fernsehen oder Radio verursachen (wenn beispielsweise ein Telefon in der Nähe eines Empfangsgeräts verwendet wird). Die FCC (Federal Communications Commission) oder Industry Canada können von Ihnen verlangen, auf die Verwendung Ihres Telefons zu verzichten, wenn solche Störungen nicht behoben werden können. Wenn Sie diesbezüglich Unterstützung benötigen, wenden Sie sich an die zuständige Dienststelle vor Ort. Dieses Gerät entspricht Abschnitt 15 der FCC-Richtlinien. Der Betrieb ist nur zulässig, wenn die folgenden beiden Bedingungen erfüllt sind: (1) Dieses Gerät darf keine schädlichen Interferenzen erzeugen und (2) Dieses Gerät muss empfangene Interferenzen aufnehmen, auch wenn diese zu Betriebsstörungen führen können. Geräte, an denen Änderungen vorgenommen wurden, die nicht von Nokia genehmigt wurden, dürfen vom Benutzer nicht betrieben werden.

Einige Nutzungsszenarien und Funktionen sind von der SIM-Karte und/oder vom Netz abhängig, vom MMS-Dienst oder von der Kompatibilität der Geräte und den unterstützten Inhaltsformaten. Für einige Dienste fallen zusätzliche Gebühren und Datenübertragungskosten an.

/Ausgabe 1.0 DE

# **Index**

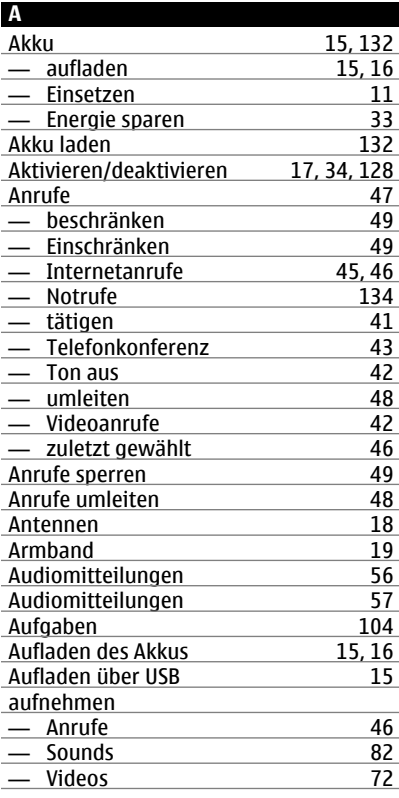

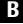

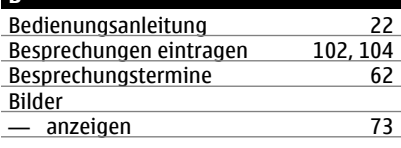

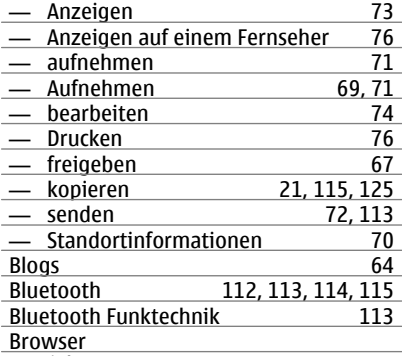

Siehe *Internet-Browser*

# **C**

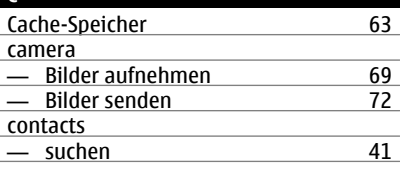

#### **D**

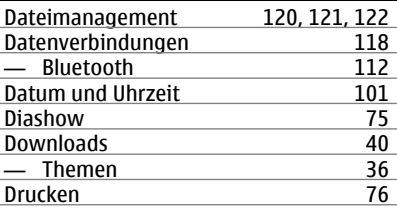

# **E** Einschalten/Ausschalten [17,](#page-16-0) [34,](#page-33-0) [128](#page-127-0) **Einstellungen** — Sprache [59](#page-58-0)<br>
— wiederherstellen 59 — wiederherstellen [128](#page-127-0)<br>— Zugangspunkte 110 — Zugangspunkte [110](#page-109-0)<br>E-Mail 60  $E-Mail$

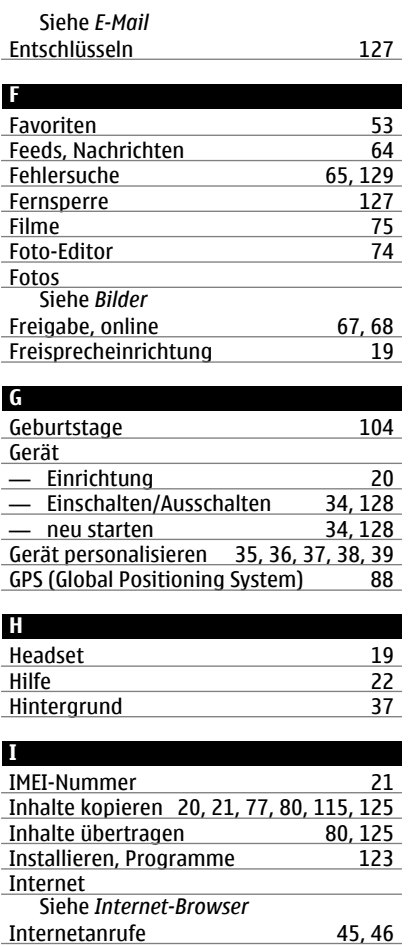

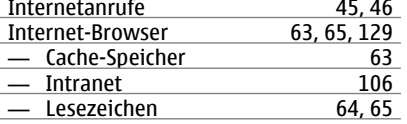

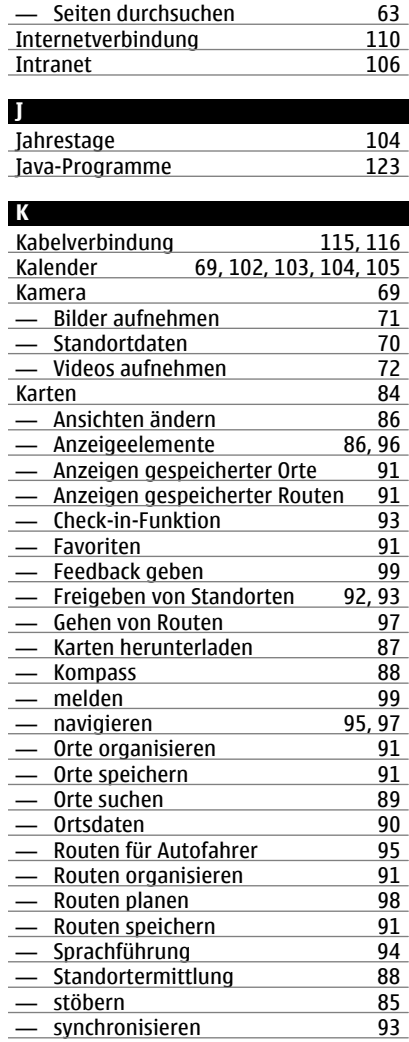

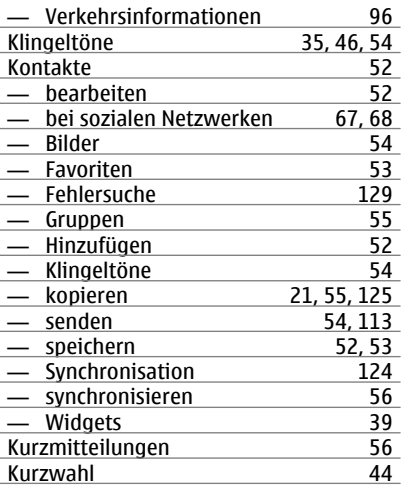

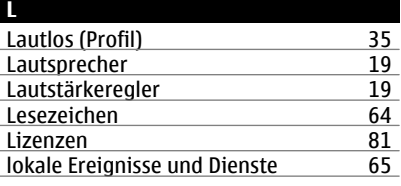

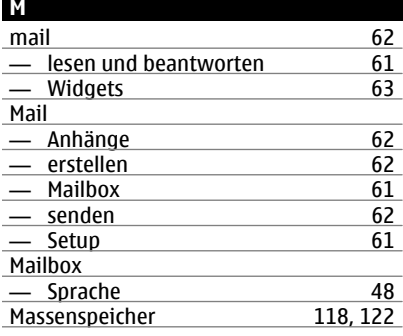

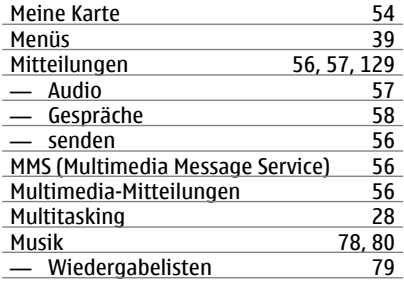

### **N**

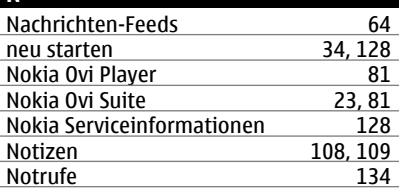

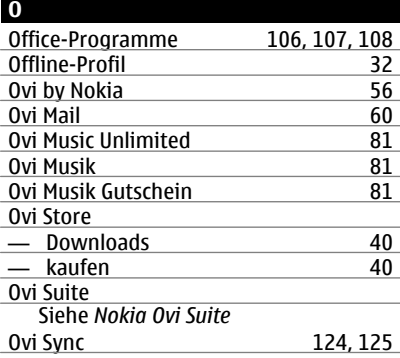

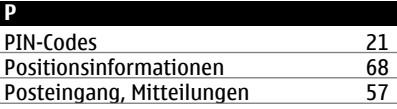

# **142 Index**

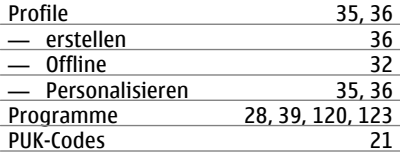

# **Q**

Quickoffice [106,](#page-105-0) [107](#page-106-0)

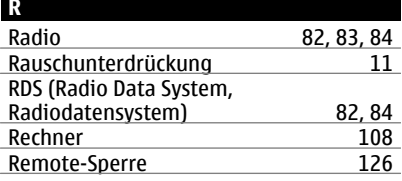

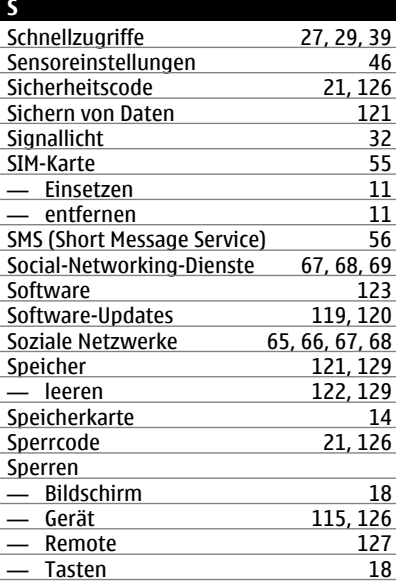

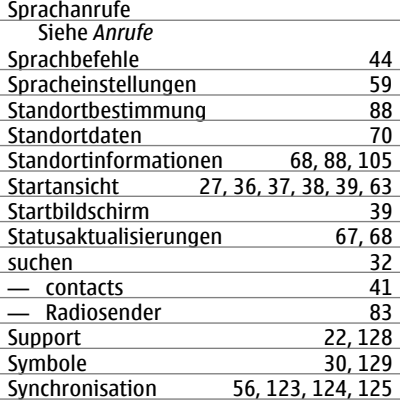

### **T**

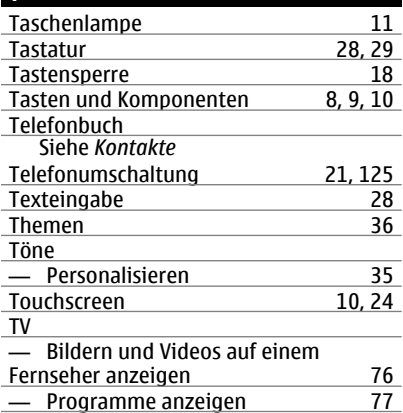

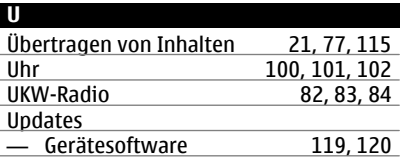

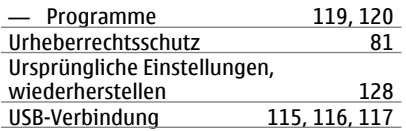

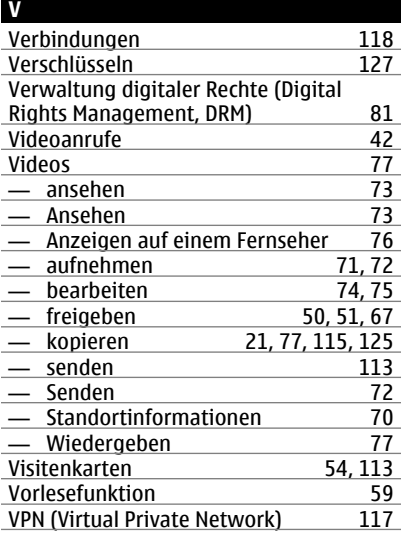

# **W**

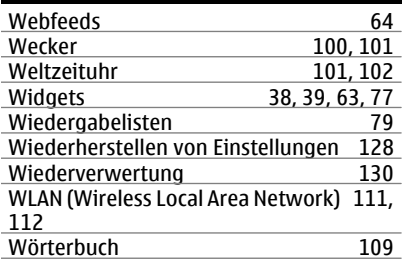

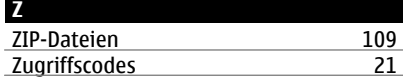